คู่มือผู้ใช้

© Copyright 2016 HP Development Company, L.P.

Bluetooth เป็นเครื่องหมายการค้าของเจ้าของ ี กรรมสิทธิ์และใช้งานโดย HP Inc. ภายใต้ ใบอนญาตใช้ งาน Intel และ Thunderbolt เป็นเครื่องหมายการค้า ของ Intel Corporation ในสหรัฐอเมริกาและในประเท ศอื่นๆ Java เป็นเครื่องหมายการค้าในสหรัฐอเมริกาของ Sun Microsystems, Inc. และ Microsoft และ Windows เป็นเครื่องหมายการค้าในสหรัฐอเมริกาของ บริษัทในเครือ Microsoft

ข้อมูลที่ระบุในที่นี้อาจมีการเปลี่ยนแปลงโดยไม่จำเป็น ต้องแจ้งให้ทราบล่วงหน้า การรับประกันสำหรับ ี ผลิตภัณฑ์และบริการของ HP ระบุไว้อย่างชัดเจนในใบรับ ประกันที่ ให้มาพร้อมกับผลิตภัณฑ์และบริการดังกล่าว ่ เท่านั้น ข้อความในที่นี้ไม่ถือเป็นการรับประกันเพิ่มเติม แต่อย่างใด HP จะไม่รับผิดชอบต่อข้อผิดพลาดทาง เทคนิคหรือภาษาหรือการละเว้นข้อความในที่นี้

#### สำหรับสิทธิบัตร DTS โปรดดที่

 $http://patterns.dts.com$  ผลิตภายใต้ ใบอนุญาตใช้ งานจาก DTS Licensing Limited DTS, สัญลักษณ์, & DTS และสัญลักษณ์ร่วมกันเป็นเครื่องหมายการค้าจด ทะเบยนี และ DTS Studio Sound เป็น เครื่องหมายการค้าของ DTS, Inc. © DTS, Inc. สงวน

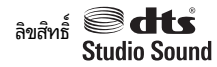

พิมพ์ครั้งที่หนึ่ง: พฤษภาคม 2016

หมายเลขภาȀผนวกของเอกสาร: 839681-281

#### **ประกาศเกี ่ยวกับผȡิตภัณฑ์**

คู่มือผู้ใช้นี้อธิบายเกี่ยวกับคุณลักษณะทั่วไปที่มีอยู่ในรุ่น ส่วนใหญ่ของคอมพิวเตอร์ คุณลักษณะบางอย่างอาจไม่ พร้อมใช้งานบนคอมพิวเตอร์ของคุณ

คณสมบัติบางอย่างอาจไม่มีให้บริการใน Windows ทก รุ่น คอมพิวเตอร์เครื่องนี้อาจจำเป็นต้องอัพเกรดและ/ หรือซื้อฮาร์ดแวร์ไดรเวอร์และ/หรือซอฟต์แวร์แยกต่าง หาก และเพื่อใช้ฟังก์ชั่นการทำงานทั้งหมดของ Windows ได้อย่างเต็มที่ โปรดดูรายละเอียดที่ ่ <http://www.microsoft.com>

หากต้องการคู่มือผู้ใช้ฉบับล่าสุดหรือคู่มือสำหรับ ผลิตภัณฑ์ของคุณให้ไปที่ <u>[http://www.hp.com/](http://www.hp.com/support)</u> [support](http://www.hp.com/support) เลอกื **Find your product (Ȁ้นหา ผȡิตภัณฑของȀ ์ ุณ)** จากนั้นปฏิบัติตามคำแนะนำบน ้ำลอ

#### **เงื่อนไขสำหรับซอฟต์แวร์**

หากคณติดตั้ง คัดลอก ดาวน์โหลด หรือใช้งาน ผลิตภัณฑ์ซอฟต์แวร์ ใดๆ ที่ติดตั้งไว้ ในคอมพิวเตอร์ เครื่องนี้ แสดงว่าคุณตกลงที่จะปฏิบัติตามเงื่อนไขของ ข้อตกลงการอนุญาตใช้งานสำหรับผู้ใช้ (EULA) ของ HP หากคุณไม่ยอมรับเงื่อนไขของใบอนุญาตใช้งาน วิธีแก้ ไข ี่ เพียงอย่างเดียวที่คุณจะทำได้ก็คือ สงคืนผลิตภัณฑ์ ทั้งหมดที่ไม่ได้ใช้งาน (ฮาร์ดแวร์และซอฟต์แวร์) ่ ภายใน 14 วันเพื่อขอรับเงินคืนเต็มจำนวน โดยจะต้อง เป็นไปตามนโยบายการคืนเงินของผู้จัดจำหน่ายของคุณ

สำหรับข้อมูลเพิ่มเติมใด ๆ หรือคำขอให้ทำการคืนเงิน ตามราคาคอมพิวเตอร์ทั้งหมด โปรดติดต่อผู้จัดจำหน่าย ของคุณ

### **ประกาศคำเตือนเรื่องความปลอดภัย**

**คำเตือน! เ**พื่อป้องกันการบาดเจ็บที่เกี่ยวเนื่องกับความร้อนหรือปัญหาความร้อนสูงเกินของคอมพิวเตอร์ อย่าวางคอมพิวเตอร์ไว้ ่ ื บนตักของคุณโดยตรง หรืออย่าก็ดขวางช่องระบายอากาศของคอมพิวเตอร์ใช้คอมพ<sup>ิ้</sup>วเตอร์บนพื้นผิวที่แข็งและราบเรียบเท่านั้น อย่าให้พื้นผิวที่แข็ง เช่น เครื่องพิมพ์ที่วางไว้ข้างๆ หรือพื้นผิวที่นุ่ม เช่น หมอน หรือพรม หรือเสื้อผ้า ปิดกั้นทางระบายอากาศ นอกจากนี้ อย่าให้อะแดปเตอร์ AC สัมผัสกับผิวหนังหรือพื้นผิวที่นุ่ม เช่น หมอน หรือพรม หรือเสื้อผ้าในขณะที่ ใช้งาน ่ คอมพิวเตอร์และอะแดปเตอร์ AC เป็นไปตามขีดจำกัดอุณหภูมิของพื้นผิวที่ผู้ใช้เข้าถึงได้ ตามที่กำหนดไว้โดยมาตรฐานสากลเพื่อ ความปลอดภัยของอุปกรณ์เทคโนโลยีสารสนเทศ (International Standard for Safety of Information Technology Equipment) (IEC 60950-1)

### **การตั ้งȀาโปรเซสเซอร ่ ์(เฉพาะบางผȡิตภัณฑเท์ าน่ ั ้น)**

 $\dddot{Z}$  <mark>สิ่งสำคัญ:</mark> เลือกคอมพิวเตอร์บางรุ่นถูกกำหนดค่า ด้วยตัว series Intel® Pentium® N35xx/N37xx หรือ Celeron® N28xx/ N29xx/N30xx/N31xx series โปรเซสเซอร และระบบปฏ ์ บิัตการ ิ Windows® **หากคอมพิวเตอร์ของคุณกำหนดค่าไว้ตามที่ อธบายไว ิ ้อย่าเปลี่ยนการตั้งค่าการกำหนดค่าตัวประมวลผลใน mVFonƬJH[H จาก 4 หรอื 2 ตัวประมวȡผȡเป็น 1 ตัว ประมวลผล** ถ้าทำเช่นนั้น คอมพิวเตอร์ของคุณจะไม่รีสตาร์ท คุณจะต้องทำการรีเซ็ทค่าเริ่มต้นจากโรงงานเพื่อกู้คืนการตั้งค่าเดิม

# สารบัญ

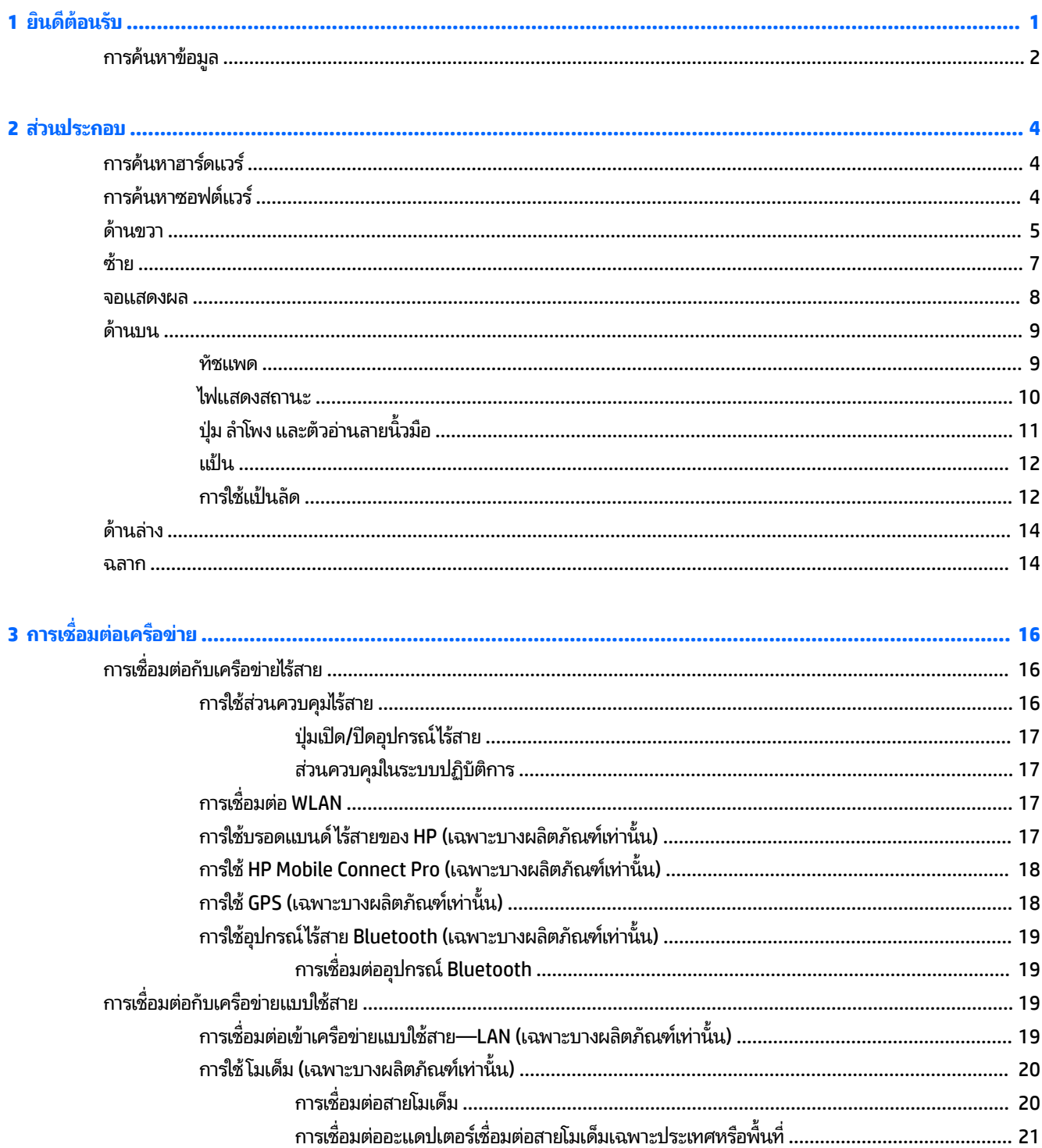

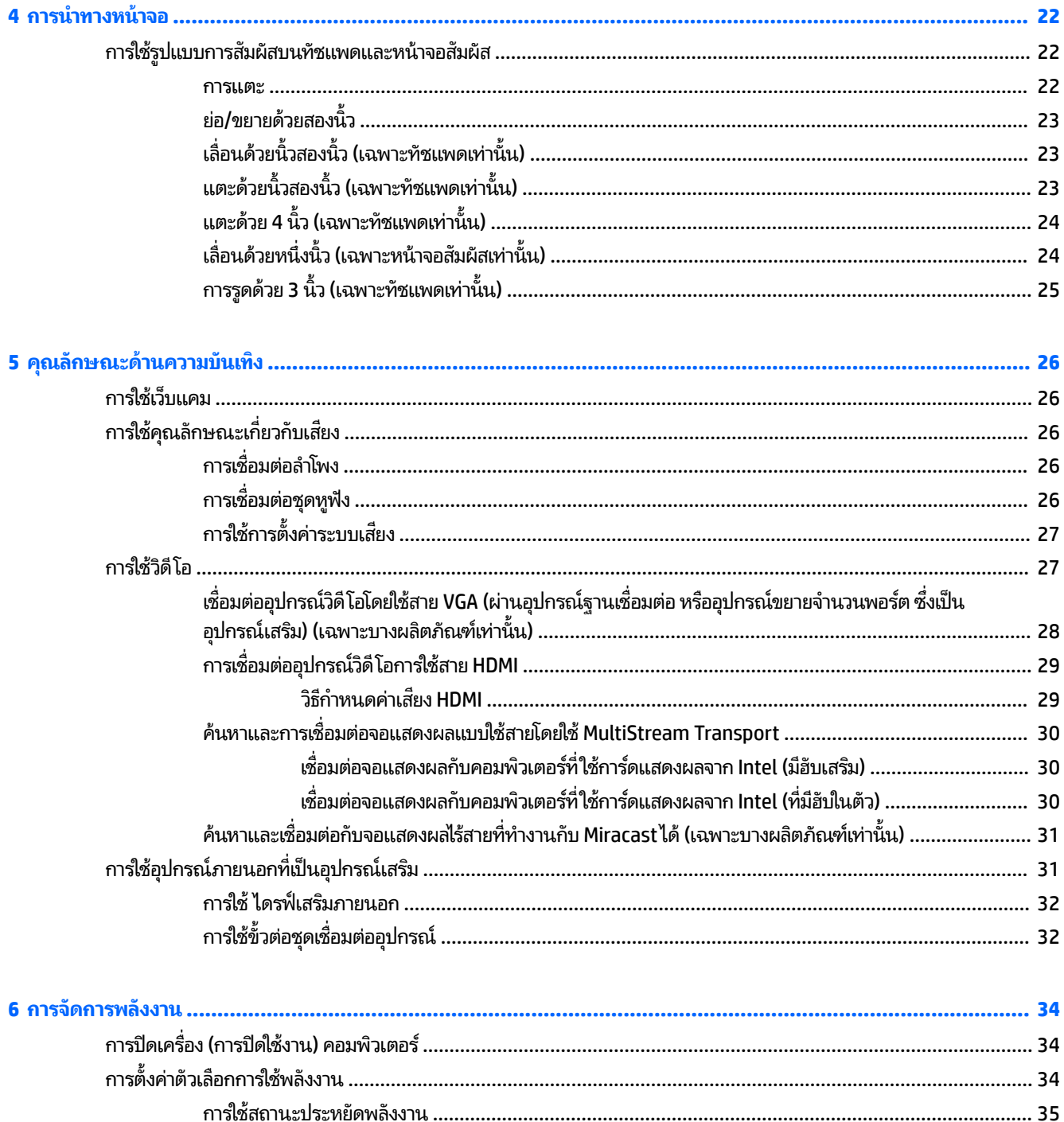

่ การเปิดใช้งานและออกจากโหมดไฮเบอร์เนตที่เริ่มต้นโดยผู้ใช้ (เฉพาะบางรุ่นเท่านั้น) ..................... 35 

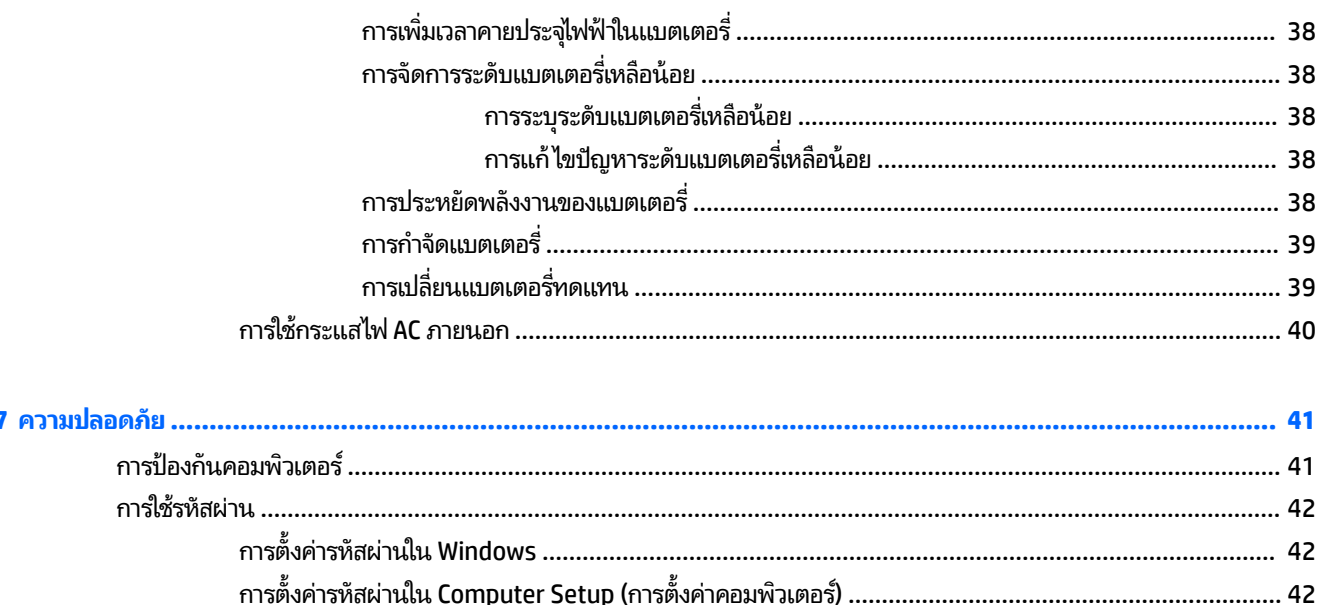

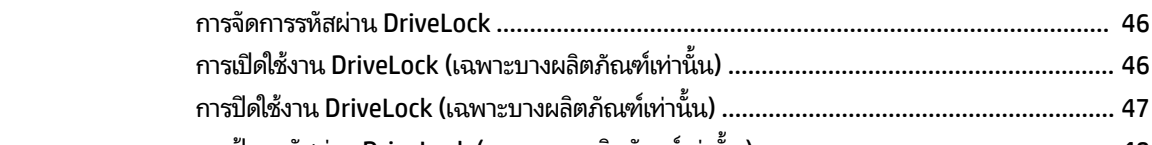

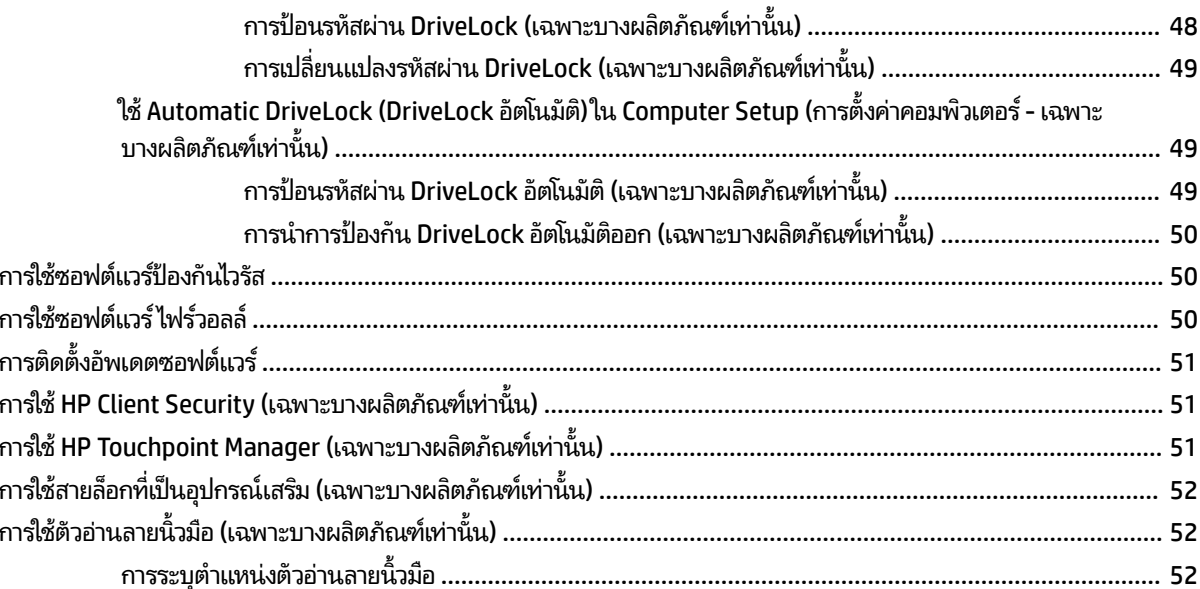

ิ การจัดการรหัสผ่าน DriveLockใน Computer Setup (การตั้งค่าคอมพิวเตอร์) (เฉพาะบางผลิตภัณฑ์

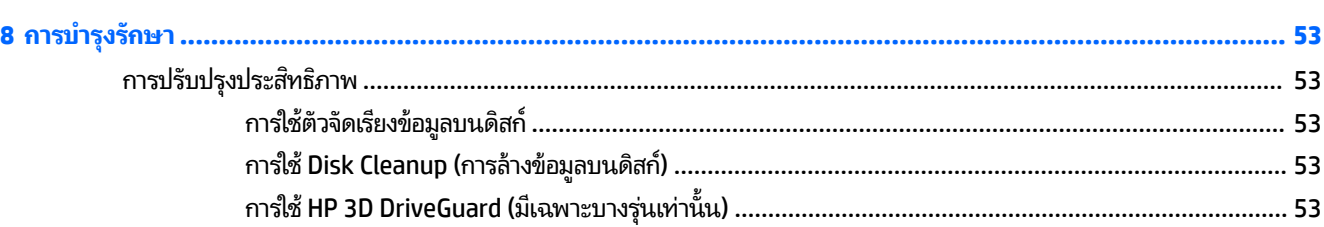

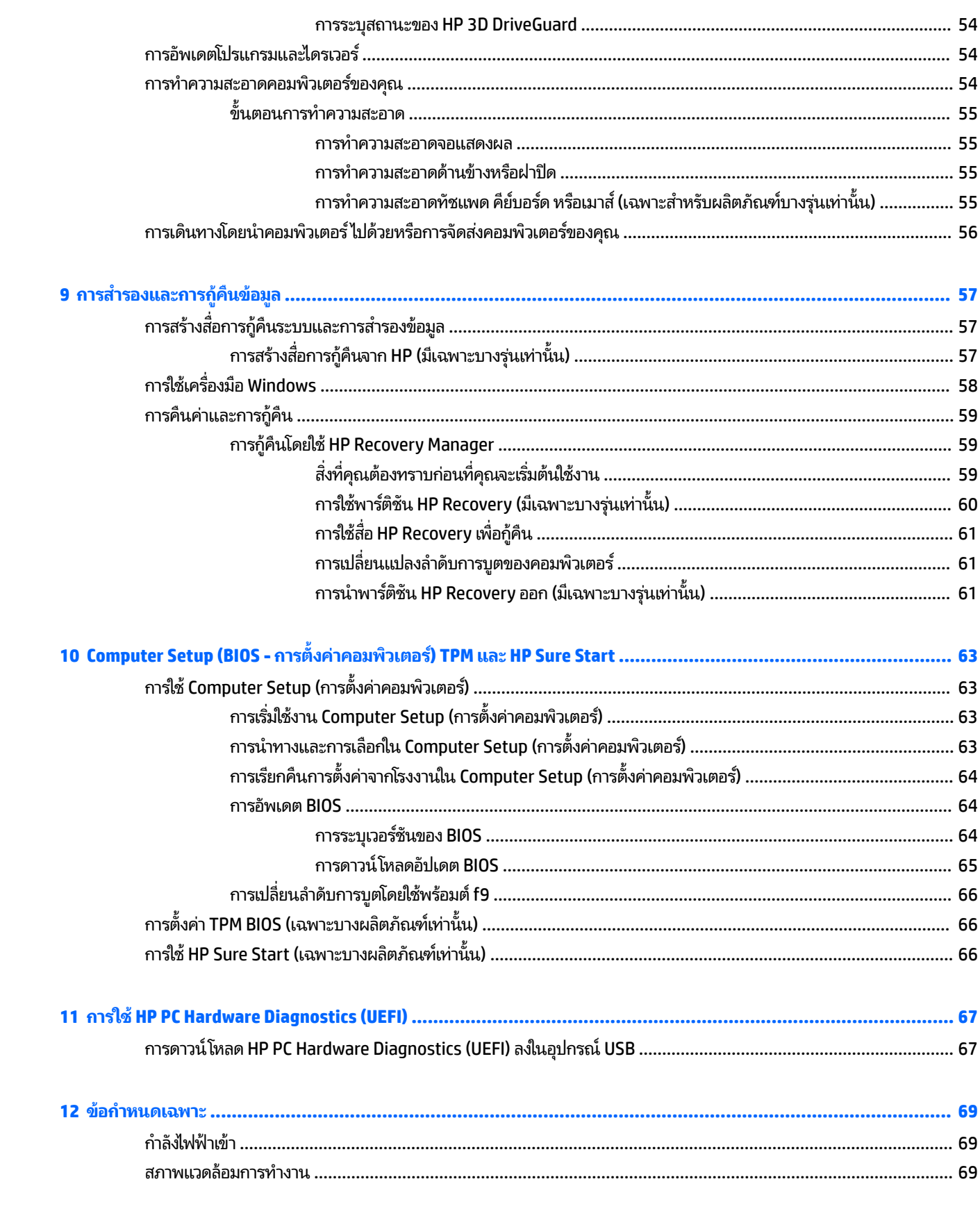

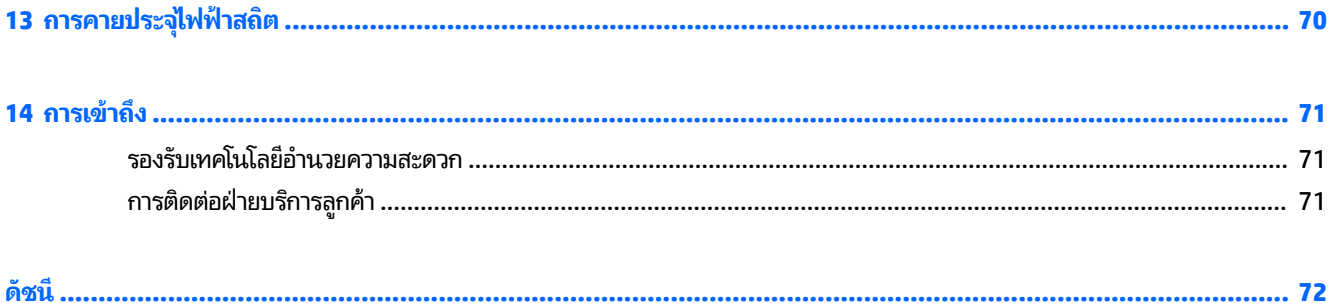

# <span id="page-12-0"></span>**1 ยนด ิ ี ต ้ อนรบ ั**

หลังจากที่คุณตั้งค่าและลงทะเบียนคอมพิวเตอร์แล้ว เราขอแนะนำขั้นตอนต่อไปนี้เพื่อให้ ได้รับประโยชน์สูงสุดจากการลงทุนที่ชาญ ฉลาดของคณ:

- **คำแนะนำ :** หากตองการกล ้ ับไปทีหน่ าจอเร ้ ิมต่ นของȀอมพ ้ วเตอร ิ จากโปรแกรมท ์ ี เปิดไวหร้ อเดสก ื ทอป ์ Windows ใหกดท ้ ี ่ แป้น Windows บนคีย์บอร์ดของคุณ การกดแป้น Windows อีกครั้งจะพาคุณย้อนกลับไปยังหน้าจอก่อนหน้านี้
- **่ เชื่อมต่ออินเทอร์เน็ต—**ติดตั้งเครือข่ายแบบใช้สายหรือเครือข่ายไร้สาย เพื่อให้คุณสามารถเชื่อมต่ออินเทอร์เน็ต สำ ข้อมูลเพิ่มเติม โปรดดู <u>การเชื่อมต่อเครือข่าย ในหน้า 16</u>
- **อัพเดตซอฟต์แวร์ป้องกันไวรัส—**ปกป้องคอมพิวเตอร์ของคุณเพื่อไม่ ให้ ได้รับความเสียหายจากไวรัส มีการติดตั้ง ซอฟต์แวร์ ไว้ก่อนหน้านี้แล้วในคอมพิวเตอร์ สำหรับข้อมูลเพิ่มเติม โปรดดู <u>การใช้ซอฟต์แวร์ป้องกันไวรัส ในหน้า 50</u>
- **ทำความรู้จักกับคอมพิวเตอร์ของคุณ—เ**รียนรู้เกี่ยวกับคุณลักษณะต่างๆ ของคอมพิวเตอร์โปรดดู <u>ส่วนประกอบ</u> <u>ในหน้า 4</u> และ <u>การนำทางหน้าจอในหน้า 22</u> สำหรับข้อมูลเพิ่มเติม
- **ค้นหาซอฟต์แวร์ที่ติดตั้ง—เ**ข้าถึงรายการซอฟต์แวร์ที่ติดตั้งไว้ล่วงหน้าบนคอมพิวเตอร์

เลือกปุ่ม **เริ่ม** และจากนั้นเลือก **โปรแกรมทั้งหมด** 

‒ หรอื –

คลิกขวาที่ปุ่ม **เริ่ม** และจากนั้นเลือก **โปรแกรมและคุณลักษณะ** 

 $\bullet$  สำรองข้อมูลในฮาร์ดไดรฟ์ของคุณโดยการสร้างดิสก์กู้คืนระบบหรือแฟลชไดรฟ์การกู้คืนระบบ ให้ดูที่ <u>ก</u> ข้อมูลในหน้า 57

### <span id="page-13-0"></span>**การȀ ้ นหาขอม ้ ู ȡ**

หากต้องการค้นหาแหล่งข้อมูลเกี่ยวกับรายละเอียดผลิตภัณฑ์ ข้อมูลวิธี ใช้ และอื่นๆ อีกมากมายให้ ใช้ตารางนี้

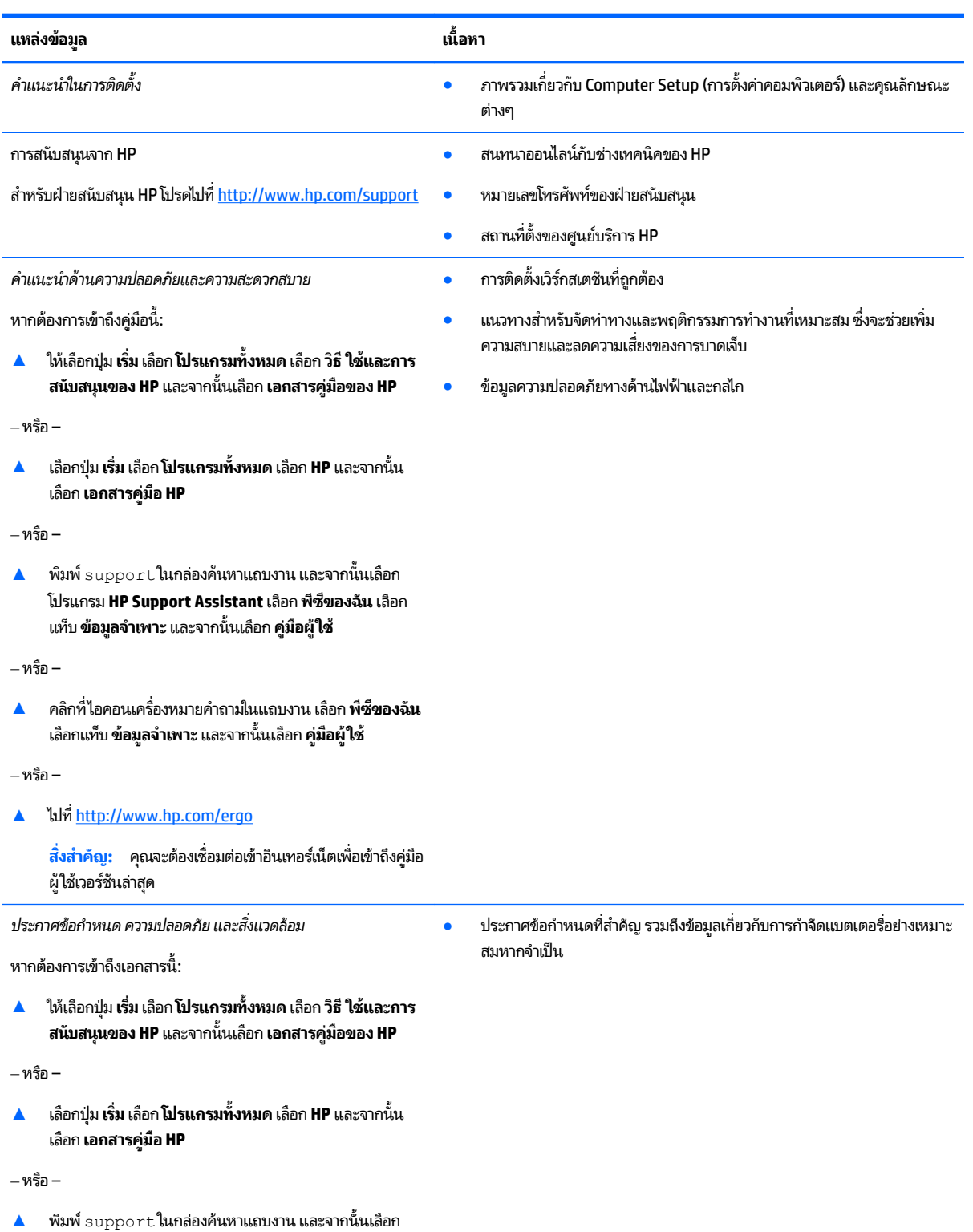

โปรแกรม **HP Support Assistant** เลอกื **พีซของฉ ี ัน** เลอกื

แท็บ **ข้อมูลจำเพาะ** และจากนั้นเลือก **คู่มือผู้ใช้** 

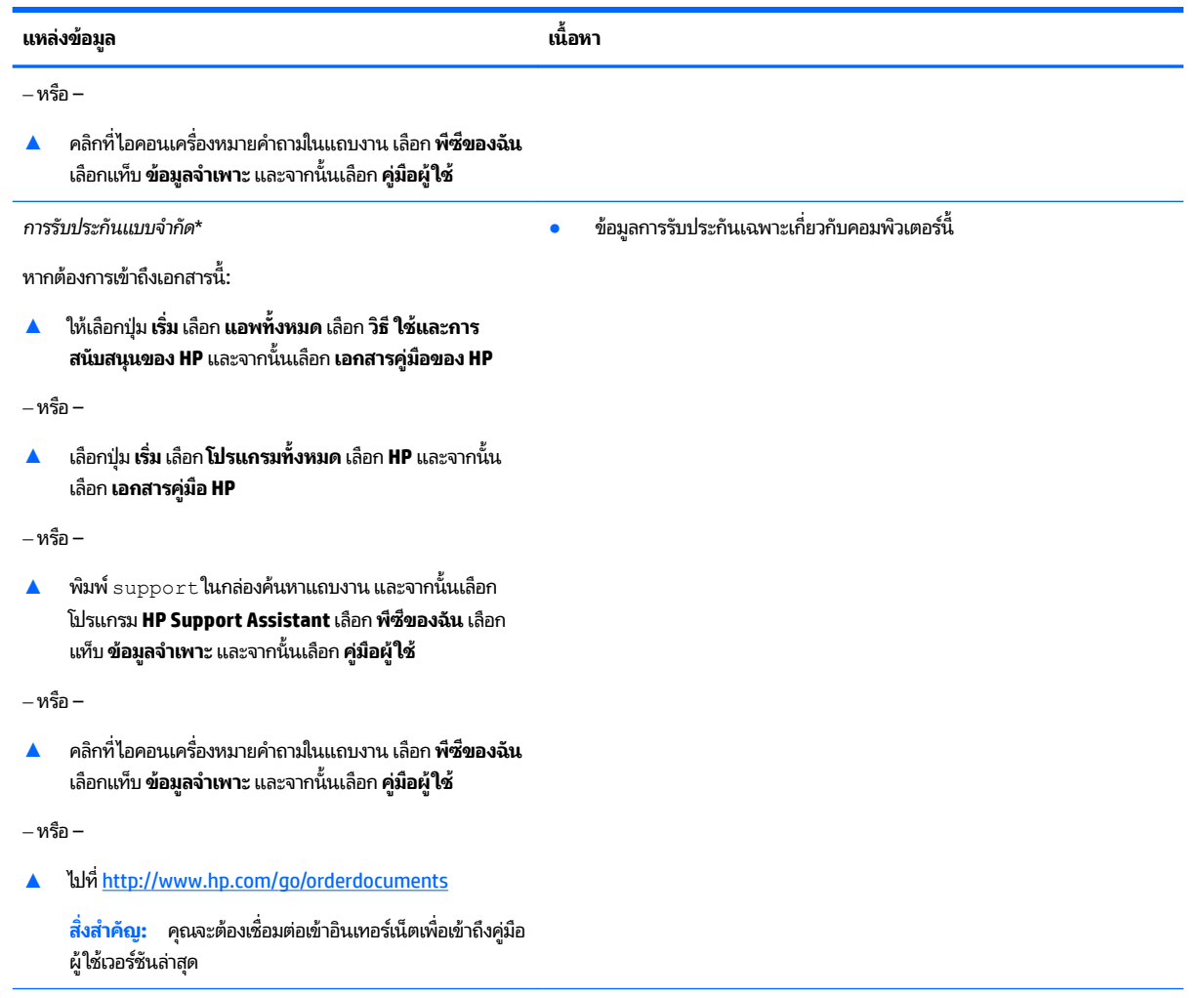

\*คุณสามารถดูการรับประกันแบบจำกัดของ HP ซึ่งมีแสดงไว้ในคู่มือผู้ใช้สำหรับผลิตภัณฑ์ของคุณและ/หรือบนแผ่นดิสก์ซีดีหรือดีวีดีที่ให้มาในกล่องบรรจุใน ่ บางประเทศหรือภูมิภาค HP อาจมีการแนบเอกสารการรับประกันฉบับพิมพ์ ไว้ ในกล่องบรรจุ สำ ฉบับพิมพ์ คุณสามารถขอสำเนาเอกสารได้จาก <u><http://www.hp.com/go/orderdocuments></u> สำหรับผลิตภัณฑ์ที่ซื้อในภูมิภาคเอเชียแปซิฟิก คุณสามารถ เขียนจดหมายถึง HP ได้ที่ POD, PO Box 161, Kitchener Road Post Office, Singapore 912006 โดยระบุชื่อผลิตภัณฑ์ และชื่อ หมายเลขโทรศัพท์ และที่ อยู่ทางไปรษณีย์ของคุณ

## <span id="page-15-0"></span>**2 ส ่วนประกอบ**

### **การȀ ้ นหาฮารดแวร ์ ์**

การดูรายการฮาร์ดแวร์ที่ติดตั้งในคอมพิวเตอร์:

ี่ **▲ พิมพ์ ตัวจัดการอุปกรณ์ในกล่องค้นหาแถบงาน และจากนั้นเลือกโปรแกรม <b>ตัวจัดการอุปกรณ์** 

จะมีการแสดงรายการอุปกรณ์ทั้งหมดที่ติดตั้งอยู่ ในคอมพิวเตอร์ของคุณ

ี สำหรับข้อมูลเกี่ยวกับส่วนประกอบฮาร์ดแวร์ของระบบและหมายเลขเวอร์ชัน BIOS ของระบบให้กด <mark>fn+esc (เ</mark>ฉพาะบางผลิตภัณฑ์ เท่านั้น)

### **การȀ ้นหาซอฟตแวร ์ ์**

การค้นหาซอฟต์แวร์ที่ติดตั้งในคอมพิวเตอร์ของคุณ:

**▲ เลือกปุ่ม เริ่ม** และจากนั้นเลือก **โปรแกรมทั้งหมด** 

‒ หรอื –

คลิกขวาที่ปุ่ม **เริ่ม** และจากนั้นเลือก **โปรแกรมและคุณลักษณะ** 

### <span id="page-16-0"></span>**ด ้ านขวา**

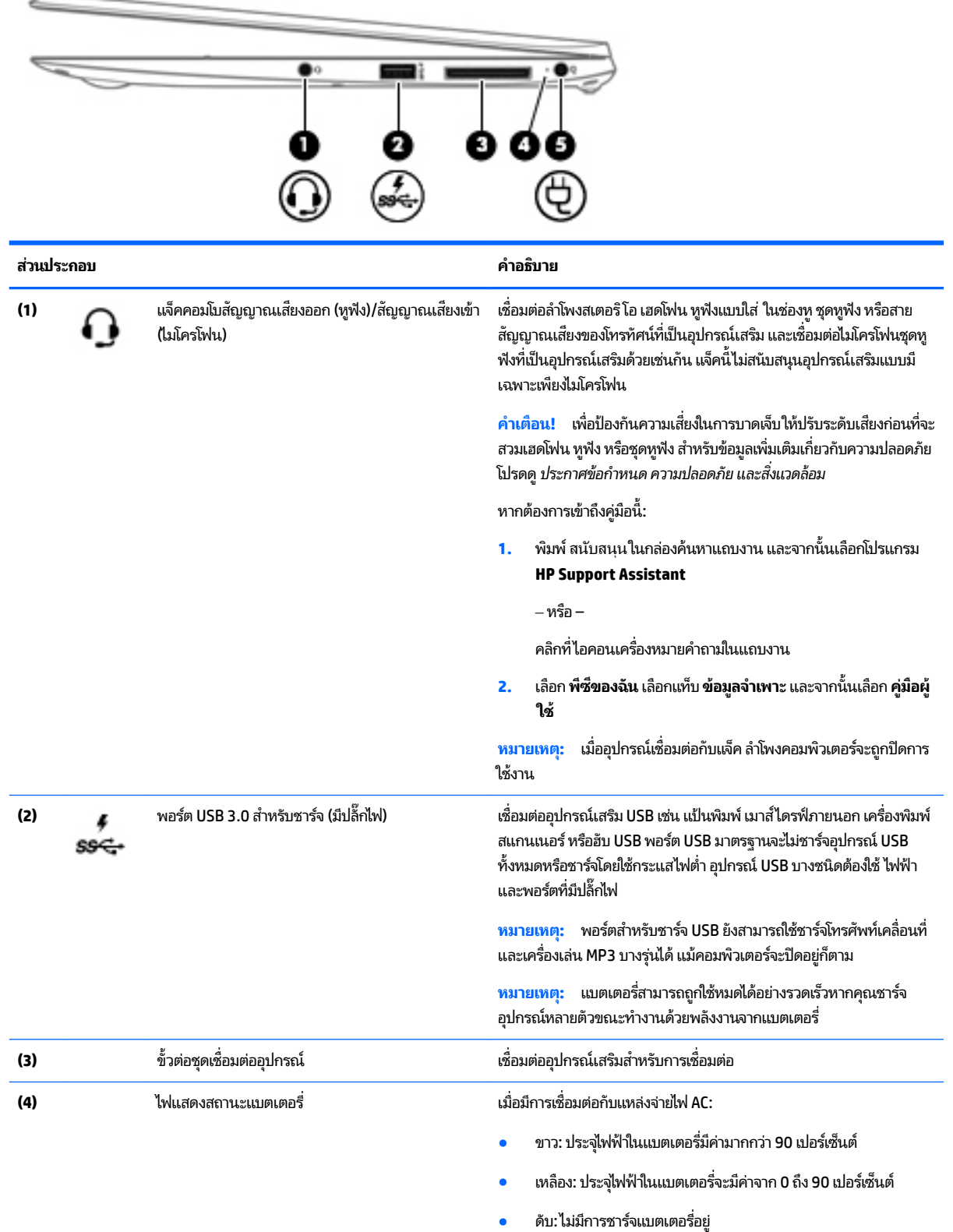

เมื่อตัดการเชื่อมต่อแหล่งจ่ายไฟ AC แล้ว (ไม่มีการชาร์จแบตเตอรื่อยู่):

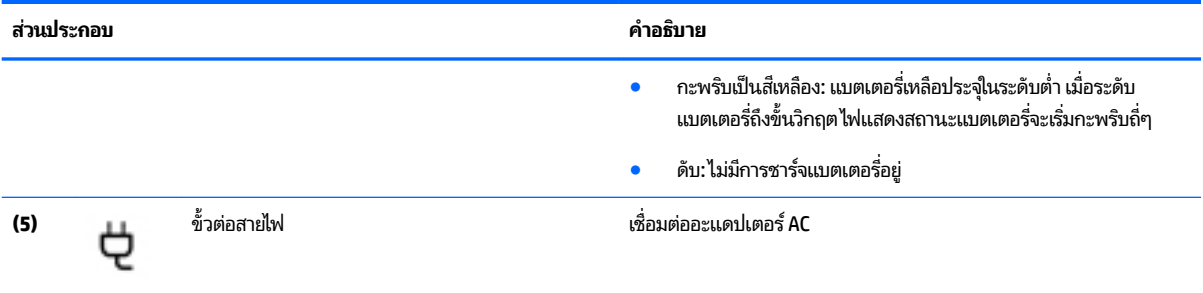

### <span id="page-18-0"></span>**ซาย ้**

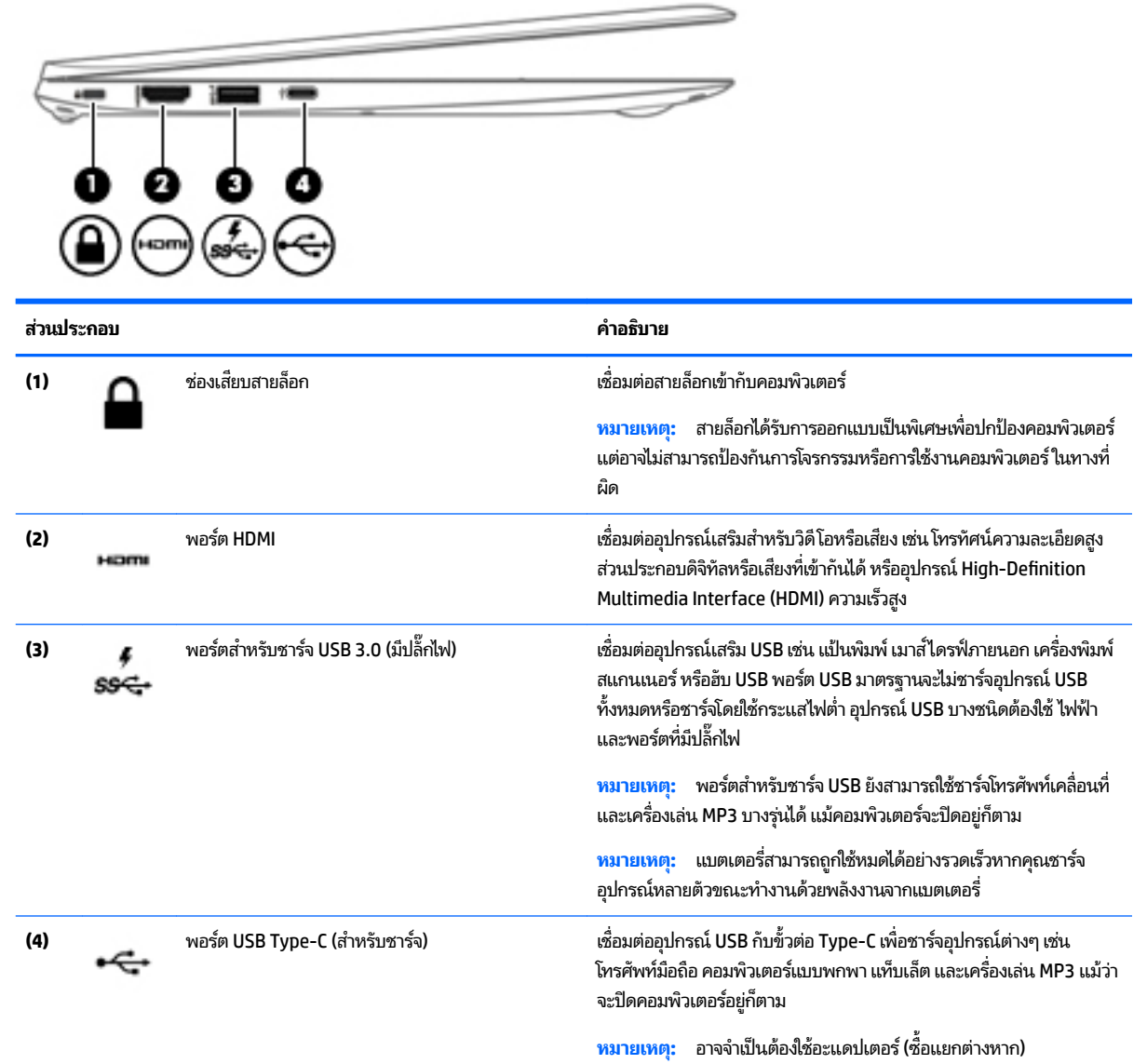

#### <span id="page-19-0"></span>**จอแสดงผȡ**

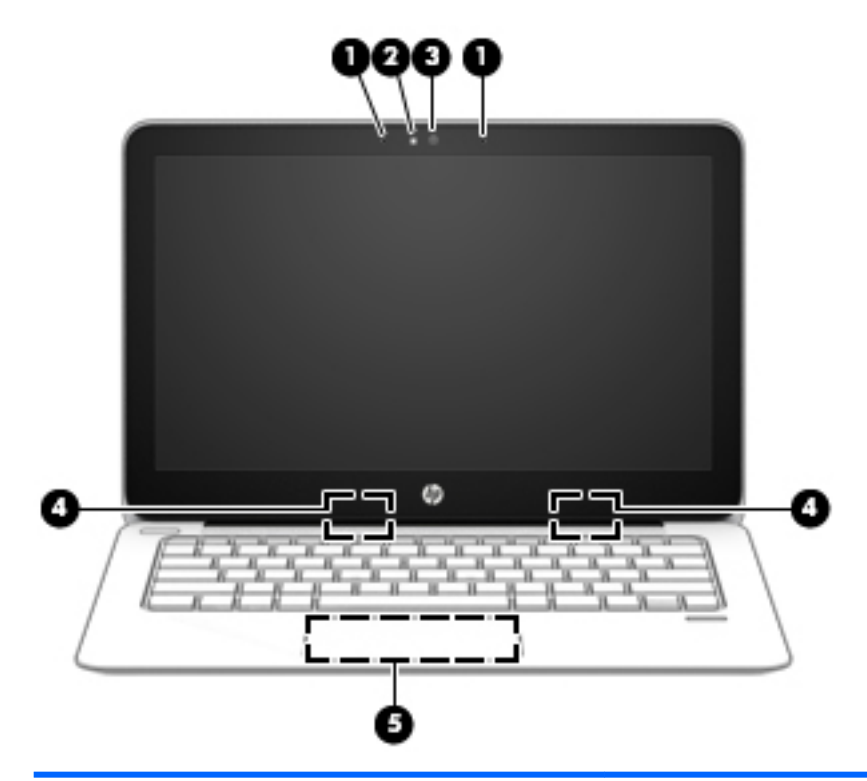

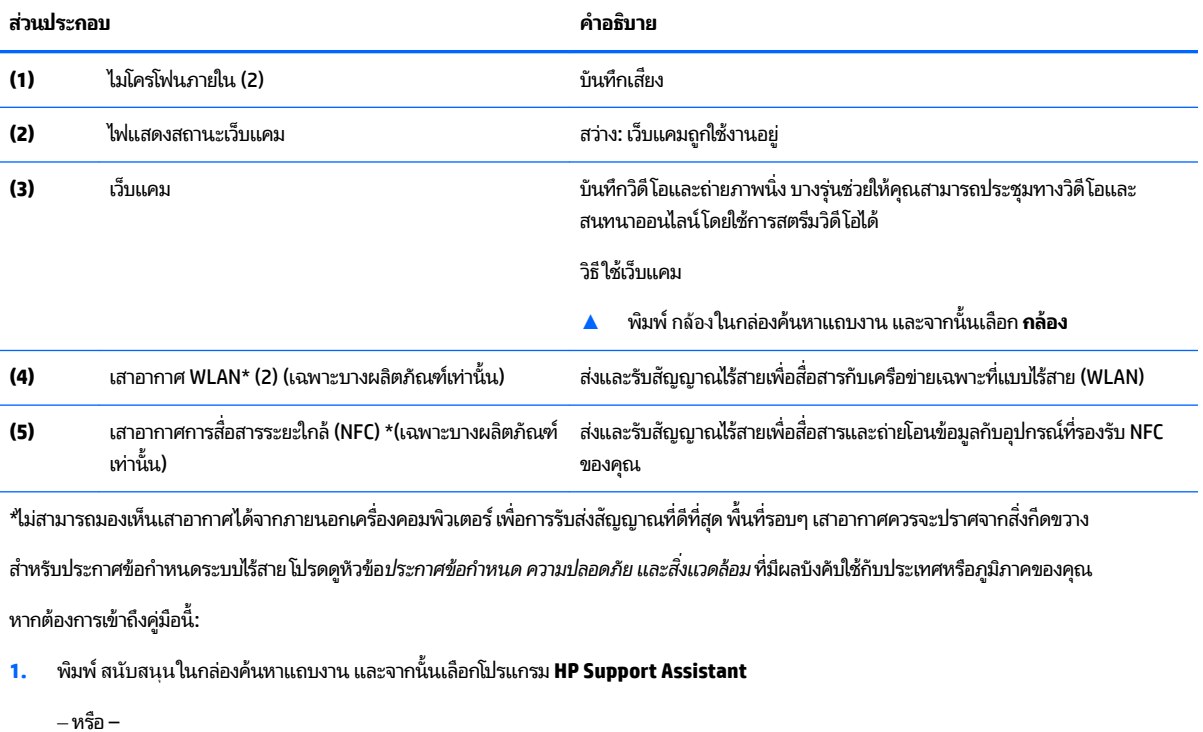

คลิกที่ไอคอนเครื่องหมายคำถามในแถบงาน

**2.** เลอกื **พีซของฉ ี ัน** เลอกแท ื บ็ **ข้อมูลจำเพาะ** และจากนันเล ้ อกื **Ȁูม่ อผื ู้ใช้**

### <span id="page-20-0"></span>**ด ้ านบน**

#### **ทัชแพด**

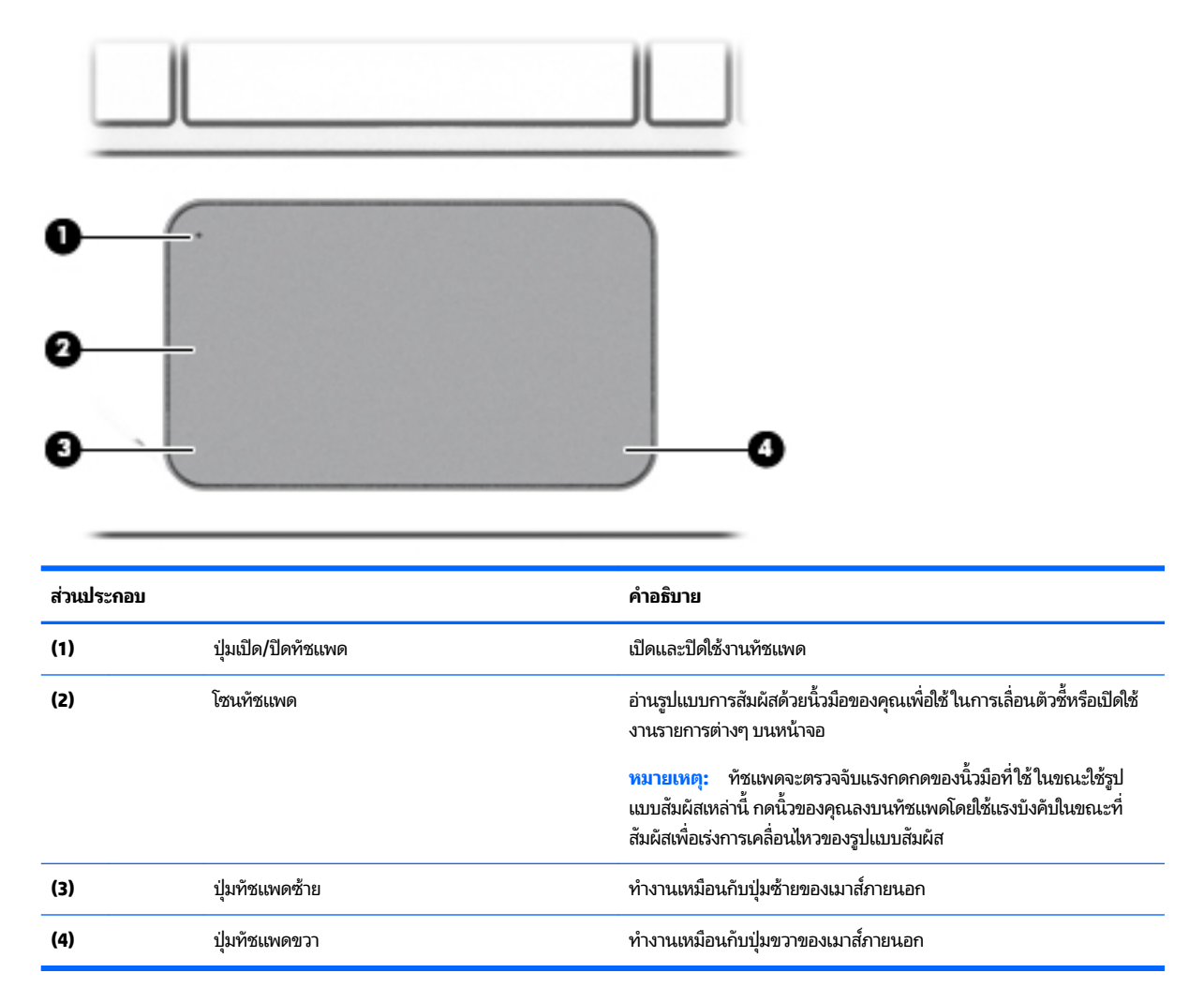

### <span id="page-21-0"></span>**ไฟแสดงสถานะ**

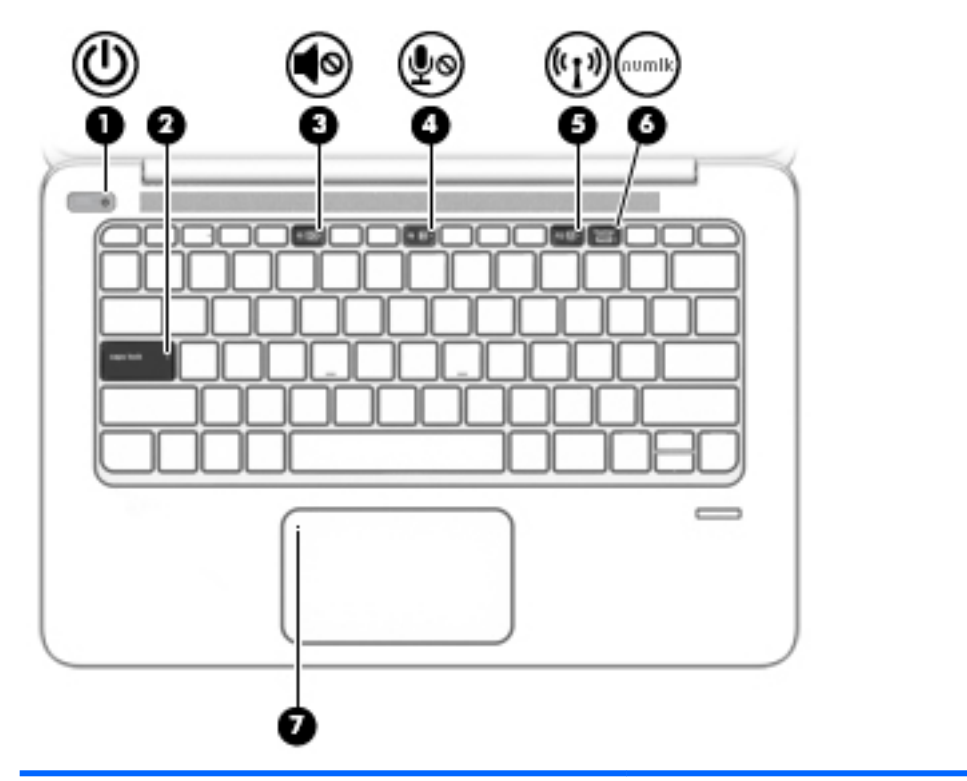

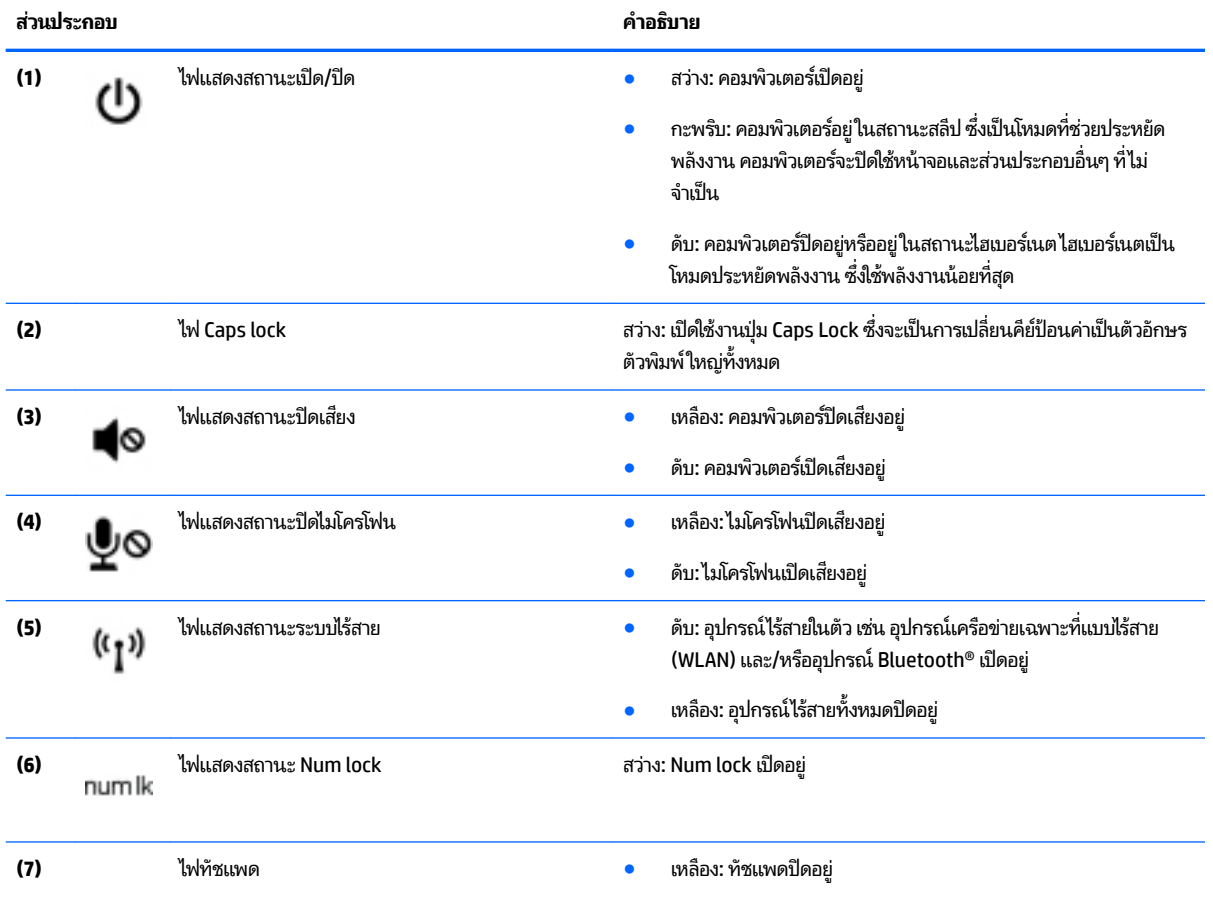

<span id="page-22-0"></span>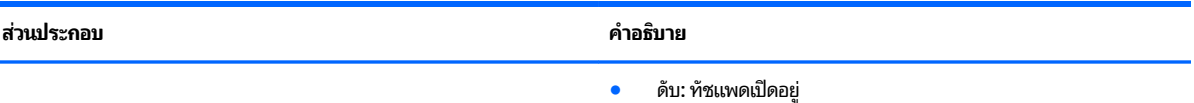

### **ปุ่ม ลำโพง แȡะตัวอานȡายน ่ ิ ้วมอื**

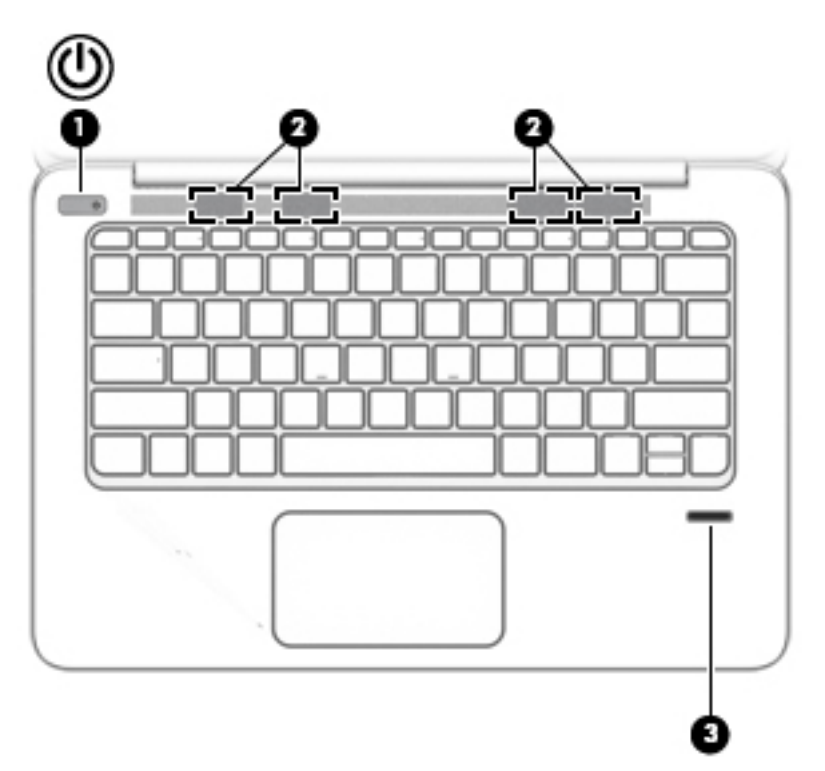

#### **ส ่วนประกอบ คำอธิบาย**

 $\left(1\right)$   $\left(1\right)$   $\left(1\right)$   $\left(1\right)$   $\left(1\right)$   $\left(1\right)$   $\left(1\right)$ 

- ่อคอมพิวเตอร์ปิดอยู่ให้กดปุ่มนี้เพื่อเปิดคอมพิวเตอร์
- **•** เมื่อคอมพิวเตอร์เปิดอยู่ให้กดปุ่มนี้ชั่วขณะเพื่อเข้าสู่สถานะสลีป
- $\bullet$  เมื่อคอมพิวเตอร์อยู่ในสถานะสลีปให้กดปุ่มนี้เร็วๆ เพื่อออกจากสถานะ สลีป
- $\bullet$  เมื่อคอมพิวเตอร์อยู่ในสถานะไฮเบอร์เนตให้กดปุ่มนี้เพื่อออกจาก สถานะไฮเบอร์เนต

**ขอȀวรระว ้ ัง:** การกดปุ่มเปิด/ปิดค้างไว้จะทำให้ข้อมูลที่ไม่ได้บันทึกไว้ สูญหาย

หากคอมพิวเตอร์หยุดตอบสนองและกระบวนการปิดเครื่อง Windows®ไม่ ทำงานให้กดปุ่มเปิด/ปิดเครื่องค้างไว้อย่างน้อย 5 วินาที เพื่อปิดคอมพิวเตอร์

หากต้องการเรียนรู้เพิ่มเติมเกี่ยวกับการตั้งค่าพลังงานของคุณให้ดูตัวเลือก การใช้พลังงาน

้ **▲ พิมพ์ พลังงานในกล่องค้นหาแถบงาน และจากนั้นเลือก <b>การตั้งค่า พȡังงานแȡะโหมดสȡีป**

‒ หรอื –

คลิกขวาที่ปุ่ม **เริ่ม** และจากนั้นเลือก **ตัวเลือกการใช้พลังงาน** 

<span id="page-23-0"></span>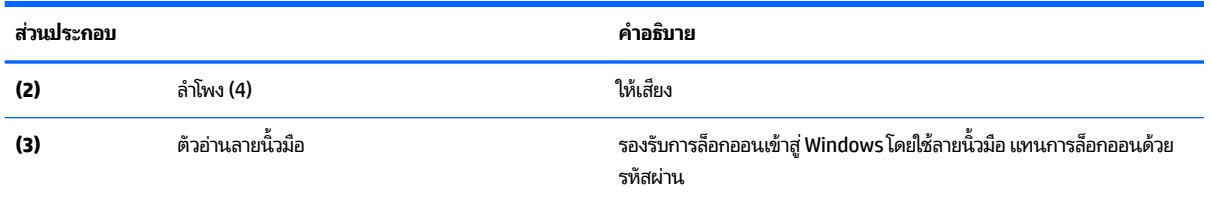

### **แป้น**

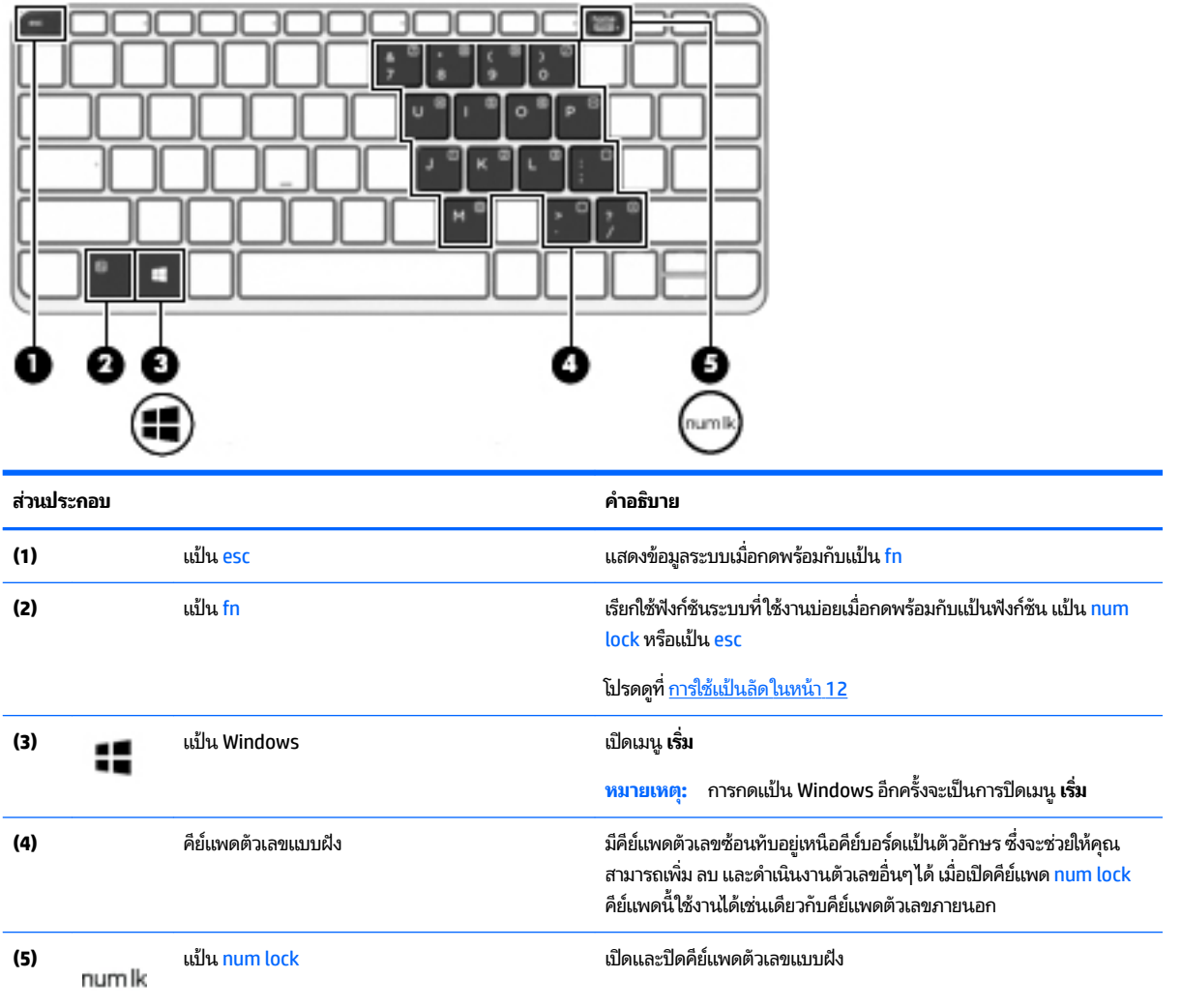

### **การ ใชแป้ ้นȡัด**

วิธีใช้แป้นลัด

▲ กดปุ่ม fn และจากนั้นกดแป้นฟังก์ชันที่ถูกต้องที่แสดงด้วยไอคอนด้านล่างนี้

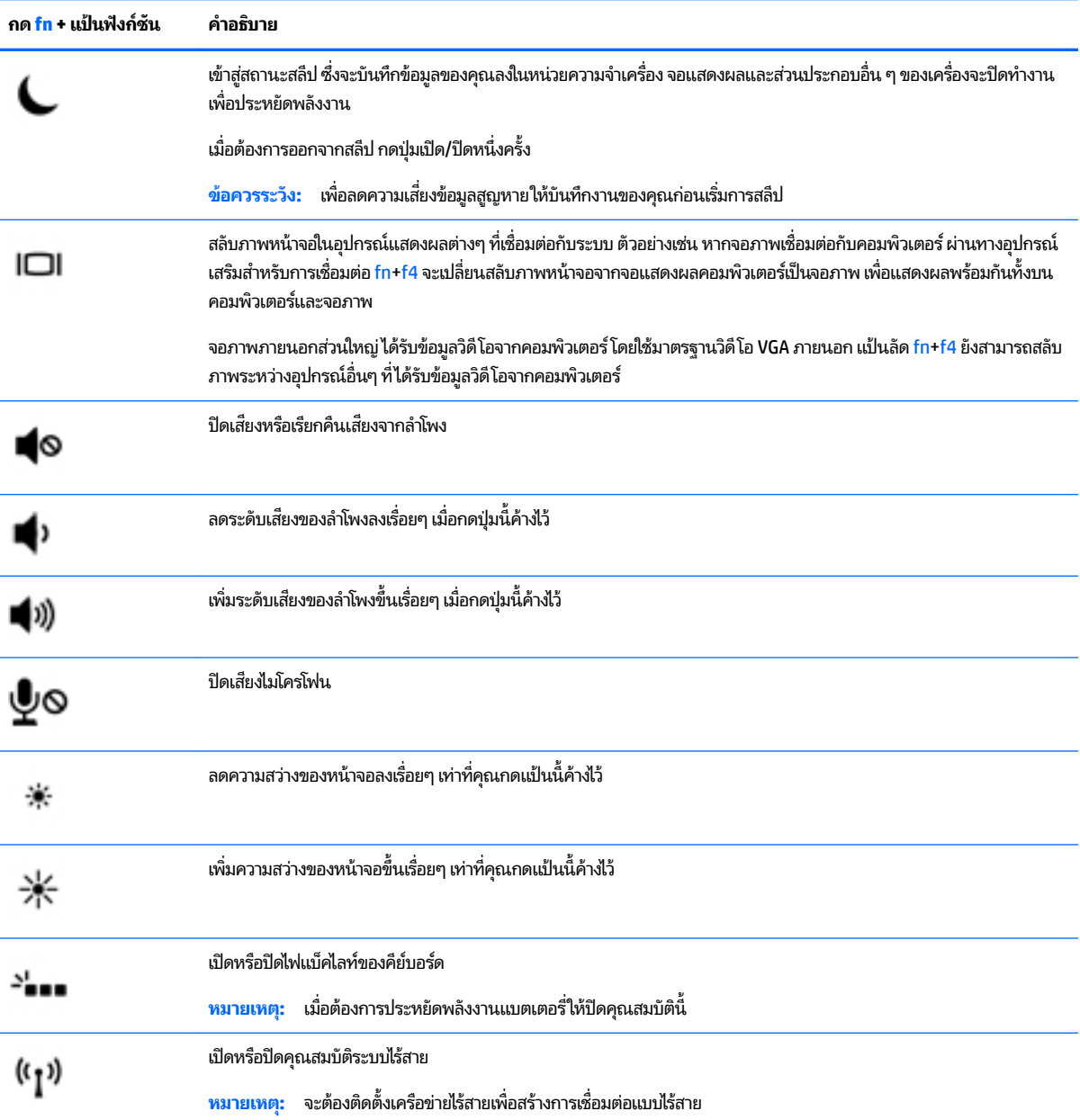

### <span id="page-25-0"></span>**ด ้ านȡาง่**

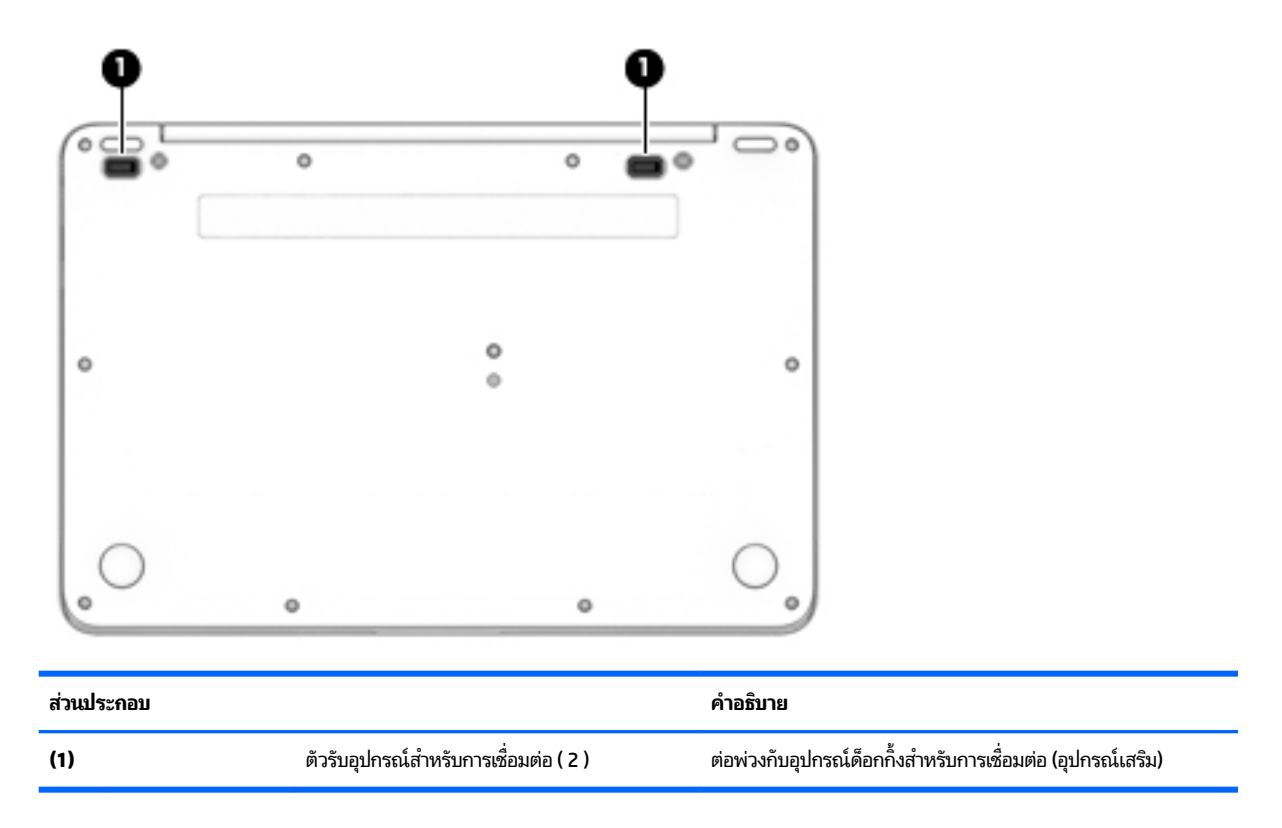

#### **ฉȡาก**

ฉลากที่ติดอยู่กับคอมพิวเตอร์จะแสดงข้อมูลที่คุณอาจต้องใช้ ในการแก้ ไขปัญหาของระบบหรือเมื่อคุณเดินทางไปต่างประเทศแ และนำคอมพิวเตอร์ไปด้วย

- สิ่งสำคัญ: ตรวจสอบตำแหน่งต่อไปนิสำหรับฉลากที่อธิบายในส่วนนี้ ด้านล่างของคอมพิวเตอร์ ด้านในช่องใส่แบตเตอรี่ไต้ฝาปีด ่ หรือที่ด้านหลังของจอแสดงผล
	- ฉลากข้อมูลบริการ ระบุข้อมูลที่สำคัญในการพิจารณารายละเอียดสำหรับคอมพิวเตอร์ของคุณ ขณะติดต่อขอรับบริการ คุณอาจได้รับแจ้งให้ระบุซีเรียลนัมเบอร์ หรือหมายเลขผลิตภัณฑ์หรือเลขรุ่น ค้นหาข้อมูลตัวเลขเหล่านี้ก่อนติดต่อฝ่ายบริการ

ฉลากข้อมูลการให้บริการจะคล้ายกับตัวอย่างด้านล่างโปรดดูที่ภาพประกอบที่ ใกล้เคียงกับฉลากข้อมูลการให้บริการใน ่ คอมพิวเตอร์ของคุณมากที่สุด

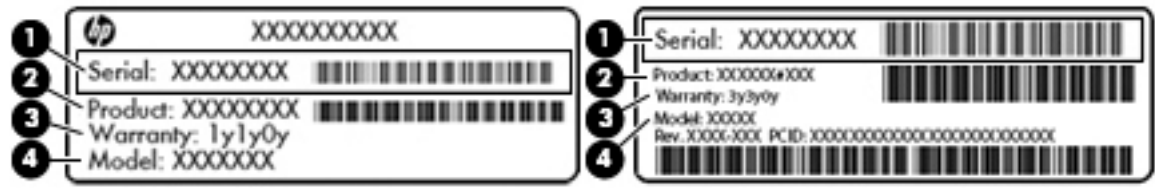

#### **ส ่วนประกอบ**

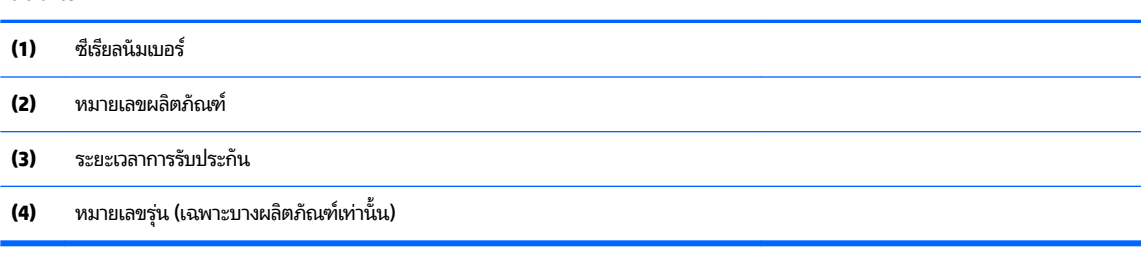

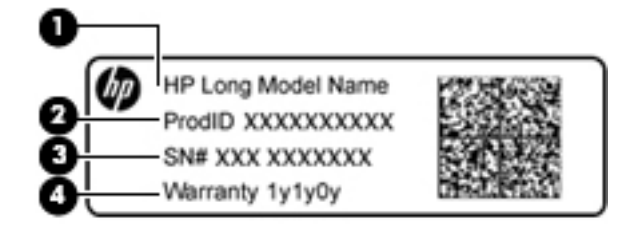

#### **ส ่วนประกอบ**

- **(1)** ชื่อรุ่น (เฉพาะบางผลิตภัณฑ์เท่านั้น)
- **(2)** หมายเลขผลตภิ ัณฑ ์
- **(3)** ซีเรียลนัมเบอร์
- **(4)** ระยะเวลาการรับประกัน
- $\bullet$  ป้ายระบุข้อกำหนด—ระบุระเบียบข้อบังคับเกี่ยวกับคอมพิวเตอร์
- ป้ายระบุการรับรองอุปกรณ์ไร้สาย—ระบุข้อมูลเกี่ยวกับอุปกรณ์ไร้สายเสริมและเครื่องหมายรับรองในประเทศหรือท้องถิ่นที่มี การรับรองการใช้งานอุปกรณ์ดังกล่าว

# <span id="page-27-0"></span>**3 การเช ื ่อมต่อเȀรอข ื าย่**

คุณสามารถพกพาคอมพิวเตอร์ติดตัวไปได้ทุกที่ แม้อยู่บ้าน คุณก็ยังสามารถสำรวจโลกและเข้าถึงข้อมูลจากหลายล้านเว็บไซต์ โดย ไช้คอมพิวเตอร์ของคุณและการเชื่อมต่อเครือข่ายแบบใช้สายหรือไร้สาย เนื้อหาในบทนี้จะช่วยให้คุณเชื่อมต่อกับโลกดังกล่าว

### **การเช ื ่อมต่อกับเȀรอข ื ายไร ่ สาย ้**

คอมพิวเตอร์ของคุณอาจประกอบด้วยอุปกรณ์ไร้สายดังต่อไปนี้:

- $\bullet$  อุปกรณ์ WLAN—เชื่อมต่อคอมพิวเตอร์เข้ากับเครือข่ายท้องถิ่นแบบไร้สาย (โดยทั่วไปมักเรียกกันว่าเครือข่าย Wi-Fi, LAN ไร้ สาย หรือ WLAN) ในสำนักงานองค์กร บ้านของคุณ และสถานที่สาธารณะ เช่น สนามบิน ภัตตาคาร ร้านกาแฟโรงแรม และ มหาวิทยาลัยใน WLAN อุปกรณ์ไร้สายเคลื่อนที่แต่ละตัวในคอมพิวเตอร์ของคุณจะสื่อสารกับเราเตอร์ ไร้สายหรือจุดเข้าใช้ งานระบบไร้สาย
- ์ โมดูลบรอดแบนด์ ไร้สายของ HP (เฉพาะบางผลิตภัณฑ์เท่านั้น)—อุปกรณ์เครือข่ายบริเวณกว้างแบบไร้สาย (WWAN) ที่ช่วย ให้คุณเชื่อมต่อไร้สายในพื้นที่ที่กว้างขวางมากขึ้น ผู้ให้บริการเครือข่ายโทรศัพท์เคลื่อนที่จะติดตั้งสถานีฐาน (คล้ายกับเสารับ ส่งสัญญาณโทรศัพท์มือถือ) ทั่วพื้นที่ทางภูมิศาสตร์ขนาดใหญ่ และให้บริการที่มีประสิทธิภาพครอบคลุมทั่วทั้งรัฐ ภูมิภาค หรือแม้แต่ประเทศ
- อุปกรณ์ Bluetooth®—สร้างเครือข่ายส่วนบุคคล (PAN) เพื่อเชื่อมต่อกับอุปกรณ์ที่รองรับ Bluetooth อื่นๆ เช่น คอมพิวเตอร์โทรศัพท์ เครื่องพิมพ์ ชุดหูฟัง ลำโพงและกล้องในเครือข่าย PAN อุปกรณ์แต่ละตัวจะสื่อสารกับอุปกรณ์อื่นๆ โดยตรง และอุปกรณ์จะต้องอยู่ใกล้กัน—โดยปกติแล้ว จะต้องอยู่ภายในระยะห่าง 10 เมตร (ประมาณ 33 ฟุต)

#### **การ ใชส ่วนȀวบȀ ้ ุมไรสาย ้**

คุณสามารถควบคุมอุปกรณ์ไร้สายในคอมพิวเตอร์ของคุณได้ โดยใช้หนึ่งในคุณลักษณะเหล่านี้:

- ปุ่มเปิด/ปิดอุปกรณ์ไร้สาย (นอกจากนี้ยังเรียกว่าปุ่มโหมดเครื่องบิน หรือแป้นไร้สาย) (ในบทนี้จะเรียกว่าปุ่มเปิด/ปิดอุปกรณ์ไร้ สาย)
- ี ส่วนควบคุมในระบบปฏิบัติการ

#### <span id="page-28-0"></span>**ปุ่มเปิด/ปิดอุปกรณ์ไรสาย ้**

คอมพิวเตอร์เครื่องนี้มีปุ่มเปิด/ปิดอุปกรณ์ไร้สาย อุปกรณ์ไร้สายตั้งแต่หนึ่งรายการขึ้นไป และไฟแสดงสถานะอุปกรณ์ไร้สายหนึ่ง ิ หรือสองดวง จะมีการเปิดใช้งานอุปกรณ์ไร้สายทั้งหมดบนคอมพิวเตอร์ของคุณมาจากโรงงาน

ไฟแสดงสถานะอุปกรณ์ไร้สายจะระบุสถานะพลังงานโดยรวมของอุปกรณ์ไร้สายไม่ใช่สถานะของอุปกรณ์ตัวใดตัวหนึ่ง

#### **ส ่วนȀวบȀุมในระบบปฏิบัติการ**

ศูนย์เครือข่ายและการใช้ร่วมก้นจะช่วยให้คุณสามารถตั้งค่าการเชื่อมต่อหรือเครือข่าย เชื่อมต่อกับเครือข่าย และวินิจฉัย รวมทั้ง แก้ไขปัญหาเครือข่าย

หากต้องการใช้ส่วนควบคุมในระบบปฏิบัติการ:

- **1.** พิมพ์ แผงควบคุมในกล่องค้นหาแถบงาน และจากนั้นเลือก **แผงควบคุม**
- **2.** เลอกื **เȀรอขื ายแȡะอ ่ ินเทอรเน์ ็ต** และจากนันเล ้ อกื **ศูนยเȀร ์ อขื ายแȡะการ ใช ่ ร้ วมก ่ ัน**

### **การเชื ่อมต่อ WLAN**

**หมายเหตุ:** เมื่อคุณตั้งค่าการเข้าถึงอินเทอร์เน็ตในบ้านคุณ คุณจะต้องสร้างบัญชีกับผู้ให้บริการอินเทอร์เน็ต (ISP) หากต้องการ ซื้อบริการอินเทอร์เน็ตและโมเด็มให้ติดต่อ ISPในพื้นที่ ISP จะให้ความช่วยเหลือในการต้้งค่าโมเด็ม ติดตั้งสายเครือข่ายเพื่อเชื่อม ต่อเราเตอร์ ไร้สายของคุณเข้ากับโมเด็ม และทดสอบบริการอินเทอร์เน็ต

หากต้องการเชื่อมต่อ WLANให้ทำตามขั้นตอนต่อไปนี้**:** 

- **1.** ตรวจสอบใหแน้ ่ใจวา่ มการเป ี ิดใชอ้ปกรณ ุ ์WLAN อยู่
- <mark>2.</mark> เลือกไอคอนสถานะเครือข่ายในแถบงาน และจากนั้นเชื่อมต่อเข้ากับเครือข่ายที่พร้อมใช้งานเครือข่ายใดเครือข่ายหนึ่ง

หาก WLAN เป็นเครือข่าย WLAN ที่มีการเปิดใช้งานระบบรักษาความปลอดภัย คุณจะได้รับข้อความพร้อมต์ ให้คุณป้อนรหัส Ȁวามปลอดภัย พมพิ รห์ ัส จากนันเล ้ อกื **ถัดไป** เพื่อทำการเชื่อมต่อให้สมบูรณ์

- **หมายเหตุ:** หากไม่มี WLAN แสดงอยู่ ในรายการ แสดงว่าคุณอาจอยู่นอกระยะการเชื่อมต่อของเราเตอร์ ไร้สายหรือจุดเข้า ใช้งานระบบไร้สาย
- **หมายเหตุ:** หากคุณไม่เห็น WLAN ที่คุณต้องการเชื่อมต่อให้คลิกขวาที่ไอคอนสถานะเครือข่าย จากนั้นเลือก **เปิด 'ศูนย์ ่** เครือข่ายและการใช้ร่วมกัน' คลิกที่ ติดตั้งการเชื่อมต่อหรือเครือข่ายใหม่ จะมีการแสดงรายการตัวเลือกขึ้น ซึ่งคุณ สามารถค้นหาได้ด้วยตนเองและเชื่อมต่อกับเครือข่ายหรือสร้างการเชื่อมต่อเครือข่ายใหม่
- **3.** ปฏิบัติตามคำแนะนำบนหน้าจอเพื่อดำเนินการเชื่อมต่อให้เสร็จสิ้น

หลังจากที่ทำการเชื่อมต่อแล้วให้เลือกไอคอนสถานะเครือข่ายซึ่งอยู่ที่ด้านขวาสุดของแถบงาน เพื่อตรวจสอบชื่อและสถานะของการ เชื ่อมตอ่

**หมายเหตุ:** ระยะการทำงาน (ระยะทางสำหรับการรับส่งสัญญาณไร้สาย) ขึ้นอยู่กับการปรับใช้ WLAN ผู้ผลิตเราเตอร์ คลื่นรบกวน จากอุปกรณ์อิเล็กทรอนิกส์อื่นๆ หรือสิ่งกีดขวาง เช่น ผนังและพื้น

#### **การ ใชบรอดแบนด ้ ์ไรสายของ ้ HP (เฉพาะบางผȡิตภัณฑเท์ าน่ ั ้น)**

คอมพิวเตอร์สำหรับบรอดแบนด์ ไร้สายของ HP ของคุณมีระบบสนับสนุนบริการบรอดแบนด์ ไร้สายที่ติดตั้งไว้ ในตัว เมื่อใช้ คอมพิวเตอร์เครื่องใหม่ของคุณกับเครือข่ายของผู้ ให้บริการมือถือ จะช่วยให้คุณสามารถเชื่อมต่อเข้าอินเทอร์เน็ต ส่งอีเมล หรือ เชื่อมต่อกับเครือข่ายองค์กรของคุณได้อย่างอิสระ โดยไม่จำเป็นต้องใช้บริการฮอตสปอต Wi-fi

<span id="page-29-0"></span>**หมายเหตุ:** ขั้นตอนต่างๆในส่วนนี้ไม่เกี่ยวข้องกับคุณ หากคอมพิวเตอร์ของคุณมี HP Mobile Connectให้ดูที่ <u>การใช้ HP</u> Mobile Connect Pro (เฉพาะบางผลิตภัณฑ์เท่านั้น) ในหน้า 18

คุณอาจจำเป็นต้องมี IMEI สำหรับโมดูลบรอดแบนด์ ไร้สายของ HP และ/หรือหมายเลข MEID เพื่อเปิดใช้งานบริการบรอดแบนด์ ไร้ สาย อาจมีการพิมพ์หมายเลขไว้บนป้ายที่อยู่ด้านล่างคอมพิวเตอร์ของคุณ ด้านในช่องใส่เเบตเตอรี่ใต้ฝาปิด หรือด้านหลังของจอแส ่ ดงผล

– หรือ –

คุณสามารถค้นหาหมายเลขโดยทำตามขั้นตอนต่อไปนี้ ::

- **1.** จากแถบงานให้เลือกไอคอนสถานะเครือข่าย
- **2.** เลอกื **ดูการตั ้งȀาการเช ่ ื ่อมต่อ**
- **3.** ภายใต้หัวข้อ **บรอดแบนด์ ไร้สาย** ให้เลือกไอคอนสถานะเครื่อข่าย

ผู้ให้บริการเครือข่ายไร้สายบางรายกำหนดให้มีการใช้ SIM การ์ด SIM จะมีข้อมูลพื้นฐานเกี่ยวกับตัวคุณ เช่น หมายเลขรหัสส่วน บุคคล (PIN) รวมถึงข้อมูลเครือข่าย คอมพิวเตอร์บางเครื่องอาจมีการติดตั้งการ์ด SIM ไว้ก่อนหน้า หากไม่มี SIM ติดตั้งไว้ล่วงหน้า ื่ อาจมีอยู่ ในข้อมูลบรอดแบนด์ ไร้สายของ HP ที่มาพร้อมคอมพิวเตอร์ของคุณ หรือผู้ ให้บริการเครือข่ายไร้สายอาจมี ให้แยกต่างหาก จากคอมพิวเตอร์

สำหรับข้อมูลเกี่ยวกับบรอดแบนด์ ไร้สายของ HP และวิธีการเปิดใช้งานบริการกับผู้ให้บริการเครือข่ายโทรศัพท์เคลื่อนที่ที่คุณ ต้องการให้ดูที่ข้อมูลบรอดแบนด์ไร้สายของ HP ที่ให้มาพร้อมกับคอมพิวเตอร์ของคุณ ่

#### **การ ใช้HP Mobile Connect Pro (เฉพาะบางผȡิตภัณฑเท์ าน่ ั ้น)**

HP Mobile Connect Pro เป็นบริการบรอดแบนด์ ไร้สายแบบเติมเงินที่คุ้มค่า ปลอดภัย ใช้งานง่าย และคล่องตัวสำหรับการเชื่อมต่อ บรอดแบนด์ ไร้สายสำหรับคอมพิวเตอร์ของคุณ เมื่อต้องการใช้ HP Mobile Connect Pro คอมพิวเตอร์ของคุณต้องมีการ์ด SIM และโปรแกรม HP Mobile Connect สำหรับข้อมูลเพิ่มเติมเกี่ยวกับ HP Mobile Connect Pro และสถานที่ซึ่งพร้อมให้บริการโปรด ดูที่ <u><http://www.hp.com/go/mobileconnect></u>

#### **การ ใช้GPS (เฉพาะบางผȡิตภัณฑเท์ าน่ ั ้น)**

คอมพิวเตอร์ของคุณอาจมีอุปกรณ์ระบบกำหนดตำแหน่งบนโลก (GPS) ดาวเทียม GPS จะส่งข้อมูลตำแหน่ง ความเร็ว และเส้นทาง ไปยังระบบที่ติดตั้ง GPSไว้

หากต้องการเปิดใช้งาน GPS ตรวจสอบให้แน่ใจว่า มีการเปิดใช้งานตำแหน่งภายใต้การตั้งค่าความเป็นส่วนตัวของ Windows

- **1.** พมพิ ตำแหน่ง ์ ในกลองȀ ่ นหาแถบงาน ้ และจากนันเล ้ อกื **การตั้งค่าความเป็นส่วนตัวสำหรับตำแหน่ง**
- **2.** ปฏิบัติตามคำแนะนำบนหน้าจอสำหรับการใช้การตั้งค่าตำแหน่ง

สำหรับข้อมูลเพิ่มเติมให้ดูที่โปรแกรมเริ่มต้นใช้งาน ่

หากต้องการเข้าถึงโปรแกรมเริ่มต้นใช้งาน:

**≜ เ**ลือกปุ่ม **เริ่ม** จากนั้นเลือกแอป **เริ่มต้นใช้งาน** 

### <span id="page-30-0"></span>**การ ใชอ้ ุปกรณ์ไรสาย ้ Bluetooth (เฉพาะบางผȡิตภัณฑเท์ าน่ ั ้น)**

อุปกรณ์ Bluetooth รองรับการสื่อสารไร้สายระยะใกล้ที่ทดแทนการเชื่อมต่อด้วยสายเคเบิล ซึ่งโดยปกติแล้ว จะมีการเชื่อมต่อ อุปกรณ์อิเล็กทรอนิกส์์ดังต่อไปนี้:

- คอมพิวเตอร์ (เดสก์ท็อปโน้ตบุ๊ก)
- โทรศัพท์ (โทรศัพท์มือถือ โทรศัพท์ไร้สาย สมาร์ทโฟน)
- $\bullet$  อุปกรณ์เกี่ยวกับภาพ (เครื่องพิมพ์ กล้องถ่ายรูป)
- อุปกรณ์เสียง (หูฟัง ลำโพง)
- ี<br>เมาส์
- คีย์บอร์ดภายนอก

อุปกรณ์ Bluetooth มีความเข้ากันได้แบบจุด-ต่อ-จุด (peer-to-peer) ซึ่งช่วยให้คุณสามารถติดตั้ง PAN สำ Bluetooth สำหรับข้อมูลเกี่ยวกับการกำหนดค่าและการใช้อุปกรณ์ Bluetooth โปรดดูโปรแกรมเริ่มต้นใช้งาน

**≜ เ**ลือกปุ่ม **เริ่ม** จากนั้นเลือกแอป **เริ่มต้นใช้งาน** 

#### **การเชื ่อมต่ออุปกรณ์Bluetooth**

คุณจะต้องสร้างการเชื่อมต่อ Bluetooth ก่อนที่คุณจะสามารถใช้อุปกรณ์ Bluetooth

- **1.** พิมพ์ <code>Bluetooth</code>ในกล่องค้นหาแถบงาน และจากนั้นเลือก **การตั้งค่า Bluetooth**
- **2.** เปิดใช้ Bluetooth หากยังไม่มีการเปิดไว้
- ี **3.** เลือกอุปกรณ์ของคุณจากรายการ และจากนั้นปฏิบัติตามคำแนะนำบนหน้าจอ

 $\ddot{\mathbb{B}}$  ทมายเหตุ: หากอุปกรณ์ต้องมีการตรวจสอบ จะปรากฏรหัสการจับคู่ขึ้น บนอุปกรณ์ที่คุณเพิ่มเข้าให้ปฏิบัติตามคำแนะนำบน หน้าจอเพื่อตรวจสอบว่า รหัสบนอุปกรณ์ของคุณตรงกันกับรหัสการจับคู่ สำหรับข้อมูลเพิ่มเติมโปรดดูเอกสารคู่มือที่ให้มาพร้อมกับ ่ อุปกรณ์

่ <del>|沙 หมายเหตุ:</del> หากอุปกรณ์ของคุณไม่ปรากฏในรายการ ตรวจสอบให้แน่ใจว่า มีการเปิดใช้ Bluetooth บนอุปกรณ์นั้น อุปกรณ์บาง รายการอาจมีข้อกำหนดเพิ่มเติม โปรดดูเอกสารคู่มือที่ ให้มาพร้อมกับอุปกรณ์ ่

### **การเช ื ่อมต่อกับเȀรอข ื ายแบบใช ่ สาย ้**

เลือกผลิตภัณฑ์อาจทำให้เชื่อมต่อแบบใช้สาย: การเชื่อมต่อเครือข่ายเฉพาะที่ (LAN) และการเชื่อมต่อโมเด็ม การเชื่อมต่อ LAN ใช้ สายเครือข่าย และมีความเร็วสูงกว่ามากเมื่อเทียบกับโมเด็มซึ่งใช้สายโทรศัพท์ สายทั้งสองจะต้องซื้อแยกต่างหาก

**คำเตือน! เพื่อป้องกันไฟฟ้าช็อต เพลิงไหม้ หรือความเสียหายต่ออุปกรณ์ อย่าเสียบสายโมเด็มหรือสายโทรศัพท์เข้ากับแจ็ค** RJ-45 (เครือข่าย)

### **การเชื ่อมต่อเขาเȀร ้ อขื ายแบบใช ่ สาย ้ —LAN (เฉพาะบางผȡิตภัณฑเท์ าน่ ั ้น)**

ไช้การเชื่อมต่อ LAN หากคุณต้องการเชื่อมต่อเครือข่ายกับเราเตอร์ ในบ้านคุณโดยตรง (แทนที่จะทำงานแบบไร้สาย) หรือหากคุณ ต้องการเชื่อมต่อกับเครือข่ายที่มีอยู่ในสำนักงานของคุณ

การเชื่อมต่อเข้าใน LAN จำเป็นต้องใช้สายเครือข่าย RJ-45 ที่เป็น 8 ขา หรืออุปกรณ์เสริมสำหรับการเชื่อมต่อ หรือพอร์ตแบบขยาย ่ หากไม่มีพอร์ต RJ-45 บนคอมพิวเตอร์

<span id="page-31-0"></span>เมื่อต้องการเชื่อมต่อสายเครือข่ายให้ปฏิบัติตามขั้นตอนต่อไปนี้:

- **1.** เสียบสายเครือข่ายเข้ากับเเจ็คเครือข่าย **(1)** บนคอมพิวเตอร์
- <mark>2.</mark> เสียบปลายอีกด้านหนึ่งของสายเครือข่ายเข้ากับแจ็คเครือข่ายบนผนัง **(2)** หรือเราเตอร์
- **หมายเหตุ:** หากสายเครือข่ายมีวงจรลดสัญญาณรบกวน **(3)** ซึ่งจะป้องกันการรบกวนจากคลื่นวิทยุหรือโทรทัศน์ให้วาง ้ ปลายสายด้านที่มีวงจรเข้าหาคอมพิวเตอร์

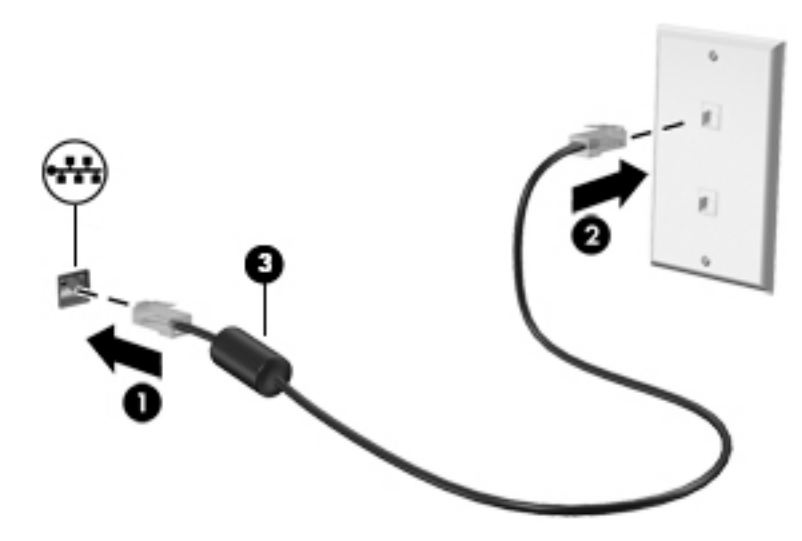

#### **การ ใช้โมเด็ม (เฉพาะบางผȡิตภัณฑเท์ าน่ ั ้น)**

จะต้องเชื่อมต่อโมเด็มเข้ากับสายโทรศัพท์แอนะล็อกโดยใช้สายโมเด็ม RJ-11 แบบ 6 พิน ในบางประเทศหรือบางพื้นที่ จะต้องใช้อะ แดปเตอร์เชื่อมต่อสายโมเด็มเฉพาะด้วยเช่นกัน แจ็คสำหรับระบบ PBX แบบดิจิตอลอาจมีลักษณะคล้ายคลึงกับแจ็คโทรศัพท์ แต่ไม่ สามารถใช้งานร่วมกับโมเด็ม

#### **การเชื ่อมต่อสายโมเด็ม**

เมื่อต้องการเชื่อมต่อสายโมเด็มให้ปฏิบัติตามขั้นตอนต่อไปนี้:

- **1.** เสยบสายโมเด ี มเข ็ าก้ ับแจȀโมเด ็ ม็ **(1)** บนȀอมพวเตอร ิ ์
- **2.** เสยบสายโมเด ี มเข ็ าก้ ับแจȀโทรศ ็ พทั ์RJ-11 บนผนัง **(2)**
	- **หมายเหตุ:** หากสายโมเด็มมีวงจรลดสัญญาณรบกวน **(3)** ซึ่งป้องกันสัญญาณรบกวนจากโทรทัศน์และวิทยุให้วางปลาย ี สายด้านที่มีวงจรเข้าหาคอมพิวเตอร์

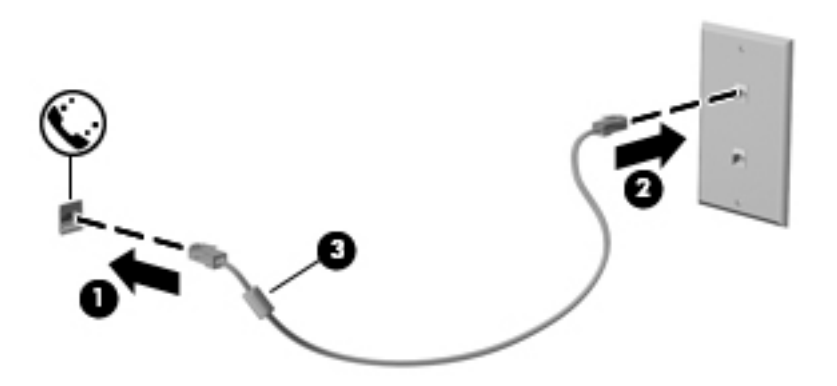

### <span id="page-32-0"></span>**การเชื ่อมต่ออะแดปเตอรเช์ ื ่อมต่อสายโมเด็มเฉพาะประเทศหรอพื ื ้นที**

แจ็คโทรศัพท์จะแตกต่างกันไปตามแต่ละประเทศหรือพื้นที่ เมื่อต้องการใช้ โมเด็มและสายโมเด็มนอกประเทศหรือพื้นที่ที่คุณซื้อ คอมพิวเตอร์ คุณ

เมื่อต้องการเชื่อมต่อโมเด็มเข้ากับสายโทรศัพท์แอนะล็อกที่ไม่มีแจ็คโทรศัพท์ RJ-11 ให้ ่

- **1.** เสยบสายโมเด ี มเข ็ าก้ ับแจȀโมเด ็ ม็ **(1)** บนȀอมพวเตอร ิ ์
- <mark>2.</mark> เสียบสายโมเด็มเข้ากับอะแดปเตอร์เชื่อมต่อสายโมเด็ม **(2)**
- <mark>3.</mark> เสียบอะแดปเตอร์เชื่อมต่อสายโมเด็ม **(3)** เข้ากับแจ็คโทรศัพท์บนผนัง

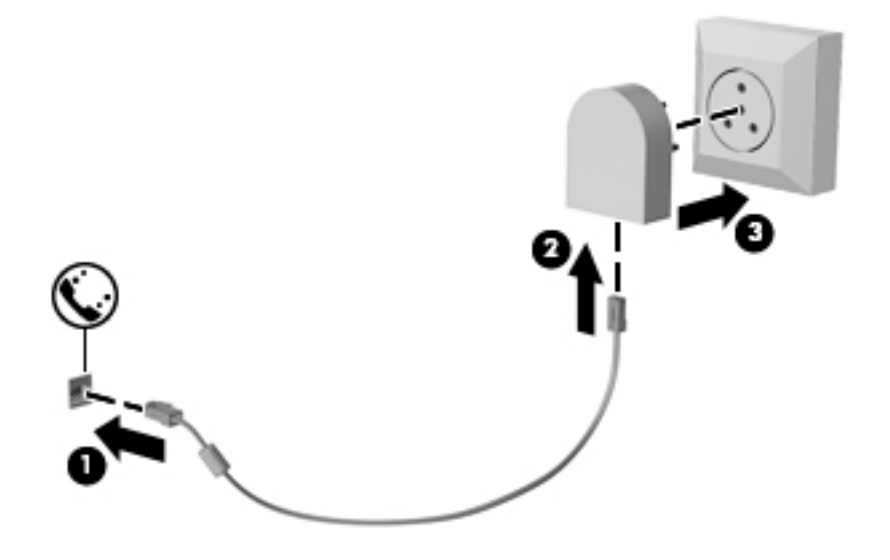

# <span id="page-33-0"></span>**4 การนำทางหน้าจอ**

คุณสามารถควบคุมหน้าจอคอมพิวเตอร์ได้หลายรูปแบบ:

- ่ ใช้รูปแบบการสัมผัสบนหน้าจอคอมพิวเตอร์ โดยตรง (เฉพาะบางผลิตภัณฑ์เท่านั้น)
- ใช้รูปแบบการสัมผัสบนทัชแพด
- $\bullet$  ใช้คีย์บอร์ด และเมาส์ที่เป็นอุปกรณ์เสริม (ซื้อแยกต่างหาก) ่
- ี การใช้อุปกรณ์ชี้ตำแหน่ง (เฉพาะบางผลิตภัณฑ์เท่านั้น)

### **การ ใชร ้ ู ปแบบการสัมผัสบนทัชแพดแȡะหน ้าจอสัมผัส**

ทัชแพดจะช่วยให้คุณสืบค้นข้อมูลผ่านหน้าจอคอมพิวเตอร์และควบคุมตัวชี้ โดยใช้รูปแบบการสัมผัสแบบง่ายๆ คุณสามารถใช้ปุ่มทัช ้ แพดซ้ายและขวาเหมือนกับที่คุณใช้ปุ่มซ้ายและขวาบนเมาส์์ภายนอก หากต้องการควบคุมหน้าจอสัมผัส (เฉพาะบางผลิตภัณฑ์ เท่านั้น) ให้สัมผัสหน้าจอโดยตรงโดยใช้รูปแบบการสัมผัสดังที่อธิบายไว้ ในบทนี้

นอกจากนี้คุณยังสามารถปรับแต่งรูปแบบการสัมผัส และดูการสาธิตวิธีการทำงานได้ด้วย พิมพ์ แผงควบคุมในกล่องค้นหาแถบ งาน เลือก **แผงควบคุม** และจากนั้นเลือก **ฮาร์ดแวร์และเสียง** ในส่วน **อุปกรณ์และเครื่องพิมพ์** เลือก **เมาส์** ่

**หมายเหตุ:** สามารถใช้รูปแบบการสัมผัสสบนทัชแพดหรือบนหน้าจอสัมผัส (เฉพาะบางผลิตภัณฑ์เท่านั้น) เว้นแต่จะระบุไว้เป็นอื่น

#### **การแตะ**

ไช้รูปแบบการแตะ/แตะสองครั้งเพื่อเลือก หรือเปิดรายการบนหน้าจอ

● ชี้ ไปที่รายการบนหน้าจอ จากนั้นแตะนิ้วหนึ่งนิ้วที่โซนทัชแพดหรือบนหน้าจอสัมผัสเพื่อเลือกรายการ แตะที่รายการสองครั้ง ่ เพื ่อเปิด

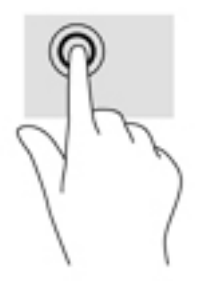

### <span id="page-34-0"></span>**ยอ่ /ขยายด้วยสองนิ ้ว**

ใช้การย่อ/ขยายโดยการบีบ 2 นิ้วเพื่อขยายหรือย่อขนาดรูปภาพหรือข้อความ

- $\bullet$  ย่อขนาดด้วยการวางสองนิ้วให้แยกห่างจากกันบนโซนทัชแพดหรือบนหน้าจอสัมผัส แล้วเลื่อนนิ้วเข้าหากัน
- ขยายขนาดด้วยการวางสองนิ้วติดกันบนโซนทัชแพดหรือบนหน้าจอสัมผัส แล้วเลื่อนนิ้วให้แยกห่างจากกัน

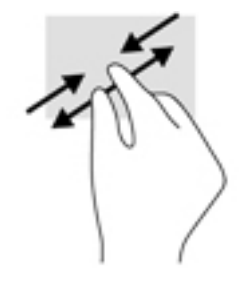

### **เȡื ่อนด้วยนิ ้วสองนิ ้ว (เฉพาะทัชแพดเทาน่ ั ้น)**

ไช้รูปแบบการเลื่อนด้วยสองนิ้วเพื่อเลื่อนขึ้น ลง หรือไปด้านข้าง บนหน้าเอกสารหรือรูปภาพ

● วางนิ้วสองนิ้วแยกห่างจากกันเล็กน้อยบนโซนทัชแพด แล้วลากขึ้น ลงไปทางซ้าย หรือไปทางขวา

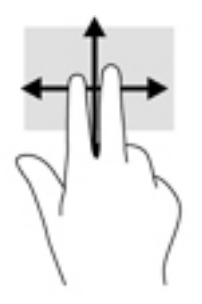

### **แตะด้วยนิ ้วสองนิ ้ว (เฉพาะทัชแพดเทาน่ ั ้น)**

่ ใช้การแตะด้วย 2 นิ้ว เพื่อเปิดเมนูสำหรับวัตถุใดๆ บนหน้าจอ

<mark>พี หมายเหตุ:</mark> การแตะด้วย 2 นิ้วจะทำงานเหมือนกันกับการคลิกขวาที่เมาส์

แตะด้วยสองนิ้วบนโซนทัชแพดเพื่อเปิดเมนูตัวเลือกสำหรับวัตถุที่เลือก

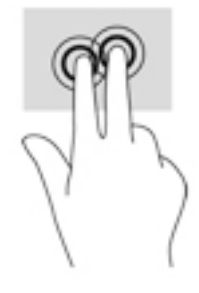

### <span id="page-35-0"></span>**แตะด้วย 4 นิ ้ว (เฉพาะทัชแพดเทาน่ ั ้น)**

แตะดวย้ 4 นิ้วเพื่อเปิดศูนย์การดำเนินการ

● แตะด้วย 4 นิ้วบนทัชแพดเพื่อเปิดศูนย์การดำเนินการ และดูการตั้งค่าปัจจุบันและการแจ้งเตือนต่างๆ

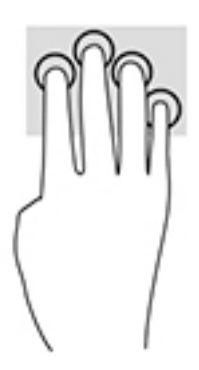

### **เȡื ่อนด้วยหนึ ่งนิ ้ว (เฉพาะหน้าจอสัมผัสเทาน่ ั ้น)**

ไช้การเลื่อนด้วยหนึ่งนิ้วเพื่อแพน หรือเลื่อนผ่านรายการและหน้าต่างๆ หรือย้ายวัตถุ

- $\bullet$  เมื่อต้องการเลื่อนทั่วหน้าจอให้ค่อยๆ เลื่อนนิ้วมือหนึ่งนิ้วลากผ่านหน้าจอไปตามทิศทางที่คุณต้องการเลื่อน
- เมื่อต้องการย้ายวัตถุให้กดนิ้วค้างไว้บนวัตถุ และจากนั้นลากนิ้วมือของคุณเพื่อย้ายวัตถุ

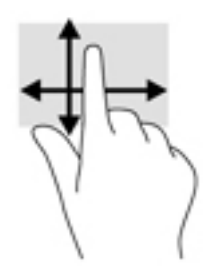
## **การรูดด้วย 3 นิ ้ว (เฉพาะทัชแพดเทาน่ ั ้น)**

ไช้การรูดด้วย 3 นิ้วเพื่อเปิดหน้าต่าง และสลับระหว่างหน้าต่างที่เปิดอยู่กับเดสก์ท็อป ่

- $\bullet$  รูดด้วย 3 นิ้วออกจากตัวคุณเพื่อแสดงหน้าต่างทั้งหมดที่เปิดอยู่ ่
- รูดด้วย 3 นิ้วเข้าหาตัวคุณเพื่อแสดงเดสก์ท็อป
- $\bullet$  รูดด้วย 3 นิ้วไปทางซ้ายหรือขวาเพื่อสลับระหว่างหน้าต่างที่เปิดอยู่ ่

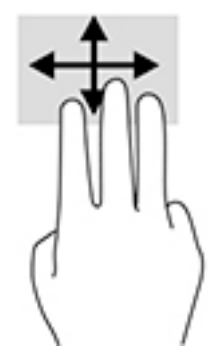

### **5 Ȁ ณȡ ั กษณะด ้ านȀวามบ ั นเท ิ ง ุ**

ไช้คอมพิวเตอร์ HP ของคุณสำหรับธุรกิจหรือส่วนตัวเพื่อประชุมกับผู้อื่นผ่านเว็บแคม ปรับเสียงและวิดีโอ หรือเชื่อมต่ออุปกรณ์ ภายนอก เช่น โปรเจคเตอร์ จอภาพ โทรทัศน์ หรือลำโพง ดูที่ <u>ส่วนประกอบ ในหน้า 4</u> เพื่อค้นหาคุณลักษณะด้านเสียง วิดี โอ และ ึ กล้องบนคอมพิวเตอร์ของคุณ

## **การ ใชเว ้ ็ บแȀม**

้ คอมพิวเตอร์ของคุณมีเว็บแคม (กล้องในตัว) ที่ทำหน้าที่บันทึกวิดีโอและถ่ายภาพ ผลิตภัณฑ์บางรุ่นสามารถประชุมผ่านวิดีโอและ การสนทนาออนไลน์โดยใช้การสตรีมมิ่งวิดีโอ

 $\,$  หากต้องการใช้งานกล้องให้พิมพ์ กล้องในกล่องค้นหาแถบงาน และจากนั้นเลือก **กล้อง** จากรายการแอพพลิเคชัน

#### **การ ใชȀ ้ ณȡักษณะเก ี ่ยวกับเสียง ุ**

คุณสามารถดาวน์โหลดและฟังเพลง สตรีมเนื้อหาที่เป็นเสียงจากเว็บ (รวมไปถึงรายการวิทยุ) บันทึกเสียง หรือผสานเสียงและวิดีโอ ่ เข้าด้วยกันเพื่อสร้างมัลติมีเดียได้ คุณยังสามารถเล่นซีดีเพลงบนคอมพิวเตอร์ (เฉพาะบางรุ่น) หรือเชื่อมต่อไดรฟ์ออปติคัลภายนอก เพื่อเล่นแผ่นซีดี หากต้องการเพิ่มความเพลิดเพลินในการฟังเพลงให้

### **การเชื่อมต่อลำโพง**

คุณสามารถเชื่อมต่อลำโพงแบบมีสายเข้ากับคอมพิวเตอร์ได้โดยเชื่อมต่อกับพอร์ต USB หรือกับแจ็คคอมโบสัญญาณเสี่ยงออก (หู ฟัง)/สัญญาณเสียงเข้า (ไมโครโฟน) บนคอมพิวเตอร์หรือชุดเชื่อมต่ออุปกรณ์ของคุณ

เมื่อต้องการเชื่อมต่อลำโพงไร้สายเข้ากับคอมพิวเตอร์ให้ทำตามคำแนะนำจากผู้ผลิตอุปกรณ์ของคุณ เมื่อต้องการเชื่อมต่อลำโพง ี แบบความละเอียดสูงเข้ากับคอมพิวเตอร์โปรดดู <u>วิธีกำหนดค่าเสียง HDMI ในหน้า 29</u> ก่อนเชื่อมต่อลำโพง ให้ปรับการตั้งค่าระดับ เสียงลง

## **การเชื ่อมต่อชุดหูɖง**

คำ**เตือน! เ**พื่อป้องกันการบาดเจ็บให้ปรับการตั้งค่าระดับเสียงลงก่อนที่จะใช้หูฟังพร้อมไมโครโฟน หูฟังแบบใส่ ในช่องหู หรือชุด หูฟัง สำหรับข้อมูลเพิ่มเติมเกี่ยวกับความปลอดภัย โปรดดู *ประกาศข้อกำหนด ความปลอดภัย เเละสิ่งเเวดล้อม* 

หากต้องการเข้าถึงเอกสารนี้:

**1.** พมพิ สนับสนุน ์ ในกลองȀ ่ นหาแถบงาน ้ และจากนันเล ้ อกโปรแกรม ื **HP Support Assistant**

– หรอื –

คลิกที่ไอคอนเครื่องหมายคำถามในแถบงาน

**2.** เลอกื **พีซของฉ ี ัน** เลอกแท ื บ็ **ข้อมูลจำเพาะ** และจากนันเล ้ อกื **Ȁูม่ อผื ู้ใช้**

หูฟังที่มีไมโครโฟนอยู่ด้วยเรียกว่า ชุดหูฟัง คุณสามารถเชื่อมต่อชุดหูฟังแบบมีสายเข้ากับแจ็คคอมโบสัญญาณเสียงออก (หูฟัง) / แจ็คสัญญาณเสียงเข้า (ไมโครโฟน) บนคอมพิวเตอร์ของคุณ

หากต้องการเชื่อมต่อชุดหูฟังไร้สายเข้ากับคอมพิวเตอร์ของคุณให้

## **การ ใชการต ้ ั ้งȀาระบบเสียง ่**

ไช้การตั้งค่าเสียงเพื่อปรับระดับเสียงของระบบ เปลี่ยนเสียงของระบบ หรือจัดการอุปกรณ์เสียง

เมื่อต้องการดูหรือเปลี่ยนการตั้งค่าระบบเสียง:

**▲** พมพิ แผงΦωบΦุม ์ ในกลองȀ ่ นหาแถบงาน ้ เลอกื **แผงȀวบȀุม** เลอกื **ฮารดแวร ์ แȡะเสียง ์** และจากนันเล ้ อกื **เสียง**

– หรอื –

คลิกขวาที่ปุ่ม **เริ่ม** เลือก **แผงควบคุม** เลือก **ฮาร์ดแวร์และเสียง** และจากนั้นเลือก **เสียง** 

คอมพิวเตอร์ของคุณอาจมีระบบเสียงพิเศษจาก Bang & Olufsen, DTS, Beats Audio หรือผู้ให้บริการรายอื่น ดังนั้น ์ คอมพิวเตอร์ของคุณอาจมีคุณลักษณะระบบเสียงขั้นสูง ซึ่งคุณสามารถควบคุมผ่านแผงควบคุมระบบเสียงเฉพาะสำหรับระบบ เสียงของค*ุ*ณ

ใช้แผงควบคุมระบบเสียงเพื่อดูและควบคุมการตั้งค่าระบบเสียง

**▲** พมพิ แผงΦωบΦุม ์ ในกลองȀ ่ นหาแถบงาน ้ เลอกื **แผงȀวบȀุม** เลอกื **ฮารดแวร ์ แȡะเสียง ์** และจากนันเล ้ อกแผงȀวบȀ ื มระบบ ุ เสียงที่ใช้เฉพาะสำหรับระบบของคุณ

– หรอื –

คลิกขวาที่ปุ่ม **เริ่ม** เลือก **แผงควบคุม** เลือก **ฮาร์ดแวร์และเสียง** แ ระบบของȀณุ

## **การ ใชว ้ิด ีโอ**

์ คอมพิวเตอร์ของคุณเป็นอุปกรณ์วิดี โอประสิทธิภาพสูงที่ช่วยให้คุณสามารถสตรีมวิดี โอจากเว็บไซต์ โปรดและดาวน์โหลดวิดี โอหรือ ภาพยนตร์เพื่อรับชมผ่านคอมพิวเตอร์ขณะไม่ ได้เชื่อมต่อกับเครือข่าย

เพื่อเพิ่มความเพลิดเพลินในการรับชมให้ ใช้พอร์ตวิดี โอพอร์ตใดพอร์ตหนึ่งบนคอมพิวเตอร์ (หรืออุปกรณ์ฐานเชื่อมต่อ หรือ อุปกรณ์ขยายจำนวนพอร์ต ซึ่งเป็นอุปกรณ์เสริม) เพื่อเชื่อมต่อจอภาพภายนอก โปรเจคเตอร์ หรือโทรทัศน์

สิ่งสำคัญ: โปรดแน่ใจว่าอุปกรณ์ภายนอกได้รับการเชื่อมต่อกับพอร์ตที่ถูกต้องบนคอมพิวเตอร์โดยใช้สายเชื่อมต่อที่เหมาะสม ่ ปฏิบัติตามคำแนะนำของผู้ผลิตอุปกรณ์

สำหรับข้อมูลเกี่ยวกับการใช้คุณลักษณะด้านวิดีโอของคุณ โปรดดูที่ HP Support Assistant

## ่เชื่อมต่ออุปกรณ์วิดี โอโดยใช้สาย VGA (ผ่านอุปกรณ์ฐานเชื่อมต่อ หรื **พอรต์ ซึ ่งเป็นอุปกรณเสร ์ มิ) (เฉพาะบางผȡิตภัณฑเท์ าน่ ั ้น)**

**หมายเหตุ:** ในการเชื่อมต่ออุปกรณ์วิดีโอ VGA เข้ากับคอมพิวเตอร์ คุณจะต้องใช้สายเคเบิล VGA ซึ่งต้องซื้อแยกต่างหาก

เมื่อต้องการดูภาพจากหน้าจอคอมพิวเตอร์บนจอภาพ VGA ภายนอก หรือฉายภาพเพื่อแสดงงานนำเสนอ ให้เชื่อมต่อจอภาพหรือ โปรเจคเตอร์เข้ากับพอร์ต VGA ของคอมพิวเตอร์

**1.** เชื่อมต่อสายเคเบิล VGA จากจอภาพหรือโปรเจคเตอร์เข้ากับพอร์ตจอภาพภายนอกบนอุปกรณ์ฐานเชื่อมต่อ หรืออุปกรณ์ ขยายจำนวนพอร์ต ซึ่งเป็นอุปกรณ์เสริม ที่เชื่อมต่อกับคอมพิวเตอร์ตามที่แสดง ่

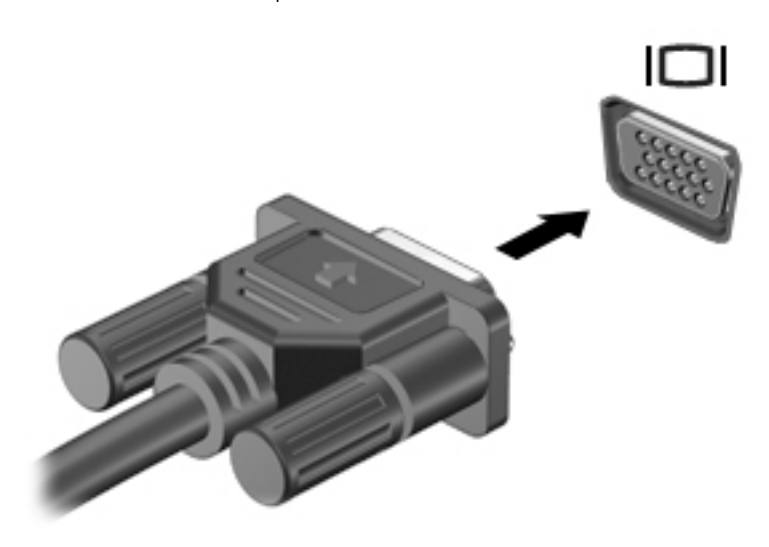

- <mark>2. คด fn+f4 เพื่อสลับระหว่างสถานะการแสดงผล 4 สถานะของภาพหน้าจอได้แก่</mark>
	- **เฉพาะหน้าจอพีซี:** ดูภาพหน้าจอบนคอมพิวเตอร์เท่านั้น
	- **ิ สองหน้าจอ:** ดูภาพหน้าจอพร้อมๆ กันทั้งที่คอมพิวเตอร์และอุปกรณ์ต่อพ่วง
	- $\bullet$  **ต่อขยายพื้นที่แสดงภาพ:** ดูภาพหน้าจอที่ขยายทั้งในคอมพิวเตอร์และอุปกรณ์ภายนอก
	- $\bullet$  **ี เฉพาะหน้าจอที่สอง:** ดูภาพหน้าจอบนอุปกรณ์ภายนอกเท่านั้น

แต่ละครั้งที่คุณกด <mark>fn+f4 สถ</mark>านะการแสดงผลจะเปลี่ยนไป

**หมายเหตุ:** เพื่อให้ ได้ผลลัพธ์ที่ดีที่สุด โดยเฉพาะอย่างยิ่งหากคุณเลือกตัวเลือก "Extend (ต่อขยายพื้นที่แสดงภาพ)"ให้ เพิ่มความละเอียดของอุปกรณ์ภายนอกดังนี้ พิมพ์ เเผงควบคุมในกล่องค้นหาแถบงาน เลือก **แผงควบคุม** เลือก **ลักษณะที่** ปรากฏและการตั้งค่าส่วนบุคคล จาก การแสดงผล เลือก ปรับความละเอียด

## <span id="page-40-0"></span>**การเชื ่อมต่ออุปกรณว์ิดีโอการ ใชสาย ้ HDMI**

**หมายเหตุ:** ในการเชื่อมต่ออุปกรณ์ HDMI เข้ากับคอมพิวเตอร์ คุณจะต้องใช้สายเคเบิล HDMI ซึ่งต้องซื้อแยกต่างหาก

เมื่อต้องการดูภาพจากหน้าจอคอมพิวเตอร์บนโทรทัศน์หรือจอภาพแบบความละเอียดสูงให้ แนะนำดังต่อไปนี้

**1.** เชื่อมต่อปลายด้านหนึ่งของสาย HDMI เข้ากับพอร์ต HDMI บนคอมพิวเตอร์

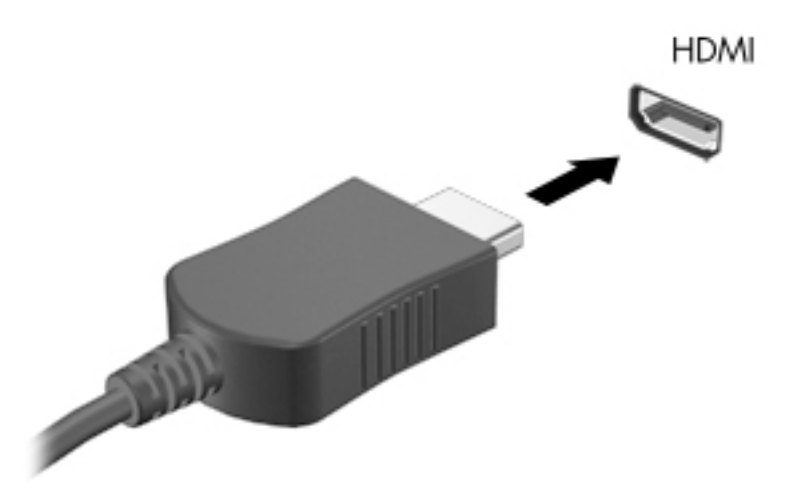

- **2.** เชื่อมต่อปลายอีกด้านของสายเคเบิลเข้ากับโทรทัศน์หรือจอภาพแบบความละเอียดสูง
- <mark>3. กด fn+f4 เพื่อสลับระหว่างสถานะการแสดงผล 4 สถานะของภาพหน้าจอคอมพิวเตอร์ได้แก่</mark>
	- **เฉพาะหน้าจอพีซี:** ดูภาพหน้าจอบนคอมพิวเตอร์เท่านั้น
	- **สำเนาภาพ:** ดูภาพหน้าจอพร้อมๆ กันทั้งที่คอมพิวเตอร์และอุปกรณ์ต่อพ่วง
	- **๏ ต่อขยายพื้นที่แสดงภาพ:** ดูภาพหน้าจอที่ต่อขยายพื้นที่แสดงภาพออกไปยังหน้าจอคอมพิวเตอร์และอุปกรณ์ ภายนอก
	- **๏ เฉพาะหน้าจอที่สอง:** ดูภาพหน้าจอบนอุปกรณ์ภายนอกเท่านั้น

แต่ละครั้งที่คุณกด <mark>fn+f4 ส</mark>ถานะการแสดงผลจะเปลี่ยนไป

**หมายเหตุ:** เพื่อให้ ได้ผลลัพธ์ที่ดีที่สุด โดยเฉพาะอย่างยิ่งหากคุณเลือกตัวเลือก "Extend (ต่อขยายพื้นที่แสดงภาพ)"ให้ เพิ่มความละเอียดของอุปกรณ์ภายนอกดังนี้ พิมพ์ เเผงควบคุมในกล่องค้นหาแถบงาน เลือก **แผงควบคุม** เลือก **ลักษณะท**ี่ ปรากฏและการตั้งค่าส่วนบุคคล จาก การแสดงผล เลือก ปรับความละเอียด

### **วิธีกำหนดค่าเสียง HDMI**

HDMI เป็นอินเทอร์เฟซวิดีโอเพียงรูปแบบเดียวที่รองรับวิดีโอและเสียงแบบความละเอียดสูง หลังจากคุณเชื่อมต่อโทรทัศน์แบบ HDMI เข้ากับคอมพิวเตอร์แล้ว คุณสามารถเปิดเสียง HDMIได้โดยทำตามขั้นตอนต่อไปนี้

- **1.** คลิกขวาที่ไอคอน **ลำโพง** ในพื้นที่แจ้งเตือนซึ่งอยู่ด้านขวาสุดของแถบงาน และจากนั้นเลือก **อุปกรณ์การเล่น ่**
- ี**2.** บนแท็บ **การเล่น** ให้เลือกชื่อของอุปกรณ์สัญญาณออกแบบดิจิทัล
- **3.** Ȁลกิ **ตั ้งȀาเร ่ ิมต่ ้น** จากนันȀล ้ กิ **ตกȡง**

้วิธีเผยแพร่สตรีมเสียงผ่านลำโพงของคอมพิวเตอร์:

- **1.** คลิกขวาที่ไอคอน **ลำโพง** ในพื้นที่แจ้งเตือนซึ่งอยู่ด้านขวาสุดของแถบงาน และจากนั้นคลิกที่ **อุปกรณ์การเล่น ่**
- **2.** บนแท็บ Playback (การเล่น) ให้คลิก **Speakers** (ลำโพง)
- **3.** Ȁลกิ **ตั ้งȀาเร ่ ิมต่ ้น** จากนันȀล ้ กิ **ตกȡง**

## **Ȁ้นหาแȡะการเชื ่อมต่อจอแสดงผȡแบบใชสายโดยใช ้ ้MultiStream Transport**

MultiStream Transport (MST) ช่วยให้คุณสามารถเชื่อมต่ออุปกรณ์จอแสดงผลแบบใช้สายหลายจอเข้ากับคอมพิวเตอร์ของคุณ โดยเชื่อมต่อไปยัง VGA หรือ DisplayPort บนคอมพิวเตอร์ของคุณ และ VGA หรือ DisplayPort บนฮับหรือชุดเชื่อมต่ออุปกรณ์ ภายนอกได้อีกด้วย คุณสามารถเชื่อมต่อได้หลายวิธี ขึ้นอยู่กับชนิดของคอนโทรลเลอร์การแสดงผลที่ติดตั้งไว้บนคอมพิวเตอร์ของ คุณ และขึ้นกับว่าคอมพิวเตอร์ของคุณมีฮับในตัวหรือไม่ โปรดไปที่รายการฮาร์ดแวร์เพื่อดูฮาร์ดแวร์ซึ่งติดตั้งในคอมพิวเตอร์ของ คุณ:

**▲ พิมพ์** ตัวจัดการอุปกรณ์ในกล่องค้นหาแถบงาน และจากนั้นเลือกโปรแกรม **ตัวจัดการอุปกรณ์** จะมีการแสดงรายการ อุปกรณ์ทั้งหมดที่ติดตั้งอยู่ ในคอมพิวเตอร์ของคุณ

### ่<mark>เชื่อมต่อจอแสดงผลกับคอมพิวเตอร์ที่ใช้การ์ดแสดงผลจาก Intel (มีฮับเสริม)</mark>

**หมายเหตุ:** คุณสามารถเชื่อมต่ออุปกรณ์แสดงผลภายนอกได้ถึง 3 จอ โดยใช้ตัวควบคุมกราฟิกจาก Intel และฮับเสริม

เมื่อต้องการตั้งค่าอุปกรณ์แสดงผลหลายจอให้ปฏิบัติตามขั้นตอนต่อไปนี้:

- **1.** เชื่อมต่อฮับภายนอก (ซื้อแยกต่างหาก) เข้ากับ DisplayPort บนคอมพิวเตอร์ของคุณ (ผ่านฐานเชื่อมต่อซึ่งเป็นอุปกรณ์ เสริม) โดยใช้สาย DP-to-DP (ซื้อแยกต่างหาก) ตรวจสอบให้แน่ใจว่าได้ AC แล้ว
- <mark>2.</mark> เชื่อมต่ออุปกรณ์จอแสดงผลภายนอกเข้ากับพอร์ต VGA หรือ DisplayPorts บนฮับ
- <mark>3.</mark> เมื่อ Windows ตรวจพบว่าได้เชื่อมต่อจอภาพกับฮับ DP เรียบร้อยแล้ว จะมีกล่องโต้ตอบ**การแจ้งเตือน DisplayPort Topology** ปรากฏขึน้ คลิกที่ตัวเลือกที่เหมาะสมเพื่อกำหนดค่าจอแสดงผลของคุณ ตัวเลือกสำหรับการแสดงผลแบบหลาย จอ ประกอบด้วย**แบบสำเนาภาพ** ซึ่งแสดงภาพหน้าจอคอมพิวเตอร์ของคุณไปยังจอแสดงผลทั้งหมดที่เปิดใช้งานอยู่ หรือ ่ **แบบต่อขยายพื้นที่แสดงภาพ** ซึ่งขยายพื้นที่แสดงภาพบนหน้าจอออกไปยังจอแสดงผลทั้งหมดที่เปิดใช้งานอยู่ ่
- **หมายเหตุ:** หากคุณไม่เห็นกล่องโต้ตอบนี้ โปรดตรวจสอบว่าอุปกรณ์แสดงผลภายนอกนั้นๆ ได้เชื่อมต่ออยู่กับพอร์ตที่ถูก ต้องบนฮับ สำหรับข้อมูลเพิ่มเติมให้พิมพ์ <code>control panel</code> (แผงควบคุม)ในกล่องค้นหาบนแถบงาน แล้วเลือก **Control Panel** (แผงควบคุม) เลือก **Appearance and Personalization** (ลักษณะที่ปรากฏและการตั้งค่าส่วนบุคคล) จาก **การแสดงผȡ** เลอกื **ปรบȀวามȡะเอ ั ียด**

### ่เชื่อมต่อจอแสดงผลกับคอมพิวเตอร์ที่ใช้การ์ดแสดงผลจาก Intel (ที่มีฮับในตัว)

ฮับภายในของคุณและตัวควบคุมการแสดงผลของ Intel ช่วยให้คุณสามารถเชื่อมต่ออุปกรณ์แสดงผลได้ถึง 3 จอ ภายใต้การ กำหนดค่าต่อไปนี้ :

- จอภาพ DP ความละเอียด 1920 x 1200 จำนวน 2 ตัว เชื่อมต่อกับคอมพิวเตอร์ + จอภาพ VGA ความละเอียด 1920 x 1200 จำนวน 1 ตัว เชื่อมต่อกับชุดฐานเชื่อมต่ออุปกรณ์ซึ่งเป็นอุปกรณ์เสริม
- จอภาพ DP ความละเอียด 2560 x 1600 จำนวน 1 ตัว เชื่อมต่อกับคอมพิวเตอร์ + จอภาพ VGA ความละเอียด 1920 x 1200 จำนวน 1 ตัว เชื่อมต่อกับชุดฐานเชื่อมต่ออุปกรณ์ซึ่งเป็นอุปกรณ์เสริม

เมื่อต้องการตั้งค่าอุปกรณ์แสดงผลหลายจอให้ปฏิบัติตามขั้นตอนต่อไปนี้:

- **1.** เชื่อมต่ออุปกรณ์จอแสดงผลภายนอกเข้ากับพอร์ต VGA หรือ DisplayPorts (DP) บนฐานของคอมพิวเตอร์หรือชุดเชื่อมต่อ อปกรณ์
- <mark>2.</mark> เมื่อ Windows ตรวจพบว่าได้เชื่อมต่อจอภาพกับฮับ DP เรียบร้อยแล้ว จะมีกล่องโต้ตอบ**การแจ้งเตือน DisplayPort Topology** ปรากฏขึน้ คลิกที่ตัวเลือกที่เหมาะสมเพื่อกำหนดค่าจอแสดงผลของคุณ ตัวเลือกสำหรับการแสดงผลแบบหลาย จอ ประกอบด้วย**แบบสำเนาภาพ** ซึ่งแสดงภาพหน้าจอคอมพิวเตอร์ของคุณไปยังจอแสดงผลทั้งหมดที่เปิดใช้งานอยู่ หรือ ่ **แบบต่อขยายพื้นที่แสดงภาพ** ซึ่งขยายพื้นที่แสดงภาพบนหน้าจอออกไปยังจอแสดงผลทั้งหมดที่เปิดใช้งานอยู่ ่
- **หมายเหตุ:** หากคุณไม่เห็นกล่องโต้ตอบนี้ โปรดตรวจสอบว่าอุปกรณ์แสดงผลภายนอกนั้นๆ ได้เชื่อมต่ออยู่กับพอร์ตที่ถูก ต้องบนฮับ สำหรับข้อมูลเพิ่มเติมให้พิมพ์ <code>control panel</code> (แผงควบคุม)ในกล่องค้นหาบนแถบงาน แล้วเลือก **Control Panel** (แผงควบคุม) เลือก **Appearance and Personalization** (ลักษณะที่ปรากฏและการตั้งค่าส่วนบุคคล) จาก **การแสดงผȡ** เลอกื **ปรบȀวามȡะเอ ั ียด**

## **ค้นหาและเชื่อมต่อกับจอแสดงผลไร้สายที่ทำงานกับ Miracast ได้(เฉพาะบางผȡิตภัณฑ์ เท่านั้น)**

**หมายเหตุ:** เมื่อต้องการเรียนรู้ชนิดของจอแสดงผลที่คุณมี (ทำงานกับ Miracast ได้ หรือ Intel WiDi) โปรดดูเอกสารคู่มือที่ให้ ่ ้มาพร้อมกับโทรทัศน์หรือจอแสดงผลรองของคุณ

ในการค้นหาและเชื่อมต่อกับจอแสดงผลไร้สายที่เหมาะสมกับ Miracast โดยไม่ต้องออกจากโปรแกรมปัจจุบัน โปรดปฏิบัติตามข้น ่ ตอนด้านล่าง

การเปิด Miracast:

**่▲ พิมพ์ แสดงผลในกล่องค้นหาแถบงาน และจากนั้นคลิกที่ <b>แสดงผลไปยังหน้าจอที่สอง** คลิกที่ **เชื่อมต่อกับจอแสดงผล แบบไรสาย ้** และจากนั้นปฏิบัติตามคำแนะนำบนหน้าจอ

#### **การ ใชอ ้ ปกรณภายนอกท ์ ี เป็ นอ ปกรณเสร ์ มิ ุ ุ**

**หมายเหตุ:** สำหรับข้อมูลเพิ่มเติมเกี่ยวกับซอฟต์แวร์และไดรเวอร์ที่ต้องการ หรือเมื่อต้องการเรียนรู้เกี่ยวกับพอร์ตของอุปกรณ์ที่ จะใช้โปรดดูที่คำแนะนำของผู้ผลิต

วิธีเชื่อมต่ออุปกรณ์ภายนอกเข้ากับคอมพิวเตอร์

- **ข้อควรระวัง: เ**พื่อป้องกันไม่ให้อุปกรณ์ได้รับความเสียหายเมื่อเชื่อมต่อกับอุปกรณ์ที่เชื่อมต่อพลังงานอยู่ให้ตรวจสอบว่าอุปกรณ์ ่ ี ปิดอยู่และถอดปลั๊กไฟ AC แล้ว
	- **1.** เชื่อมต่ออุปกรณ์เข้ากับคอมพิวเตอร์
	- **2.** หากคุณกำลังเชื่อมต่อกับอุปกรณ์ที่เชื่อมต่อพลังงานอยู่ให้เสียบปลั๊กสายไฟของอุปกรณ์เข้ากับเต้าเสียบ AC ที่ต่อสายดิน
	- **3.** เปิดอปกรณ์

เมื่อต้องการยกเลิกการเชื่อมต่ออุปกรณ์ภายนอกที่ไม่มีปลั๊กไฟให้ปิดอุปกรณ์ แล้วถอดสายเชื่อมต่ออุปกรณ์ออกจากคอมพิวเตอร์ ่ เมื่อต้องการยกเลิกการเชื่อมต่ออุปกรณ์ภายนอกที่มีปลั๊กไฟให้ปิดอุปกรณ์ แล้วถอดสายเชื่อมต่ออุปกรณ์ออกจากคอมพิวเตอร์ จาก นั้นจึงถอดปลั๊กไฟ AC

## **การ ใช้ไดรฟ์เสรมภายนอก ิ**

ไดรฟ์ภายนอกแบบถอดได้ทำให้คุณมีทางเลือกเพิ่มเติมในการจัดเก็บและเข้าถึงข้อมูล คุณสามารถเพิ่มไดรฟ์ USB ได้ โดยเชื่อมต่อ ไดรฟ์เข้ากับพอร์ต USB บนคอมพิวเตอร์

#### **หมายเหตุ:** ควรเชื่อมต่อไดรฟ์ USB ภายนอกแบบออปติคอลของ HP เข้ากับพอร์ต USB ที่รับกระแสไฟได้บนคอมพิวเตอร์

ประเภทของไดรฟ์ USB มีดังนี้:

- ไดรฟ์แผ่นดิสก์ 1.44 เมกะไบต์
- โมดูลฮาร์ดไดรฟ์
- ไดรฟ์แบบออปติคอลภายนอก (ซีดี ดีวีดี และบลูเรย์)
- อุปกรณ์ MultiBay

## **การ ใชข้ ั ้วต่อชุดเชื ่อมต่ออุปกรณ์**

ขั้วต่อชุดเชื่อมต่ออุปกรณ์จะเชื่อมต่อคอมพิวเตอร์เข้ากับอุปกรณ์เสริมสำหรับการเชื่อมต่อหรืออุปกรณ์พอร์ตขยาย อุปกรณ์เสริม สำหรับการเชื่อมต่อหรืออุปกรณ์พอร์ตขยายมีพอร์ตและขั้วต่อเพิ่มเติมที่สามารถใช้กับคอมพิวเตอร์ได้

**หมายเหตุ:** ภาพต่อไปนี้อาจดูแตกต่างไปจากคอมพิวเตอร์ อุปกรณ์สำหรับการเชื่อมต่อ หรืออุปกรณ์พอร์ตขยายของคุณ โปรดดู ที่ภาพประกอบที่ใกล้เคียงกับอุปกรณ์สำหรับการเชื่อมต่อหรืออุปกรณ์พอร์ตขยายของคุณที่สุด

ในการเชื่อมต่อคอมพิวเตอร์กับอุปกรณ์การเชื่อมต่อ:

- **1.** ดึงปุ่มเชื่อมต่อออก **(1)** จากอุปกรณ์การเชื่อมต่อเพื่อถอดกลไกการล็อก
- <mark>2.</mark> จัดวางเสาเชื่อมต่อไว้บนอุปกรณ์การเชื่อมต่อโดยวางตัวรับไว้ที่ด้านล่างของคอมพิวเตอร์และวางคอมพิวเตอร์ลงบนอุปกรณ์ การเชื่อมต่อ **(2)** จนคอมพิวเตอร์เข้าที่

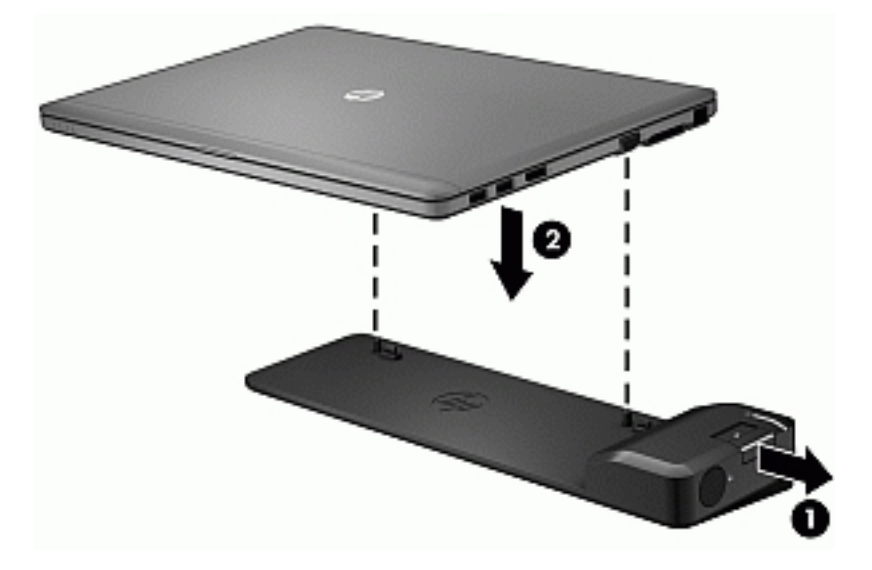

<mark>3.</mark> ดันปุ่มเชื่อมต่อ **(1)** บนอุปกรณ์การเชื่อมต่อเพื่อล็อกคอมพิวเตอร์ ให้อยู่กับอุปกรณ์การเชื่อมต่ออย่างแน่นหนาไฟแสดง สถานะการเชื่อมต่อ **(2)** จะเปิดสว่างเมื่อคอมพิวเตอร์ได้เชื่อมต่อไว้เรียบร้อยแล้ว

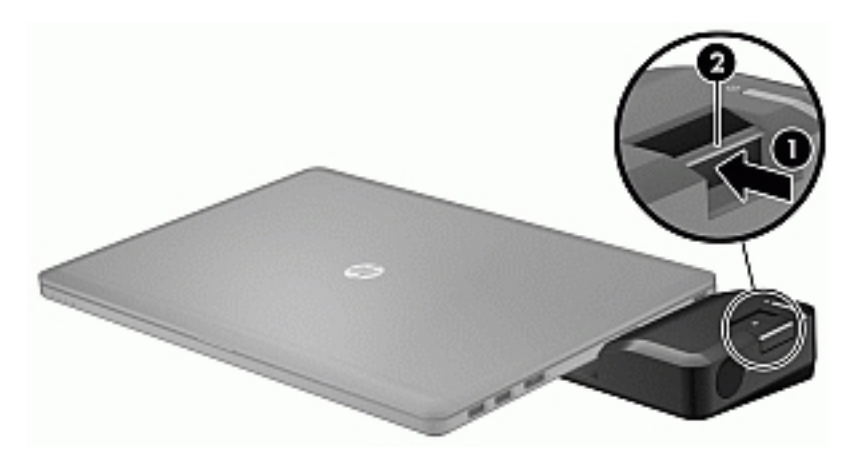

หากต้องการเชื่อมต่ออุปกรณ์ขยายจำนวนพอร์ตเข้ากับคอมพิวเตอร์:

- ี**1.** จัดวางขั้วต่อของอุปกรณ์พอร์ตขยายกับขั้วต่อชุดเชื่อมต่ออุปกรณ์บนคอมพิวเตอร์
- <mark>2.</mark> เลื่อนขั้วต่อของอุปกรณ์พอร์ตขยายเข้าไปในขั้วต่อชุดเชื่อมต่ออุปกรณ์บนคอมพิวเตอร์จนกว่าขั้วต่อจะแน่น

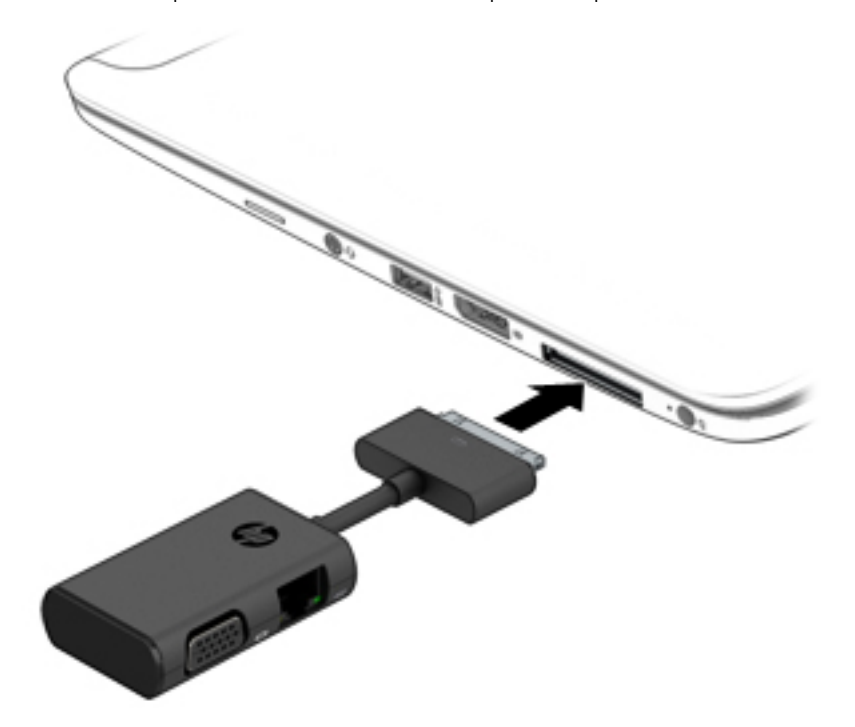

# <mark>6 การจัดการพลังงาน</mark>

หมายเหตุ: คอมพิวเตอร์อาจมีปุ่มเปิด/ปิด หรือสวิตช์เปิด/ปิด ภายในคู่มือนี้จะใช้คำว่า *ปุ่มเปิด/ปิด* เพื่อกล่าวถึงส่วนควบคุมการ เปิดใช้งานทั้งสองรูปแบบ

# **การปิดเȀร ื อง่ (การปิดใชงาน ้ ) Ȁอมพิวเตอร**

**ข้อควรระวัง:** ข้อมูลที่ไม่ได้บันทึกไว้จะสูญหายเมื่อปิดเครื่องคอมพิวเตอร์ ่

้คำสั่งปิดเครื่องจะปิดโปรแกรมทั้งหมดที่เปิดอยู่ รวมถึงระบบปฏิบัติการ แล้วปิดจอแสดงผลและคอมพิวเตอร์

ปิดเครื่องคอมพิวเตอร์ภายใต้สภาวะดังต่อไปนี้:

- ่ เมื่อคุณจำเป็นที่จะต้องเปลี่ยนแบตเตอรี่หรือเข้าถึงส่วนประกอบภายในคอมพิวเตอร*์*
- $\bullet$  เมื่อคุณเชื่อมต่ออุปกรณ์ฮาร์ดแวร์ภายนอกที่ไม่ได้เชื่อมต่อกับพอร์ตยูเอสบี (USB) ่
- $\bullet$  เมื่อคอมพิวเตอร์จะไม่ถูกใช้งานและไม่ได้เชื่อมต่อกับแหล่งจ่ายไฟภายนอกเป็นเวลานาน

แม้ว่าคุณจะสามารถปิดเครื่องคอมพิวเตอร์ โดยใช้ปุ่มเปิด/ปิดได้ แต่ขั้นตอนที่แนะนำคือ ให้ ใช้คำสั่งปิดเครื่องใน Windows

- $\ddot{\Xi}$  ทมายเหตุ: หากคอมพิวเตอร์อยู่ในสถานะสลีปหรือไฮเบอร์เนต (เฉพาะบางรุ่นเท่านั้น) คุณจะต้องออกจากโหมดสลีปหรือไฮเบอร์ เนตก่อน จึงจะสามารถทำการปิดเครื่องได้ โดยการกดสั้นๆ ที่ปุ่มเปิด/ปิด
	- **1.** บันทึกงานของคุณและปิดโปรแกรมทั้งหมดที่เปิดไว้ ่
	- **2.** เลอกป ื ุ่ม **เริม่** เลอกไอȀอน ื **พȡังงาน** และจากนันเล ้ อกื **ปิดเȀรือง่**

หากคอมพิวเตอร์ ไม่ตอบสนองและคุณไม่สามารถปิดคอมพิวเตอร์ด้วยขั้นตอนการปิดเครื่องดังที่ได้กล่าวไว้ข้างต้นให่ ่ ขั้นตอนการปิดเครื่องฉุกเฉินตามลำดับดังต่อไปนี้ :

- กดปุ่ม ctrl+alt+delete เลอกไอȀอน ื **พȡังงาน** และจากนันเล ้ อกื **ปิดเȀรือง่**
- คดปุ่มเปิด/ปิดเครื่องค้างไว้อย่างน้อย 5 วินาที
- ้ ถอดปลั๊กคอมพิวเตอร์ออกจากแหล่งจ่ายไฟภายนอก
- ึกดปุ่มเปิด/ปิดค้างไว้เป็นเวลาอย่างน้อย 15 วินาที

# **การตั ้ งȀาต่ ัวเȡ ือกการ ใชพȡ ้ ังงาน**

 $\bigwedge$  ข้อควรระวัง: ระหว่างที่คอมพิวเตอร์อยู่ในโหมดสลีป อาจมีโอกาสเกิดปัญหาช่องโหว่ด้านความปลอดภัยในหลายรูปแบบ ดังนั้น เพื่อป้องกันไม่ ให้ผู้ ใดเข้าถึงข้อมูลบนคอมพิวเตอร์ของคุณโดยไม่ ได้รับอนุญาต ซึ่งอาจรวมถึงข้อมูลที่เข้ารหัสไว้ HP แน ่ ไช้ โหมดไฮเบอร์เนตแทนโหมดสลีปเมื่อคุณไม่ ได้อยู่ ใกล้คอมพิวเตอร์ของคุณ โด ระหว่างเดินทางด้วย

## **การ ใชสถานะประหย ้ ัดพȡังงาน**

จะมีการเปิดใช้งานโหมดสลีปมาจากโรงงาน เมื่อมีการเริ่มใช้งานโหมดสลีปไฟแสดงสถานะพลังงานจะกะพริบ และหน้าจอจะว่างเปล่า จะมีการบันทึกงานของคุณไว้ในหน่วยความจำ

- **ข้อควรระวัง: เพื่อป้องกันปัญหาคุณภาพที่ลดลงของระบบเสียงและวิดีโอ การสูญเสียฟังก์ชันการเล่นเสียงและวิดีโอ หรือการ** สูญเสียข้อมูล ห้ามเข้าสู่สถานะสลีปในขณะที่กำลังอ่านหรือเขียนข้อมูลไปยังดิสก์หรือเมมโมรี่การ์ด
- 1<del>≌</del>2 <mark>หมายเหตุ:</mark> คุณไม่สามารถทำการเชื่อมต่อเครือข่ายใดๆ หรือเรียกใช้ฟังก์ชั่นใดๆ ของคอมพิวเตอร์ ในขณะที่คอมพิวเตอร์อยู่ ใน สถานะสลีป

### **การเขาส้ ู่แȡะออกจากสถานะสȡีป**

ขณะที่เปิดใช้คอมพิวเตอร์อยู่ คุณสามารถเริ่มโหมดสลิปด้วยวิธีการดังต่อไปนี้: ่

- กดปุ่มเปิด/ปิด
- เลอกป ื ุ่ม **เริม่** เลอกไอȀอน ื **พȡังงาน** และจากนันเล ้ อกื **โหมดสȡีป**

เมื่อต้องการออกจากสลิป กดปุ่มเปิด/ปิดหนึ่งครั้ง

เมื่อคอมพิวเตอร์ออกจากโหมดสลิปไฟแสดงสถานะเปิด/ปิดจะสว่างขึ้น และคอมพิวเตอร์จะกลับมาที่หน้าจอตรงจุดที่คุณหยุดการ ทำงานเอาไว้

<u>ซี พมายเหตุ</u>: หากคุณตั้งค่าให้ ใส่รหัสผ่านเมื่อคอมพิวเตอร์กลับมาทำงานอีกครั้ง คุณจะต้องป้อนรหัสผ่าน Windows เสียก่อน ้คอมพิวเตอร์จึงจะกลับมาที่หน้าจอ

#### **การเปิดใชงานแȡะออกจากโหมดไฮเบอร ้ เนตท ์ ี เริมต่ ้นโดยผู้ใช้(เฉพาะบางรุนเท ่ าน่ ั ้น) ่**

คุณสามารถเปิดใช้งานไฮเบอร์เนตโดยผู้ใช้ และเปลี่ยนการตั้งค่าพลังงานอื่น และระยะหมดเวลา โดยใช้ตัวเลือกการใช้พลังงาน:

**1.** พิมพ์ ตัวเลือกการใช้พลังงานในกล่องค้นหาแถบงาน และจากนั้นเลือก **ตัวเลือกการใช้พลังงาน** 

– หรือ –

คลิกขวาที่ไอคอน **มิเตอร์พลังงาน | แล**ะจากนั้นเลือก **ตัวเลือกการใช้พลังงาน ่** 

- **2. ในบานหน้าต่างด้านซ้ายให้เลือก เลือกการทำงานของปุ่มเปิด/ปิดเครื่อง**
- <mark>3.</mark> เลือก **เปลี่ยนแปลงการต้งค่าที่ไม่พร้อมใ**ช้งานในขณะนี้ และจากนั้นในบริเวณ เมื่อฉันกดปุ่มเปิด**/**ปิดเครื่อง หรือ เมื่อ **่ ฉันกดปุ่มโหมดสȡีป** ใหเล้ อกื **ไฮเบอรเนต์**

– หรอื –

ภายใต้ **การตั้งค่าการปิดเครื่อง** ให้เลือกกล่อง**ไฮเบอร์เนต** เพื่อแสดงตัวเลือกไฮเบอร์เนตในเมนูพลังงาน

**4. เ**ลือก **บันทึกการเปลี่ยนแปลง** 

เมื่อต้องการออกจากสถานะไฮเบอร์เนต กดปุ่มเปิด/ปิดหนึ่งครั้งไฟแสดงสถานะเปิด/ปิดจะสว่างขึ้น และงานของคุณจะกลับมาที่ หน้าจอตรงจุดที่คุณหยุดการทำงานเอาไว้

<u>ซี พมายเหตุ</u>: หากคุณตั้งค่าให้ใส่รหัสผ่านเมื่อคอมพิวเตอร์กลับมาทำงานอีกครั้ง คุณจะต้องป้อนรหัสผ่าน Windows เสียก่อน ึ งานของคณจึงจะกลับมาที่หน้าจอ

## **การ ใชม้ เตอร ิ ว์ัดพȡังงานแȡะการตั ้งȀาพȡ ่ ังงาน**

มิเตอร์พลังงานอยู่บนเดสก์ท็อปของ Windows มิเตอร์พลังงานให้คุณเข้าถึงการตั้งค่าพลังงานและดูประจุไฟฟ้าที่เหลืออยู่ใน ่ แบตเตอรี่ ได้อย่างรวดเร็ว **่** 

- หากต้องการดูระดับเปอร์เซ็นต์ของประจุไฟฟ้าที่เหลืออยู่ ในแบตเตอรี่และแผนการใช้พลังงานปัจจุบัน ให้วางตัวชี้เมาส์ ไว้ ่
	- เหนือไอคอนมิเตอร์พลังงาน **[webs**]
- หากต้องการใช้ ตัวเลือกการใช้พลังงาน ให้คลิกขวาที่ไอคอนมิเตอร์พลังงาน **. วาง จ**ุ่นละจากนั้นเลือกหน่วยข้อมูลจาก ่

รายการ คุณยังสามารถพิมพ์ ตัวเลือกการใช้พลังงาน ในกล่องค้นหาของแถบงาน และจากนั้นเลือก **ตัวเลือกการใช้ พȡังงาน**

ไอคอนตัววัดพลังงานที่แตกต่างกันบ่งชี้ว่าคอมพิวเตอร์กำลังทำงานโดยใช้แบตเตอรี่หรือกระแสไฟภายนอก นอกจากนี้ไอคอนดัง กล่าวยังแสดงข้อความว่าแบตเตอรี่อยู่ในระดับต่ำหรือถึงขั้นวิกฤตหรือไม่

### **การตั้งค่าการป้องกันด้วยรหัสผ่านเมื่อกลับมาทำงานอีกครั้ง**

หากต้องการตั้งค่าคอมพิวเตอร์ ให้พร้อมต์สำหรับรหัสผ่าน เมื่อคอมพิวเตอร์ออกจากโหมดสลิปหรือไฮเบอร์เนต ให่ ต่อไปนี้:

**1.** พิมพ์ ตัวเลือกการใช้พลังงานในกล่องค้นหาแถบงาน และจากนั้นเลือก **ตัวเลือกการใช้พลังงาน** 

– หรือ –

คลิกขวาที่ไอคอน **มิเตอร์พลังงาน | แล**ะจากนั้นเลือก **ตัวเลือกการใช้พลังงาน ่** 

- **ี 2. ในบานหน้าต่างด้านซ้ายให้เล็อก <b>ต้องใส่รหัสผ่านเมื่อกลับมาทำงานอีกครั้ง**
- **3.** เลอกื **เปȡี ่ยนแปȡงการตั ้งȀาท่ ี ไมพร ่ อมใช ้ งานในขณะน ้ ี ้ ่**
- **4.** เลอกื **ต้องใชรห้ ัสผาน่ (แนะนำ )**
- **หมายเหตุ:** หากต้องการสร้างรหัสผ่านบัญชีผู้ใช้หรือเปลี่ยนรหัสผ่านบัญชีผู้ใช้ปัจจุบันของคุณให้เลือก **สร้างหรือเปลี่ยน รหัสผ่านบัญชีผู้ใช้ของคุณ** และจากนั้นปฏิบัติตามคำแนะนำบนหน้าจอ หากคุณไม่ต้องการสร้างหรือเปลี่ยนรหัสผ่านบัญชี ผู้ใช้ให้ไปยังขั้นตอนที่ 5
- **5. เ**ลือก **บันทึกการเปลี่ยนแปลง**

### **การ ใชพȡ้ ังงานแบตเตอรี**

**คำเตือน! เ**พื่อลดปัญหาด้านความปลอดภัยที่อาจเกิดขึ้นให้ใช้เฉพาะแบตเตอรี่ที่ได้รับมาพร้อมคอมพิวเตอร์ เเบตเตอรี่ที่เปลี่ยน ่ ่ ทดแทนจาก HP หรือแบตเตอรี่ที่ใช้งานร่วมกันได้ซึ่งซื้อจาก HP เท่านั้น ่

คอมพิวเตอร์ทำงานโดยใช้พลังงานแบตเตอรี่ เมื่อไม่ ได้เสียบคอมพิวเตอร์เข้ากับแหล่งจ่ายไฟ AC ภายนอก อายุการใช้งานแบตเตอรี่ ของคอมพิวเตอร์จะแตกต่างกันไป ขึ้นอยู่กับการตั้งค่าการจัดการพลังงาน การเรียกใช้ โปรแกรม ความสว่างของจอแสดงผล อุปกรณ์ภายนอกที่เชื่อมต่อกับคอมพิวเตอร์ และปัจจัยอื่นๆ การเก็บแบตเตอรี่ ไว้ ในคอมพิวเตอร์ขณะเสียบปลั๊กไฟ AC จะเป็นการ ่ ่ ชาร์จไฟแบตเตอรี่ และปกป้องงานของคุณในกรณีที่ไฟฟ้าดับเช่นกัน หากคอมพิวเตอร์มีแบตเตอรี่ที่ชาร์จไฟและใช้แหล่งจ่ายไฟ AC ่ ภายนอก คอมพิวเตอร์ก็จะเปลี่ยนไปใช้พลังงานแบตเตอรี่ โดยอัตโนมัติหากถอดสายเชื่อมต่ออะแดปเตอร์ AC ออกจากคอมพิวเตอร์ ่ หรือเมื่อไม่มีกระแสไฟจาก AC

**หมายเหตุ:** เมื่อคุณถอดปลั๊กไฟ AC ความสว่างของจอแสดงผลจะลดลงโดยอัตโนมัติเพื่อยืดอายุการใช้งานแบตเตอรี่ คอมพิวเตอร์บางรุ่นสามารถสลับโหมดกราฟิกเพื่อเพิ่มอายุการใช้งานแบตเตอรี่

#### **การหาขอม้ ูȡแบตเตอรี เพิ ่มเติม ่**

การเข้าถึงข้อมูลแบตเตอรี่: ่

**1.** พมพิ สนับสนุน ์ ในกลองȀ ่ นหาแถบงาน ้ และจากนันเล ้ อกโปรแกรม ื **HP Support Assistant**

– หรือ –

คลิกที่ไอคอนเครื่องหมายคำถามในแถบงาน

**2.** เลอกื **พีซของฉ ี ัน** เลอกแท ื บ็ **การวินิจฉัยแȡะเȀรืองม ่ อื** และจากนันเล ้ อกื **การตรวจสอบแบตเตอรีของ ่ HP** หากการตรวจ สอบแบตเตอรี่ของ HP ระบุว่า จะต้องเปลี่ยนแบตเตอรี่ทดแทน ให้ติดต่อฝ่ายสนับสนุน

HP Support Assistant จะมีเครื่องมือและข้อมูลเกี่ยวกับแบตเตอรี่ดังต่อไปนี้

- $\bullet$  เครื่องมือการตรวจสอบแบตเตอรี่ของ HP สำ
- ข้อมูลเกี่ยวกับการปรับเทียบ การจัดการพลังงาน และการดูแลรักษาและจัดเก็บอย่างเหมาะสมเพื่อยืดอายุการใช้งานของ แบตเตอรี่
- ข้อมูลเกี่ยวกับชนิดของแบตเตอรี่ คุณลักษณะเฉพาะ วงจรการใช้งาน และความจุ

### **การ ใชการตรวจสอบแบตเตอร ้ ีของ ่ HP**

หากต้องการตรวจสอบสถานะของแบตเตอรี่หรือหากแบตเตอรี่ ไม่สามารถเก็บประจุไฟได้อีกต่อไปให้เรียกใช้การตรวจสอบ **่** แบตเตอรี่ของ HP ในโปรแกรม HP Support Assistant หากการตรวจสอบแบตเตอรี่ของ HP ระบุว่า จะต้องเปลี่ยนแบตเตอรี่ ทดแทน ใหต้ ดติ อฝ่ ่ายสนับสนนุ

หากต้องการเรียกใช้การตรวจสอบแบตเตอรี่ของ HP:

- **1.** เชื่อมต่ออะแดปเตอร์ ACไปยังคอมพิวเตอร์
- **หมายเหตุ:** จะต้องเชื่อมต่อคอมพิวเตอร์เข้ากับแหล่งจ่ายไฟภายนอกเพื่อให้การตรวจสอบแบตเตอรี่ทำงานได้อย่างถูกต้อง
- **2.** พมพิ สนับสนุน ์ ในกลองȀ ่ นหาแถบงาน ้ และจากนันเล ้ อกโปรแกรม ื **HP Support Assistant**

– หรอื –

คลิกที่ไอคอนเครื่องหมายคำถามในแถบงาน

**3.** เลอกื **พีซของฉ ี ัน** เลอกแท ื บ็ **การวินิจฉัยแȡะเȀรืองม ่ อื** และจากนันเล ้ อกื **การตรวจสอบแบตเตอรีของ ่ HP** หากการตรวจ สอบแบตเตอรี่ของ HP ระบุว่า จะต้องเปลี่ยนแบตเตอรี่ทดแทน ให้ติดต่อฝ่ายสนับสนุน

การตรวจสอบแบตเตอรี่จะตรวจสอบแบตเตอรี่และเซลล์ของแบตเตอรี่เพื่อดูว่าทำงานได้อย่างเหมาะสมหรือไม่ และจากนันรายงาน ้ ผลลัพธ์การตรวจสอบ

#### **การแสดงประจุไฟฟ้าที เหȡืออยู่ ในแบตเตอรี ่**

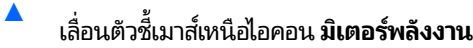

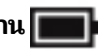

## **การเพิ ่มเวȡาȀายประจุไฟฟ้าในแบตเตอรี**

เวลาที่ ใช้ ในการคายประจุไฟฟ้าแบตเตอรี่แตกต่างกันไป ขึ้น ่ เวลาสูงสุดที่ ใช้ ในการคายประจุไฟฟ้าจะค่อยๆ ลดลง เนื่องจากความจุของแบตเตอรี่จะลดลงตามปกติ ่

เคล็ดลับสำหรับการเพิ่มเวลาคายประจุไฟฟ้าในแบตเตอรี่:

- าใรับลดความสว่างของจอแสดงผล
- ี เลือกการตั้งค่า **ประหยัดพลังงาน** ใน ตัวเลือกการใช้พลังงาน

#### **การจัดการระดับแบตเตอรี เหȡือน้อย ่**

ข้อมูลในส่วนนี้อธิบายเกี่ยวกับการแจ้งเตือนและการตอบสนองของระบบตามค่าที่ตั้งไว้จากโรงงาน สามารถเปลี่ยนแปลงการแจ้ง เตือนเกี่ยวกับแบตเตอรี่เหลือน้อยและการตอบสนองของระบบได้ โดยใช้ตัวเลือกการใช้พลังงาน กา ่ ตัวเลือกการใช้พลังงานจะไม่ส่งผลกระทบต่อไฟแสดงสถานะ

ี พิมพ์ ตัวเลือกการใช้พลังงาน ในกล่องค้นหาแถบงาน และจากนั้นเลือก **ตัวเลือกการใช้พลังงาน** 

#### **การระบุระดับแบตเตอรี เหȡือน้อย ่**

เมื่อแบตเตอรี่ที่เป็นแหล่งพลังงานเดียวสำหรับคอมพิวเตอร์เหลืออยู่น้อยหรือถึงขั้นวิกฤต จะเกิดพฤติกรรมดังต่อไปนี้ขึ้น:

● ไฟแสดงสถานะแบตเตอรี่ (เฉพาะบางรุ่นเท่านั้น) จะระบุว่าแบตเตอรี่เหลือน้อยหรือถึงขั้นวิกฤต ่

 $-$ หรือ $-$ 

● ไอȀอน **มเตอร ิ พȡ์ ังงาน** แสดงคำประกาศหากแบตแตรี่มีพลังงานเหลืออยู่น้อย หรอถื งขึ ันว้ กฤต ิ

หากมีการเปิดใช้คอมพิวเตอร์อยู่หรืออยู่ในสถานะสลีป คอมพิวเตอร์จะยังคงอยู่ในสถานะสลีปในช่วงสั้นๆ และจากนั้นจะปิดเครื่อง และสูญเสียข้อมูลใดๆ ที่ยังไม่มีการบันทึกไว้

#### **การแก้ไขɔȉหาระดับแบตเตอรี เหȡือน้อย ่**

#### **การแก้ไขɔȉหาระดับแบตเตอรี เหȡือน้อยเมื ่อแหȡงจ่ ายไฟภายนอกพร ่ อมใช ้ งาน ้ ่**

- ▲ เชื่อมต่ออุปกรณ์ต่อไปนี้:
	- $\bullet$  อะแดปเตอร์ $AC$
	- $\bullet$  แท่นเชื่อมต่อหรืออุปกรณ์ต่อขยาย
	- อะแดปเตอร์ไฟฟ้าสำรองที่ซื้อเป็นอุปกรณ์เสริมจาก HP

#### **การแก้ไขɔȉหาระดับแบตเตอรี เหȡือน้อยเมื ่อไมม่ แหȡ ี งจ่ ายไฟท ่ ี ่พรอมใช ้ งาน ้ ่**

ในการแก้ ไขปัญหาระดับแบตเตอรี่เหลือน้อยเมื่อไม่มีแหล่งจ่ายไฟที่พร้อมใช้งานให้บันทึกงานของคุณ และปิดเครื่องคอมพิวเตอร์ ่

#### **การประหยัดพȡังงานของแบตเตอรี**

<sub>ิ</sub> พิมพ์ ตัวเลือกการใช้พลังงาน ในกล่องค้นหาแถบงาน และจากนั้นเลือก **ตัวเลือกการใช้พลังงาน** 

– หรอื –

เลือกการตั้งค่าการใช้พลังงานต่ำผ่านทางตัวเลือกการใช้พลังงาน

- $\bullet$  ปิดการเชื่อมต่อไร้สายและเครือข่ายเฉพาะที่ (LAN) แล
- ยกเลิกการเชื่อมต่ออุปกรณ์ภายนอกที่ไม่ได้ใช้งาน ซึ่งไม่ได้เสียบปลั๊กเข้ากับแหล่งจ่ายไฟภายนอก **่**
- หยุด ปิดการใช้งาน หรือถอดเมมโมรี่การ์ดที่ไม่ได้ใช้งาน ่
- ลดความสว่างของหน้าจอ
- ค่อนคุณหยุดทำงานให้เข้าสู่สถานะสลีป หรือปิดเครื่องคอมพิวเตอร์

### **การกำจัดแบตเตอรี่**

เมื่อแบตเตอรี่สิ้นสุดอายุการใช้งาน ห้ามกำจัดแบตเตอรี่รวมกับขยะทั่วไปในครัวเรือน ดำ กา

## **การเปȡี ่ยนแบตเตอรีทดแทน ่**

ผู้ใช้จะไม่สามารถเปลี่ยนแบตเตอรี่ทดแทนสำหรับผลิตภัณฑ์นี้ด้วยตนเองได้อย่างง่ายดาย การถอดหรือเปลี่ยนทดแทนแบตเตอรี่ อาจส่งผลต่อสิทธิ์ ในการรับประกันสินค้าของคุณ หากแบตเตอรี่ ไม่สามารถเก็บประจุได้อีกต่อไป โปรดติดต่อฝ่ายสนับสนุน **่** 

## **การ ใชกระแส ไฟ ้ AC ภายนอก**

- **คำเตือน! เพื่อลดปัญหาด้านความปลอดภัยที่อาจเกิดขึ้นให้ใช้อะแดปเตอร์ AC ที่ได้รับมาพร้อมกับคอมพิวเตอร์ อะแดปเตอร์ ่** AC ที่เปลี่ยนทดแทนจาก HP หรืออะแดปเตอร์ AC ที่ใช้งานร่วมกันได้ซึ่งซื้อจาก HP เท่านั้น ่ ่
- *่∣≌ี่ <mark>19) หมายเหตุ:</mark> สำหรับข้อม*ูลการเชื่อมต่อกับแหล่งจ่ายไฟ AC โปรดดูโปสเตอร์ *คำแนะนำการติดตั้ง* ในกล่องบรรจุคอมพิวเตอร์

มีการจ่ายกระแสไฟ AC ภายนอกผ่านอะแดปเตอร์ AC ที่ผ่านการอนุมัติหรือแท่นเชื่อมต่อหรืออุปกรณ์ต่อขยายที่เป็นอุปกรณ์เสริม ่ เชื่อมต่อคอมพิวเตอร์เข้ากับแหล่งจ่ายไฟ AC ภายนอกภายใต้สภาวะต่อไปนี้:

- เมื่อคุณกำลังชาร์จหรือปรับเทียบแบตเตอรี่
- ่ เมื่อคุณกำลังติดตั้งหรือปรับเปลี่ยนซอฟต์แวร*์*ระบบ
- $\bullet$  แมื่อเขียนข้อมูลลงในซีดี ดีวีดี หรือบีดี (เฉพาะบางรุ่นเท่านั้น)
- $\bullet$  เมื่อเรียกใช้ตัวจัดเรียงข้อมูลบนดิสก์
- ้<br>เมื่อดำเนินการสำรองหรือกู้คืนข้อมูล

เมื่อคุณเชื่อมต่อคอมพิวเตอร์เข้ากับแหล่งจ่ายไฟ AC ภายนอก จะเกิดเหตุการณ์ดังต่อไปนี้:

- $\bullet$  แบตเตอรี่เริ่มชาร์จไฟ ่
- หากมีการเปิดใช้คอมพิวเตอร์ไอคอนมิเตอร์พลังงานในพื้นที่แจ้งแถบงานจะมีลักษณะเปลี่ยนไป

เมื่อคุณยกเลิกการเชื่อมต่อเข้ากับแหล่งจ่ายไฟ AC ภายนอก จะเกิดเหตุการณ์ดังต่อไปนี้:

- ้ คอมพิวเตอร์สลับไปใช้พลังงานแบตเตอรี่
- $\bullet$  ความสว่างของจอแสดงผลจะลดลงโดยอัตโนมัติเพื่อยืดอายุการใช้งานแบตเตอรี่

# <mark>7 ความปลอดภัย</mark>

## **การป้ องกันȀอมพิวเตอร**

คุณลักษณะด้านความปลอดภัยมาตรฐานในระบบปฏิบัติการ Windows และ Setup Utility (BIOS) ที่ไม่ ใช่ของ Windows ่ สามารถปกป้องการตั้งค่าส่วนบุคคลและข้อมูลของคุณจากความเสี่ยงที่หลากหลาย

- **หมายเหตุ:** โซลูชันด้านความปลอดภ์ย่ได้รับการออกแบบมาเพื่อปกป้องคอมพิวเตอร์ แต่การปกป้องเหล่านี้อาจไม่สามารถป้องกัน ึ การโจรกรรมหรือการใช้งานคอมพิวเตอร์ ในทางที่ผิดได้
- ่*¦≌่* <mark>⁄ หมายเหตุ:</mark> ก่อนที่คุณจะส่งคอมพิวเตอร์ ไปเข้ารับการบริการให้สำรองข้อมูลและลบไฟล์ที่เป็นความลับ และลบการตั้งค่ารหัสผ่าน ทั้งหมด
- **หมายเหตุ:** คุณลักษณะบางอย่างที่ระปุไว้ในบทนี้อาจไม่มีอยู่ในคอมพิวเตอร์ของคุณ
	- **หมายเหตุ:** คอมพิวเตอร์ของคุณรองรับ Computrace ซึ่งเป็นการติดตามที่ใช้ระบบความปลอดภัยแบบออนไลน์และบริการกู้ ่ คินโดยมี ให้บริการในบางภูมิภาค หากคอมพิวเตอร์ถูกขโมย Computrace จะสามารถติดตามคอมพิวเตอร์ ได้หากผู้ ใช้ที่ไม่ ได้รับ ่ อนุญาตเข้าถึงอินเทอร์เน็ต คุณจะต้องซื้อซอฟต์แวร์นี้และสมัครสมาชิกบริการเพื่อใช้งาน Computrace สํ สั่งซื้อซอฟต์แวร์ Computraceให้ไปที่ <u><http://www.hp.com></u>

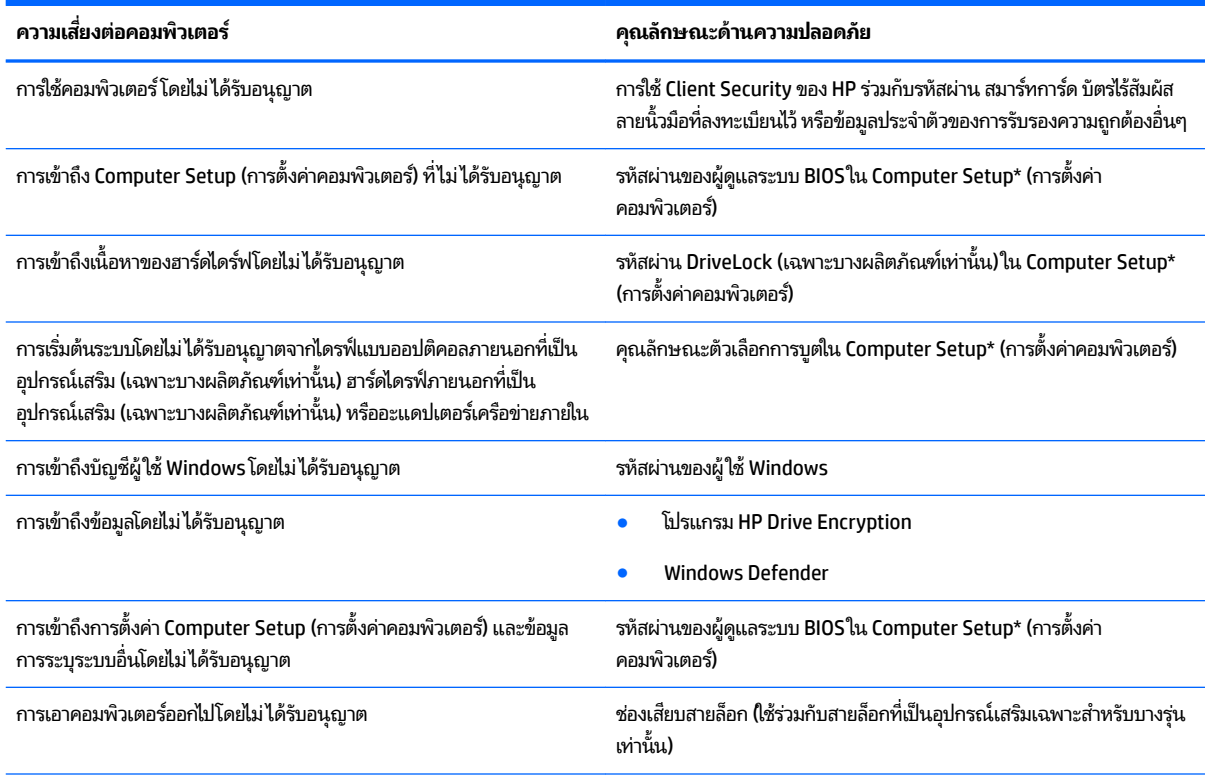

\*โปรแกรมการตั้งค่าคอมพิวเตอร์เป็นยูทิลิติ์บน ROM ที่ติดตั้งไว้ล่วงหน้า ซึ่งสามารถใช้งานได้แม้เมื่อระบบปฏิบัติการไม่ทำงานหรือไม่โหลด คุณสามารถใช้ อุปกรณ์ชี้ตำแหน่ง (ทัชแพด ปากกาชี้ตำแหน่ง หรือเมาส์ USB) หรือคีย์บอร์ดเพื่อนำทางและเลือกใน Computer Setup (การตั้งค่าคอมพิวเตอร์)

**หมายเหตุ:** สำหรับบนแท็บเล็ตที่ไม่มีแป้นพิมพ์ Ȁสำหรับบนแท็บเล็ตที่ไม่มีแป้นพิมพ์ ณสามารถใช ุ หน้ าจอส ้ มผั ัสแทนได้

## **การ ใชรห ้ ัสผาน่**

รหัสผ่านเป็นกลุ่มอักขระที่คุณเลือกใช้เพื่อคุ้มครองข้อมูลในคอมพิวเตอร์ของคุณ สามารถตั้งค่ารหัสผ่านได้หลายชนิด โดยขึ้นอยู่กับ ว่าคุณต้องการควบคุมการเข้าถึงข้อมูลของคุณอย่างไร สามารถตั้งค่ารหัสผ่านใน Windows หรือ Computer Setup (การตั้งค่า คอมพิวเตอร์) ซึ่งติดตั้งไว้ก่อนหน้านี้ในคอมพิวเตอร์

- ี รหัสผ่านผู้ดูแลระบบ BIOS และ DriveLock จะได้รับการตั้งค่าไว้ ใน Computer Setup (การตั้งค่าคอมพิวเตอร์) และจัดการ โดย BIOS ของระบบ
- ้ รหัสผ่าน Windows ถูกตั้งไว้สำหรับระบบปฎิบัติการของ Windows เท่านั้น
- $\bullet$  หากคุณลืมทั้งรหัสผ่าน DriveLock และรหัสผ่านหลักของ DriveLockใน Computer Setup (การตั้งค่าคอมพิวเตอร์) ฮาร์ดไดร์ฟที่ได้รับการปกป้องโดยรหัสผ่านจะถูกล็อคไว้อย่างถาวรและไม่สามารถใช้ ได้อีกต่อไป ่

คุณสามารถใช้รหัสผ่านเดียวกันสำหรับคุณลักษณะ Computer Setup (การตั้งค่าคอมพิวเตอร์) และสำหรับคุณลักษณะความ ูปลอดภัยใน Windows นอกจากนี้คุณยังสามารถใช้รหัสผ่านเดียวกันสำหรับคุณลักษณะ Computer Setup (การตั้งค่า คอมพิวเตอร์) มากกว่าหนึ่งรายการ

ใช้เคล็ดลับต่อไปนี้สำหรับการสร้างและบันทึกรหัสผ่าน:

- $\bullet$  เมื่อสร้างรหัสผ่านให้
- อย่าใช้รหัสผ่านเหมือนกันกับเว็ปไซต์หรือโปรแกรมต่างๆ และอย่าใช้รหัสผ่าน Windows ซ้ำกับโปรแกรมหรือเว็บไซต์อื่น
- ่ ใช้คุณลักษณะตัวจัดการรหัสผ่านใน HP Client Security เพื่อจัดเก็บชื่อผู้ใช้และรหัสผ่านสำหรับเว็บไซต์และโปรแกรม ้ ทั้งหมดของคุณ คุณยังสามารถอ่านพวกมันได้อย่างปลอดภัยในอนาคต หากไม่สามารถจดจำไว้ ได้
- ่ อย่าเก็บรหัสผ่านไว้ในไฟล์บนคอมพิวเตอร์

ตารางต่อไปนี้แสดงรายการรหัสผ่าน Windows และผู้ดูแลระบบ BIOS ที่

## **การตั ้งȀารห ่ ัสผานใน ่ Windows**

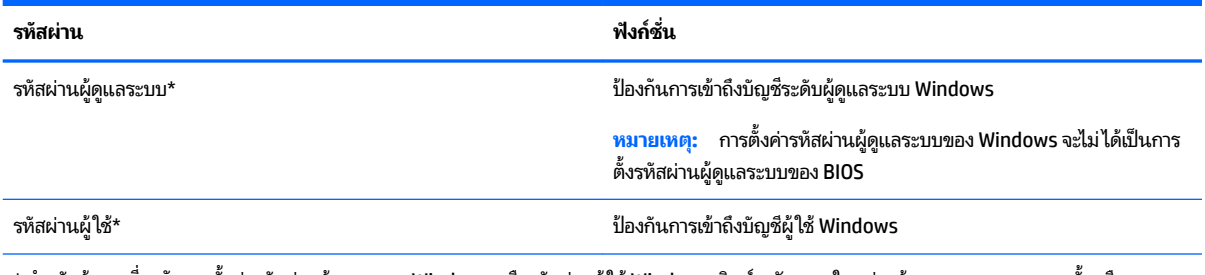

\* สำหรับข้อมูลเกี่ยวกับการตั้งค่ารหัสผ่านผู้ดูแลระบบ Windows หรือรหัสผ่านผู้ใช้ Windows พิมพ์ สนับสนุนในกล่องค้นหาแถบงาน และจากนั้นเลือก โปรแกรม **HP Support Assistant**

## **การตั ้งȀารห ่ ัสผานใน ่ Computer Setup (การตั ้งȀาȀอมพ ่ ิวเตอร)์**

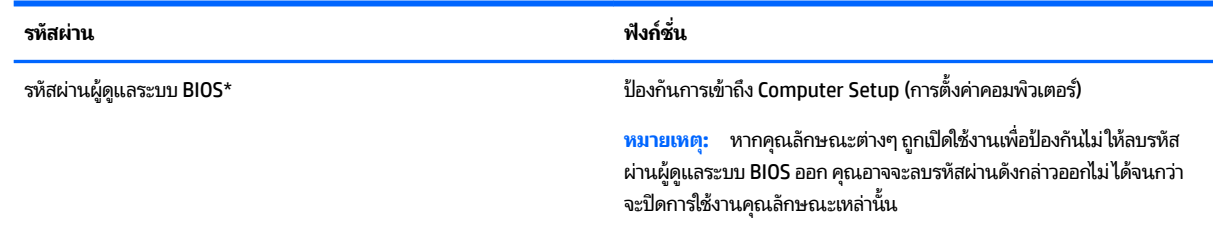

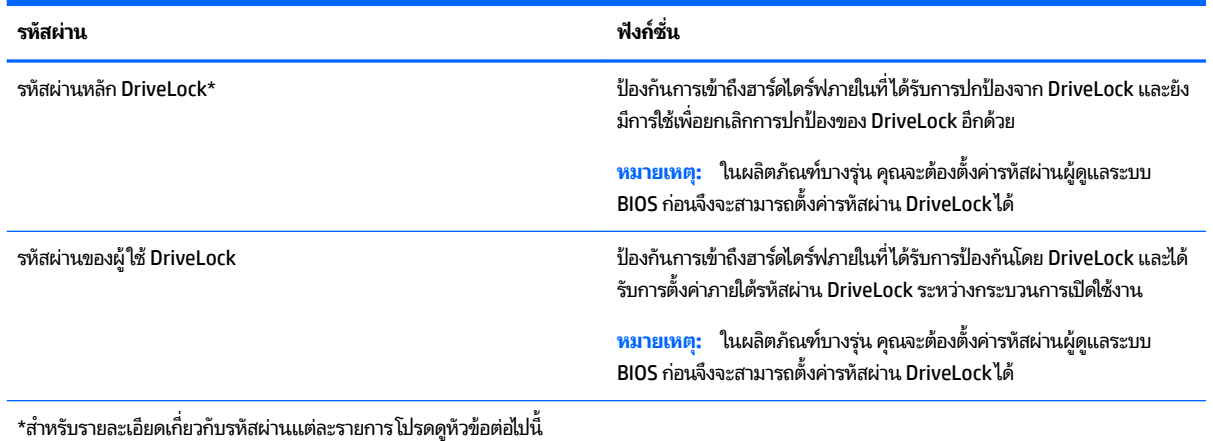

### **การจัดการรหัสผานผ ่ ู้ดูแȡระบบ BIOS**

เมื่อต้องการตั้งค่า เปลี่ยนแปลง หรือลบรหัสผ่านนี้ ให้ปฏิบัติตามขั้นตอนต่อไปนี้:

#### **การตั ้งȀารห ่ ัสผานของผ ่ ู้ดูแȡระบบ BIOS ใหม่**

- **1.** เริ่มใช้งาน Computer Setup (การตั้งค่าคอมพิวเตอร์)
	- ์ คอมพิวเตอร์หรือแท็บเล็ตพร้อมคีย์บอร์ด:
		- ่ ▲ เปิดเครื่อง หรือรีสตาร์ทคอมพิวเตอร์ และเมื่อโลโก้ HP ปรากฏขึ้นให้กด f10 เพื่อเข้าสู่ Computer Setup (การ ้ตั้งค่าคอมพิวเตอร์)
	- แท็บเล็ตที่ไม่มีคีย์บอร์ด: ่
		- ่ ▲ ปิดเครื่องแท็บเล็ต กดปุ่มเปิด/ปิดพร้อมกับปุ่มลดระดับเสียงจนกว่าจะแสดงเมนูเริ่มต้นขึ้นมา และจากนั้นให้แตะ ที่ **F10** เพื่อเข้าสู่ Computer Setup (การตั้งค่าคอมพิวเตอร์)
- **2.** เลือก **Security** (ความปลอดภัย) เลือก **Create BIOS Administrator password** (สร้างรหัสผ่านผู้ดูแลระบบ BIOS) หรือ **Set Up BIOS Administrator Password** (ตั้งค่ารหัสผ่านผู้ดูแลระบบ BIOS - เฉพาะบางผลิตภัณฑ์เท่านั้น) และจากนั้น กดที ่Enter
- **3.** เมื่อได้รับการแจ้งเตือนโปรดใสรหัสผ่าน
- ี**4.** เมื่อได้รับการแจ้งเตือน โปรดใส่รหัสผ่านใหม่อีกครั้งเพื่อยืนยัน
- <mark>5.</mark> เมื่อต้องการบันทึกการเปลี่ยนแปลงของคุณและออกจาก Computer Setup (การตั้งค่าคอมพิวเตอร์)ให้เลือกไอคอน **Save** (บันทกึ) และจากนั้นปฏิบัติตามคำแนะนำบนหน้าจอ

– หรอื –

เลือก **Main** (หน้าหลัก) เลือก **Save Changes and Exit** (บันทึกการเปลี่ยนแปลงและออก) และจากนั้นกด Enter

การเปลี่ยนแปลงของคุณจะมีผลเมื่อทำการรีสตาร์ทคอมพิวเตอร์

#### **การเปȡี ่ยนแปȡงรหัสผานผ ่ ู้ดูแȡระบบ BIOS**

- **1.** เริ่มใช้งาน Computer Setup (การตั้งค่าคอมพิวเตอร์)
	- คอมพิวเตอร์หรือแท็บเล็ตพร้อมคีย์บอร์ด:
- ่ ▲ เปิดเครื่อง หรือรีสตาร์ทคอมพิวเตอร์ และเมื่อโลโก้ HP ปรากฏขึ้นให้กด f10 เพื่อเข้าสู่ Computer Setup (การ ์ตั้งค่าคอมพิวเตอร์)
- $\bullet$  แท็บเล็ตที่ไม่มีคีย์บอร์ด: ่
	- ่ ▲ ปิดเครื่องแท็บเล็ต กดปุ่มเปิด/ปิดพร้อมกับปุ่มลดระดับเสียงจนกว่าจะแสดงเมนูเริ่มต้นขึ้นมา และจากนั้นให้แตะ ที่ **F10** เพื่อเข้าสู่ Computer Setup (การตั้งค่าคอมพิวเตอร์)
- 2. เลือก Security (ความปลอดภัย) เลือก Create BIOS Administrator password (สร้างรหัสผ่านผู้ดูแลระบบ BIOS) หรือ **Change Password** (เปลี่ยนแปลงรหัสผ่าน - เฉพาะบางผลิตภัณฑ์เท่านั้น) และจากนั้นกดที่ <mark>Enter</mark>
- ี**3.** เมื่อได้รับการแจ้งเตือนโปรดใส่รหัสผ่านปัจจุบันของคุณ
- **4.** เมื่อได้รับพร้อมต์ให้พิมพ์รหัสผ่านใหม่ของคุณ
- <mark>5.</mark> เมื่อได้รับการแจ้งเตือน โปรดใส่รหัสผ่านใหม่ของคุณอีกครั้งเพื่อยืนยัน
- <mark>6.</mark> เมื่อต้องการบันทึกการเปลี่ยนแปลงของคุณและออกจาก Computer Setup (การตั้งค่าคอมพิวเตอร์)ให้เลือกไอคอน **Save** (บันทกึ) และจากนั้นปฏิบัติตามคำแนะนำบนหน้าจอ

– หรอื –

เลือก **Main** (หน้าหลัก) เลือก **Save Changes and Exit** (บันทึกการเปลี่ยนแปลงและออก) และจากนั้นกด Enter

การเปลี่ยนแปลงของคุณจะมีผลเมื่อทำการรีสตาร์ทคอมพิวเตอร์

#### **การȡบรหัสผานผ ่ ู้ดูแȡระบบ BIOS**

- **1.** เริ่มใช้งาน Computer Setup (การตั้งค่าคอมพิวเตอร์)
	- คอมพิวเตอร์หรือแท็บเล็ตพร้อมคีย์บอร์ด:
		- ่ ▲ เปิดเครื่อง หรือรีสตาร์ทคอมพิวเตอร์ และเมื่อโลโก้ HP ปรากฏขึ้นให้กด f10 เพื่อเข้าสู่ Computer Setup (การ ์ตั้งค่าคอมพิวเตอร์)
	- แท็บเล็ตที่ไม่มีคี่ย์บอร์ด: ่
		- ่ ▲ ปิดเครื่องแท็บเล็ต กดปุ่มเปิด/ปิดพร้อมกับปุ่มลดระดับเสียงจนกว่าจะแสดงเมนูเริ่มต้นขึ้นมา และจากนั้นให้แตะ ที่ **F10** เพื่อเข้าสู่ Computer Setup (การตั้งค่าคอมพิวเตอร์)
- 2. เลือก Security (ความปลอดภัย) เลือก Create BIOS Administrator password (สร้างรหัสผ่านผู้ดูแลระบบ BIOS) หรือ **Change Password** (เปลี่ยนแปลงรหัสผ่าน - เฉพาะบางผลิตภัณฑ์เท่านั้น) และจากนั้นกดที่ <mark>Enter</mark>
- **3.** เมื่อได้รับการแจ้งเตือนโปรดใส่รหัสผ่านปัจจุบันของคุณ
- **4.** เมื่อได้รับการแจ้งเตือนสำหรับรหัสผ่านใหม่ ปล่อยช่องนี้ว่างไว้ จากนั้นกด <mark>ente</mark>r
- **5.** เมื่อได้รับการแจ้งเตือนให้พิมพ์รหัสผ่านใหม่ของคุณ ปล่อยช่องนี้ว่างไว้ จากนั้นกด <mark>enter</mark>
- <mark>6.</mark> เมื่อต้องการบันทึกการเปลี่ยนแปลงของคุณและออกจาก Computer Setup (การตั้งค่าคอมพิวเตอร์) ให้เลือกไอคอน **Save** (บันทกึ) และจากนั้นปฏิบัติตามคำแนะนำบนหน้าจอ

– หรือ –

#### เลือก **Main** (หน้าหลัก) เลือก **Save Changes and Exit** (บันทึกการเปลี่ยนแปลงและออก) และจากนั้นกด Enter

การเปลี่ยนแปลงของคุณจะมีผลเมื่อทำการรีสตาร์ทคอมพิวเตอร์

### **การป้อนรหัสผานของผ ่ ู้ดูแȡระบบ**

เมื่อได้รับพร้อมต์ **BIOS administrator password** (รหัสผ่านผู้ดูแลระบบ BIOS) ให้พิมพ์รหัสผ่านของคุณ (โดยใช้แป้นชนิด ี เดียวกันกับที่คุณใช้ ในการตั้งค่ารหัสผ่าน) และจากนั้นกด Enter หลังจากที่มีการป้อนรหัสผ่านผู้ดูแลระบบ BIOS ไม่สำเร็จสองครั้ง ้ คุณจะต้องรีสตาร์ทคอมพิวเตอร์และลองอีกครั้ง

## **การจัดการรหัสผาน่ DriveLock ใน Computer Setup (การตั ้งȀาȀอมพ ่ ิวเตอร) (์ เฉพาะบาง ผȡิตภัณฑเท์ าน่ ั ้น)**

**ข้อควรระวัง: ในการป้องกันไม่ ให้ฮาร์ดไดร์ฟที่ได้รับการปกป้องโดย DriveLock ไม่สามารถใช้งานได้ถาวร โปรดบันทึกรหัสผ่านผู้** ่ ไช้ DriveLock และรหัสผ่านหลักของ DriveLockในสถานที่ที่ปลอดภัยและห่างจากคอมพิวเตอร์ของคุณ หากคุณลืมรหัสผ่าน DriveLock ทั้งคู่ ฮาร์ดไดร์ฟจะถูกล็อคไว้อย่างถาวรและจะไม่สามารถใช้งานได้อีก

การปกป้องของ DriveLock จะป้องกันการเข้าถึงเนื้อหาของฮาร์ดไดร์ฟโดยไม่ ได้รับอนุญาต จะสามารถใช้ DriveLock กับฮาร์ด ไดร์ฟภายในของคอมพิวเตอร์เครื่องนี้เท่านั้น หลังจากได้ใช้การปกป้องของ DriveLockในการปกป้องไดร์ฟแล้ว จะต้องป้อนรหัส ผ่านทุกครั้งที่ต้องการเข้าถึงไดร์ฟ จะต้องสอดไดร์ฟเข้าไปในคอมพิวเตอร์หรือตัวจำลองพอร์ตขั้นสูงเพื่อให้รหัสผ่าน DriveLock เข้า ถงไดึ ้

ในการใช้การปกป้องของ DriveLock กับฮาร์ดไดร์ฟภายนอก จะต้องมีการตั้งค่ารหัสผ่านผู้ใช้และรหัสผ่านหลักใน Computer Setup (การตั้งค่าคอมพิวเตอร์) ก่อน โปรดสังเกตข้อควรพิจารณาต่อไปนี้เกี่ยวกับการใช้งานการปกป้องของ DriveLock:

- $\bullet$  หลังจากได้ ใช้การปกป้องของ DriveLock กับฮาร์ดไดร์ฟแล้ว คุณจะสามารถเข้าถึงฮาร์ดไดร์ฟได้เฉพาะเมื่อป้อนรหัสผ่านผู้ <u>ใ</u>ช้หรือรหัสผ่านหลักเท่านั้น
- เจ้าของรหัสผ่านผู้ใช้จะต้องเป็นผู้ใช้ประจำวันของฮาร์ดไดร์ฟที่ได้รับการปกป้อง เจ้าของรหัสผ่านหลักจะต้องเป็นผู้ดูแลระบบ หรือผู้ใช้ประจำวัน
- รหัสผ่านผู้ใช้และรหัสผ่านหลักจะซ้ำกันไม่ได้
- ี คุณสามารถลบรหัสผ่านผู้ใช้หรือรหัสผ่านหลักได้โดยการถอนการปกป้องของ DriveLock ออกจากไดร์ฟเท่านั้น
- $\widetilde{\mathbb{B}}$  **หมายเหตุ:** ในผลิตภัณฑ์บางรุ่น คุณจะต้องตั้งค่ารหัสผ่านผู้ดูแลระบบ BIOS ก่อนจึงจะสามารถเข้าใช้งานคุณลักษณะ DriveLock ได้

#### **การจัดการรหัสผาน่ DriveLock**

เมื่อต้องการตั้งค่ารหัสผ่าน DriveLock ใน Computer Setup (การตั้งคอมพิวเตอร์) ให้ปฏิบัติตามขั้นตอนต่อไปนี้:

- **1.** เริ่มใช้งาน Computer Setup (การตั้งค่าคอมพิวเตอร์)
	- Ȁอมพวเตอร ิ หร์ อแท ื บเล ็ ตพร ็ อมȀ ้ ยีบอร ์ ด์:
		- **1.** ปิดใช้คอมพิวเตอร์
		- <mark>2.</mark> กดปุ่มเปิด/ปิด และเมื่อโลโก้ HP ปรากฏขึ้น กด f10 เพื่อเข้าสู่ Computer Setup (การตั้งค่าคอมพิวเตอร์)
	- $\bullet$  แท็บเล็ตที่ไม่มีคีย์บอร์ด: ่
		- **1.** ปิดเครื่องแท็บเล็ต
		- **2.** กดปุ่มเปิด/ปิดพร้อมกับปุ่มลดระดับเสียงจนกว่าจะแสดงเมนูเริ่มต้นขึ้นมา และจากนั้นให้แตะที่ **F10** เพื่อเข้าสู่ Computer Setup (การตั้งค่าคอมพิวเตอร์)
- **2.** เลอกื **Security** (Ȁวามปลอดภัย) เลือกรายการสำหรับ **Hard Drive Utilities** (ยทู ลิติ ฮาร ี ดไดรฟ ์ ) ์ หรอื **Hard Drive Tools**  (เครื่องมือสำหรับฮาร์ดไดรฟ์ - เฉพาะบางผลตภิ ัณฑเท์ าน่ ัน้ ) เลอกื **DriveLock** และจากนันกด ้ Enter

 $\stackrel{\text{\tiny def}}{=}$  **หมายเหตุ:** สำหรับผลิตภัณฑ์บางรุ่น คุณอาจต้องตั้งค่ารหัสผ่าน DriveLock และป้อนรหัสผ่านผู้ดูแลระบบ BIOS

- ี**3.** เลือกฮาร์ดไดรฟ์ที่คุณต้องการปกป้อง และจากนั้นกด Enter
- **ี 4.** เลือก Set DriveLock Master Password (ตั้งค่ารหัสผ่านหลัก DriveLock) หรือ Set DriveLock Password (ตั้งค่า ้รหัสผ่าน DriveLock - เฉพาะบางผลิตภัณฑ์เท่านั้น) และจากนั้นกด Enter
- **5.** อ่านคำเตือนให้เข้าใจ
- **6.** ปฏิบัติตามคำแนะนำบนหน้าจอเพื่อตั้งค่ารหัสผ่าน DriveLock
- ี**7.** เมื่อต้องการออกจาก Computer Setup (การตั้งค่าคอมพิวเตอร์) เลือก **Main** (หน้าหลัก) เลือก **Save Changes and Exit** (บันทึกการเปลี่ยนแปลงและออก) และจากนั้นเลือก **Yes (**โช่)

### **การเปิดใชงาน ้ DriveLock (เฉพาะบางผȡิตภัณฑเท์ าน่ ั ้น)**

สำหรับผลิตภัณฑ์บางรุ่น คุณอาจต้องปฏิบัติตามคำแนะนำเหล่านี้เพื่อเปิดใช้งาน DriveLock

- **1.** เริ่มใช้งาน Computer Setup (การตั้งค่าคอมพิวเตอร์)
	- คอมพิวเตอร์หรือแท็บเล็ตพร้อมคีย์บอร์ด:
		- **1.** ปิดใช้คอมพิวเตอร์
		- <mark>2.</mark> กดปุ่มเปิด/ปิด และเมื่อโลโก้ HP ปรากฏขึ้น กด f10 เพื่อเข้าสู่ Computer Setup (การตั้งค่าคอมพิวเตอร์)
	- แท็บเล็ตที่ไม่มีคี่ย์บอร์ด: ่
- **1.** ปิดเครื่องแท็บเล็ต
- **2.** กดปุ่มเปิด/ปิดพร้อมกับปุ่มลดระดับเสียงจนกว่าจะแสดงเมนูเริ่มต้นขึ้นมา และจากนั้นให้แตะที่ **F10** เพื่อเข้าสู่ Computer Setup (การตั้งค่าคอมพิวเตอร์)
- **2.** เลือก **Security** (ความปลอดภัย) เลือก **Hard Drive Utilities** (ยูทิลิตี้ฮาร์ดไดรฟ์ เฉพาะบางผลิตภัณฑ์เท่านั้น) หรือ **Hard Drive Tools** (เครื่องมือสำหรับฮาร์ดไดรฟ์) เลือก **DriveLock** และจากนั้นกด Enter
- $\dddot{\mathbb{B}}$  ทมายเหตุ: สำหรับผลิตภัณฑ์บางรุ่น คุณอาจต้องป้อนรหัสผ่านผู้ดูแลระบบ BIOS และเลือก **Set DriveLock Password** (ตั้งค่ารหัสผ่าน DriveLock)
- ี**3.** เลือกฮาร์ดไดรฟ์ที่คุณต้องการปกป้อง และจากนั้นกด Enter
- ี**4.** ปฏิบัติตามคำแนะนำบนหน้าจอเพื่อเลือกเปิดใช้งาน DriveLock และป้อนรหัสผ่านเมื่อมีพร้อมต์ปรากฏขึ้น
- **หมายเหตุ:** สำหรับผลิตภัณฑ์บางรุ่น อาจมีพร้อมต์ให้คุณพิมพ์ DriveLock ฟิลด์นี้จะต้องป้อนข้อมูลตรงตามตัวพิมพ์ ใหญ-่ เลก็
- **5.** เมื่อต้องการออกจาก Computer Setup (การตั้งค่าคอมพิวเตอร์) เลือก **Main** (หน้าหลัก) เลือก **Save Changes and Exit** (บันทึกการเปลี่ยนแปลงและออก) และจากนั้นเลือก **Yes (**ใช่)

### **การปิดใชงาน ้ DriveLock (เฉพาะบางผȡิตภัณฑเท์ าน่ ั ้น)**

- **1.** เริ่มใช้งาน Computer Setup (การตั้งค่าคอมพิวเตอร์)
	- ้ คอมพิวเตอร์หรือแท็บเล็ตพร้อมคีย์บอร์ด:
		- **1.** ปิดใช้คอมพิวเตอร์
		- <mark>2.</mark> กดปุ่มเปิด/ปิด และเมื่อโลโก้ HP ปรากฏขึ้น กด f10 เพื่อเข้าสู่ Computer Setup (การตั้งค่าคอมพิวเตอร์)
	- $\bullet$  แท็บเล็ตที่ไม่มีคีย์บอร์ด: ่
		- **1.** ปิดเครื่องแท็บเล็ต
		- **2.** กดปุ่มเปิด/ปิดพร้อมกับปุ่มลดระดับเสียงจนกว่าจะแสดงเมนูเริ่มต้นขึ้นมา และจากนั้นให้แตะที่ **F10** เพื่อเข้าสู่ Computer Setup (การตั้งค่าคอมพิวเตอร์)
- **2.** เลือก **Security** (ความปลอดภัย) เลือก **Hard Drive Utilities** (ยูทิลิตี้ฮาร์ดไดรฟ์ เฉพาะบางผลิตภัณฑ์เท่านั้น) หรือ **Hard Drive Tools** (เครื่องมือสำหรับฮาร์ดไดรฟ์) เลือก **DriveLock** และจากนั้นกด Enter
- $\ddot{\mathbb{B}}$  ทมายเหตุ: สำหรับผลิตภัณฑ์บางรุ่น คุณอาจต้องป้อนรหัสผ่านผู้ดูแลระบบ BIOS และเลือก **Set DriveLock Password** (ตั้งค่ารหัสผ่าน DriveLock)
- ี **3.** เลือกฮาร์ดไดรฟ์ที่คุณต้องการจัดการ และจากนั้นกด Enter
- **4.** ปฏิบัติตามคำแนะนำบนหน้าจอเพื่อปิดใช้งาน DriveLock
- <mark>5.</mark> เมื่อต้องการออกจาก Computer Setup (การตั้งค่าคอมพิวเตอร์) เลือก **Main** (หน้าหลัก) เลือก **Save Changes and Exit** (บันทึกการเปลี่ยนแปลงและออก) และจากนั้นเลือก **Yes (**โช่)

### **การป้อนรหัสผาน่ DriveLock (เฉพาะบางผȡิตภัณฑเท์ าน่ ั ้น)**

ตรวจสอบให้แน่ใจว่าฮาร์ดไดร์ฟนั้นถูกใส่ ไว้ในคอมพิวเตอร์แล้ว (ไม่ใช่ในอุปกรณ์เสริมสำหรับการเชื่อมต่อหรือ MultiBay ภายนอก)

ที่พรอมต์ **DriveLock Password** (รหัสผ่าน DriveLock) ให้พิมพ์รหัสผ่านผู้ ใช้หรือรหัสผ่านหลักของคุณ (โดยใช้แป้นชนิด ี เดียวกันกับที่คุณใช้ตั้งค่ารหัสผ่าน) แล้วกด enter

หลังจากที่ป้อนรหัสผ่านไม่ถูกต้องสามครั้ง คุณจะต้องปิดเครื่องคอมพิวเตอร์ และลองอีกครั้ง

### **การเปȡี ่ยนแปȡงรหัสผาน่ DriveLock (เฉพาะบางผȡิตภัณฑเท์ าน่ ั ้น)**

ในการเปลี่ยนรหัสผ่าน DriveLock ใน Computer Setup ให้ปฏิบัติตามขั้นตอนต่อไปนี้:

- **1.** ปิดใช้คอมพิวเตอร์
- **2.** กดปุ่มเปิด/ปิด
- <mark>่ 3.</mark> ที่พร้อมต์ **รหัสผ่าน DriveLock** ให้พิมพ์รหัสผ่านผู้ใช้หรือรหัสผ่านหลัก DriveLock ปัจจุบัน ที่คุณกำลังทำการเปลี่ยนแปลง กด <mark>Enter</mark> และจากนั้นกด หรือแตะ **f10** เพื่อเข้าสู่ Computer Setup (การตั้งค่าคอมพิวเตอร์)
- **4.** เลือก **Security** (ความปลอดภัย) เลือก **Hard Drive Utilities** (ยูทิลิตี้ฮาร์ดไดรฟ์ เฉพาะบางผลิตภัณฑ์เท่านั้น) หรือ **Hard Drive Tools** (เครื่องมือสำหรับฮาร์ดไดรฟ์) เลือก **DriveLock** และจากนั้นกด Enter
- **หมายเหตุ:** สำหรับผลิตภัณฑ์บางรุ่น Ȁณอาจต ุ องป ้ ้อนรหัสผานผ ่ ดู้ แลระบบ ู BIOS และเลอกื **Set DriveLock Password** (ตั้งค่ารหัสผ่าน DriveLock)
- **5.** เลือกฮาร์ดไดรฟ์ที่คุณต้องการจัดการ และจากนั้นกด Enter
- ี**6.** เลือกเพื่อเปลี่ยนแปลงรหัสผ่าน และจากนั้น ปฏิบัติตามพร้อมต์บนหน้าจอเพื่อป้อนรหัสผ่าน
- **หมายเหตุ:** ตัวเลอกื **Change DriveLock Master Password** (เปลี ่ยนรหัสผานหล ่ ัก DriveLock) จะปรากฏขึนเฉพาะ ้ ในกรณีที่มีการกำหนดรหัสผ่านหลักไว้ที่พร้อมต์รหัสผ่าน DriveLockในขั้นตอนที่ 3 เท่านั้น
- ี **7.** หากต้องการออกจาก Computer Setup (การตั้งค่าคอมพิวเตอร์)ให้เลือก **Main** (หน้าหลัก) เลือก **Save Changes and Exit** (บันทึกการเปลี่ยนแปลงและออก) แ

## $\mathbf{d}$ ชี้ Automatic DriveLock (DriveLock อู้ตโนมัติ) ใน Computer Setup (การตั้งค่า **Ȁอมพิวเตอร ์- เฉพาะบางผȡิตภัณฑเท์ าน่ ั ้น)**

ในสภาพแวดล้อมที่มีผู้ใช้หลายคน คุณสามารถตั้งค่ารหัสผ่าน DriveLock อัตโนมัติได้ เมื่อเปิดใช้งานรหัสผ่าน DriveLock ่ อัตโนมัติ จะมีการสร้างรหัสผ่านผู้ใช้แบบสุ่มหรือรหัสผ่านหลัก DriveLockให้คุณ เมื่อผู้ใช้คนใดส่งข้อมูลประจำตัวรหัสผ่าน จะใช้ รหัสผ่านผู้ใช้แบบสุ่มและรหัสผ่านหลัก DriveLock เดียวกันในการปลดล็อกไดรฟ์

**หมายเหตุ:** คุณจะต้องตั้งรหัสผ่านผู้ดูแลระบบ BIOS ก่อนจึงจะสามารถเข้าใช้งานคุณลักษณะ DriveLock อัตโนมัติได้

### **การป้อนรหัสผาน่ DriveLock อัตโนมัติ(เฉพาะบางผȡิตภัณฑเท์ าน่ ั ้น)**

เมื่อต้องการเปิดใช้งานรหัสผ่าน DriveLock อัตโนมัติ ใน Computer Setup (การตั้งค่าคอมพิวเตอร์) ให้ทำตามขั้นตอนต่อไปนี้:

- ี**1.** เปิดหรือรีสตาร์ทคอมพิวเตอร์ แล้วกด esc ในขณะที่ข้อความ "Press the ESC key for Startup Menu (กดแป้น ESC สำหรับเมนูเริ่มต้น)" ปรากฏขึ้นที่ด้านล่างของหน้าจอ
- <mark>2.</mark> กด f10 เพื่อเข้าสู่ Computer Setup (การตั้งค่าคอมพิวเตอร์)
- **3.** เลอกื **Security** (Ȁวามปลอดภัย) เลอกื **Hard Drive Tools** (เครื่องมือสำหรับฮาร์ดไดรฟ์ ) เครื่องมือสำหรับฮาร์ดไดรฟ์ เลอกื **Automatic DriveLock**  (DriveLock อัตโนมัติ) และจากนั้นกด Enter
- **4.** ป้อนรหัสผ่านผู้ดูแลระบบ BIOS จากนั้นกด <mark>ent</mark>er
- **5.** เลอกฮาร ื ดไดรฟ ์ ภายใน ์ และจากนัน้ กด Enter
- **6.** อ่านคำเตือน หากต้องการดำเนินการต่อ เลอกื **YES** (ใช)่
- <mark>7.</mark> เมื่อต้องการบันทึกการเปลี่ยนแปลงของคุณและออกจาก Computer Setup (การตั้งค่าคอมพิวเตอร์)ให้เลือกไอคอน **Save** (บันทกึ) และจากนั้นปฏิบัติตามคำแนะนำบนหน้าจอ

– หรือ –

เลือก **Main** (หน้าหลัก) เลือก **Save Changes and Exit** (บันทึกการเปลี่ยนแปลงและออก) และจากนั้นกด Enter

### **การนำการป้องกัน DriveLock อัตโนมัติออก (เฉพาะบางผȡิตภัณฑเท์ าน่ ั ้น)**

เมื่อต้องการลบการปกป้อง DriveLock ใน Computer Setup (การตั้งค่าคอมพิวเตอร์) ออก โปรดทำตามขั้นตอนต่อไปนี้:

- ี**1.** เปิดหรือรีสตาร์ทคอมพิวเตอร์ แล้วกด <mark>esc</mark> ในขณะที่ข้อความ "Press the ESC key for Startup Menu (กดแป้น ESC สำหรับเมนูเริ่มต้น)" ปรากฏขึ้นที่ด้านล่างของหน้าจอ
- <mark>2.</mark> กด f10 เพื่อเข้าสู่ Computer Setup (การตั้งค่าคอมพิวเตอร์)
- **3.** เลอกื **Security** (Ȁวามปลอดภัย) เลอกื **Hard Drive Tools** (เครื่องมือสำหรับฮาร์ดไดรฟ์ ) เครื่องมือสำหรับฮาร์ดไดรฟ์ เลอกื **Automatic DriveLock**  (DriveLock อัตโนมัติ) และจากนั้นกด Enter
- **4.** ป้อนรหัสผ่านผู้ดูแลระบบ BIOS จากนั้นกด enter
- **5.** เลือกฮาร์ดไดรฟ์ภายใน และจากนั้น กด Enter
- **6.** เลือก **Disable protection** (ยกเลิกใช้งานการป้องกัน)
- <mark>7.</mark> เมื่อต้องการบันทึกการเปลี่ยนแปลงของคุณและออกจาก Computer Setup (การตั้งค่าคอมพิวเตอร์)ให้เลือกไอคอน **Save** (บันทกึ) และจากนั้นปฏิบัติตามคำแนะนำบนหน้าจอ

– หรอื –

เลือก **Main** (หน้าหลัก) เลือก **Save Changes and Exit** (บันทึกการเปลี่ยนแปลงและออก) และจากนั้นกด Enter

## **การ ใชซอฟต ้ แวร ์ ป์้ องกันไวรสั**

เมื่อคุณใช้คอมพิวเตอร์เพื่อเข้าถึงอีเมล เครือข่าย หรืออินเทอร์เน็ต คุณอาจเสี่ยงต่อการติดไวรัสคอมพิวเตอร์ ไวรัสคอมพิวเตอร์ สามารถปิดการใช้งานระบบปฏิบัติการ โปรแกรม หรือยูทิลิตี้ ห

ซอฟต์แวร์ป้องกันไวรัสช่วยป้องกันไวรัสโดยส่วนใหญ่ กำจัดไวรัส รวมทั้งซ่อมแซมความเสียหายที่เกิดจากไวรัส ในการป้องกันไวรัส ่ อย่างต่อเนื่องสำหรับไวรัสชนิดใหม่ ๆ ที่เพิ่งค้นพบ คุณต้องหมั่นอัพเดตซอฟต์แวร์ป้องกันไวรัสของคุณ ่

Windows Defender ถูกติดตั้งไว้บนคอมพิวเตอร์ของคุณอยู่ก่อนแล้ว ขอแนะนำให้คุณใช้ โปรแกรมป้องกันไวรัสต่อไปเพื่อปกป้อง คอมพิวเตอร์ของคุณ

สำหรับข้อมูลเพิ่มเติมเกี่ยวกับไวรัสคอมพิวเตอร์ให้เข้าไปที่ HP Support Assistant

# **การ ใชซอฟต ้ แวร ์ ์ไฟรวอȡȡ ์ ์**

ไฟร์วอลล์ได้รับการออกเเบบเป็นพิเศษเพื่อป้องกันการเข้าถึงระบบหรือเครือข่ายโดยไม่ได้รับอนุญาตไฟร์วอลล์อาจเป็นโปรแกรม ซอฟต์แวร์ที่คุณติดตั้งไว้บนคอมพิวเตอร์และ/หรือเครือข่าย หรืออาจเป็นโซลูชันที่รวมทั้งฮาร์ดแวร์และซอฟต์แวร์เข้าด้วยกัน

มีไฟร์วอลล์สองชนิดที่สามารถเลือกใช้ ได้:

- $\bullet$  ไฟร์วอลล์บนโฮสต์—คือซอฟต์แวร์ที่ปกป้องเฉพาะคอมพิวเตอร์ที่ติดตั้ง
- ื● ไฟร์วอลล์บนเครือข่าย—ติดตั้งไว้ระหว่างโมเด็ม DSL หรือเคเบิลโมเด็มกับเครือข่ายภายในบ้าน เพื่อปกป้องคอมพิวเตอร์ทุก เครื่องบนเครือข่าย

เมื่อติดตั้งไฟร์วอลล์ไว้บนระบบ ข้อมูลทั้งหมดที่ส่งไปยังและจากระบบจะถูกตรวจสอบและเปรียบเทียบกับชุดเกณฑ์ด้านความ ปลอดภัยที่ผู้ใช้กำหนด ข้อมูลใดๆ ที่ไม่เป็นไปตามเกณฑ์จะถูกปิดกั้น **่** 

ุ คอมพิวเตอร์หรืออุปกรณ์เครือข่ายอาจมีไฟร์วอลล์ติดตั้งอยู่แล้ว ถ้ายังไม่มี มีโซลูชันซอฟต์แวร์ ไฟร์วอลล์ ให้ใช้งานได้

**หมายเหตุ:** ในบางสถานการณ์ไฟร์วอลล์สามารถบล็อกการเข้าถึงเกมบนอินเทอร์เน็ต ขัดขวางการใช้เครื่องพิมพ์หรือการใช้ ไฟล์ ร่วมกันบนเครือข่าย หรือบล็อกสิ่งที่แนบในอีเมลที่ได้รับอนุญาต หากต้องการแก้ ไขปัญหาแบบชั่วคราวให้ปิดใช้งานไฟร์วอลล์ ่ ทำงานที่คุณต้องการทำ แล้วเปิดใช้งานไฟร์วอลล์อีกครั้ง สำหรับการแก้ ไขปัญหาอย่างถาวร ให้กำหนดค่าไฟร์วอลล์อีกครั้ง

# **การติดตั ้ งอัพเดตซอฟตแวร ์ ์**

ซอฟต์แวร์ของ HP, Windows และบุคคลที่สามอื่นๆ ที่ติดตั้งไว้บนคอมพิวเตอร์ของคุณควรได้รับการอัพเดตเป็นประจำ เพื่อแก้ ไข ้ ปัญหาความปลอดภัยและปรับปรุงประสิทธิภาพของซอฟต์แวร์ ให้ดีขึ้น

ี<mark>สิ่งสำคัญ: Microsoft จะมีการส่งการเตือนเกี่ยวกับอัพเดตของ Windows ซึ่งอาจรวมถึงอัพเดตความปลอดภัย หากต้องการ</mark> ปกป้องคอมพิวเตอร์จากการละเมิดความปลอดภัยและไวรัสคอมพิวเตอร์ให้ติดตั้งอัพเดตทั้งหมดจาก Microsoft ทันทีที่คุณได้รับ การเติอน

คุณสามารถติดตั้งอัพเดตเหล่านี้โดยอัตโนมัติ

หากต้องการดูหรือเปลี่ยนแปลงการตั้งค่า:

- **1.** เลือกปุ่ม **เริ่มต้น** เลือก **การตั้งค่า** และจากนั้น เลือก **อัพเดตและความปลอดภัย**
- **2.** เลอกื **Windows Update** และจากนัน้ ปฏิบัติตามคำแนะนำบนหน้าจอ
- **3.** หากต้องการจัดตารางเวลาสำหรับการติดตั้งอัพเดตให้เลือก **ตัวเลือกขั้นสูง** และจากนั้น ป

## **การ ใช้HP Client Security (เฉพาะบางผȡิตภัณฑเท ์ าน่ ั ้ น)**

่ มีการติดตั้งซอฟต์แวร์ HP Client Security บนคอมพิวเตอร์ของคุณไว้ล่วงหน้าแล้ว โดยสามารถเรียกใช้ ได้ผ่านทางไอคอน HP Client Security ที่บริเวณด้านขวาบนแถบงาน หรือผ่านทางแผงควบคุมของ Windows ซอฟต์แวร์นี้มีคุณลักษณะด้านความ ่ ปลอดภัยที่ช่วยป้องกันการเข้าถึงคอมพิวเตอร์ เครือข่าย และข้อมูลสำคัญโดยไม่ ได้รับอนุญาต โปรดดูข้อมูลเพิ่มเติม โปรดดูวิธี ใช้ ซอฟต์แวร์ HP Client Security

## **การ ใช้HP Touchpoint Manager (เฉพาะบางผȡิตภัณฑเท ์ าน่ ั ้ น)**

HP Touchpoint Manager เป็นโซลูชันไอทีบนคลาวด์ ซึ่งช่วยให้สามารถจัดการธุรกิจและรักษาความปลอดภัยสินทรัพย์ของบริษัท ได้อย่างมีประสิทธิภาพ HP Touchpoint Manager ช่วยปกป้องอุปกรณ์จากมัลเเวร์ และการโจมตีอื่นๆ ตรวจสอบสถานะของ ื อุปกรณ์ และช่วยให้ลูกค้าสามารถลดเวลาในการแก้ ไขปัญหาอุปกรณ์ของผู้ใช้และปัญหาด้านความปลอดภัย ลูกค้าสามารถ ดาวน์โหลดและติดตั้งซอฟต์แวร์ได้อย่างรวดเร็ว ซึ่งเป็นการลงทุนที่คุ้มค่าอย่างมากเมื่อเทียบกับโซลูชัน ที่พัฒนาโดยองค์กรเอง ี แบบดั้งเดิม สำหรับข้อมูลเพิ่มเติม โปรดดู <u><http://www.hptouchpointmanager.com></u>

#### **การ ใชสายȡ ้ ็ อกท ี เป็ นอ ปกรณเสร ์ มิ (เฉพาะบางผȡิตภัณฑเท ์ าน่ ั ้ น) ่ ุ**

สายล็อค (ซื้อแยกต่างหาก)ได้รับการออกแบบมาเป็นพิเศษเพื่อปกป้องคอมพิวเตอร์ แต่อาจไม่สามารถป้องกันการใช้งาน คอมพิวเตอร์ ในทางที่ผิดหรือการโจรกรรมได้ หากต้องการเชื่อมต่อสายล็อคเข้ากับคอมพิวเตอร์ของคุณ ให้ ผลิตอุปกรณ์ของคุณ

# **การ ใชต ้ ัวอานȡายน ่ ิ ้ วมอ ื (เฉพาะบางผȡิตภัณฑเท ์ าน่ ั ้ น)**

จะสามารถใช้งานตัวอ่านลายนิ้วมือที่ติดตั้งไว้ในตัวในผลิตภัณฑ์บางรุ่นเท่านั้นในการใช้ตัวอ่านลายนิ้วมือ คุณจะต้องลงทะเบียน ลายนิ้วมือของคุณในตัวจัดการข้อมูลประจำตัวของ HP Clien Security อ้างอิงวิธี ใช้ซอฟต์แวร์ HP Client Security

หลังจากที่คุณลงทะเบียนลายนิ้วมือของคุณในตัวจัดการข้อมูลประจำตัว คุณสามารถใช้ตัวจัดการรหัสผ่านใน HP Client Security ในการจัดเก็บชื่อผู้ใช้และรหัสผ่านในเว็ปไซต์และโปรแกรมที่รองรับ

## **การระบุตำแหน่งตัวอ่านลายนิ้วมือ**

ตัวอ่านลายนิ้วมือคือ เซ็นเซอร์ โลหะขนาดเล็กที่อยู่ตรงบริเวณใดบริเวณหนึ่งดังต่อไปนี้บนคอมพิวเตอร์ของคุณ:

- ใกล้กับด้านล่างของทัชแพด
- ด้านขวาของแป้นพิมพ์
- ดานขวาบนของจอแสดงผล ้
- ด้านซ้ำยของจอแสดงผล

ื อาจมีการวางตัวอ่านลายนิ้วมือในแนวนอนหรือแนวตั้ง ขึ้นอยู่กับผลิตภัณฑ์ของคุณ สำหรับการวางแนวทั้งสองแบบ คุณจะต้องวาง นิ้วมือในแนวตั้งฉากกับเซ็นเซอร์ที่เป็นโลหะ ่

# **8 การบำรุงรักษา**

เป็นสิ่งสำคัญที่คุณควรทำการบำรุงรักษาคอมพิวเตอร์อยู่เป็นประจำ เพื่อดูแลให้เครื่องของคุณอยู่ในสภาพเหมาะสมสำหรับการใช้ งาน บทนี้อธิบายเกี่ยวกับวิธีการใช้เครื่องมือ เช่น Disk Defragmenter (ตัวจัดเรียงข้อมูลบนดิสก์) และ Disk Cleanup (การล้าง ข้อมูลบนดิสก์) และยังมีคำแนะนำสำหรับการอัพเดตโปรแกรมและไดรเวอร์ ขั้นตอนในการทำความสะอาดคอมพิวเตอร์ และเคล็ด ้ลับสำหรับการเดินทางโดยนำ (หรือจัดส่ง) คอมพิวเตอร์ไปด้วย

## **การปรบปร ั ุ งประสิทธภาพ ิ**

คุณสามารถปรับปรุงประสิทธิภาพสำหรับคอมพิวเตอร์ของคุณให้ดีขึ้น โดยดำเนินการบำรุงรักษาเครื่องเป็นประจำด้วยเครื่องมือ ี่ ต่างๆ เช่น Disk Defragmenter (ตัวจัดเรียงข้อมูลบนดิสก์) และ Disk Cleanup (การล้างข้อมูลบนดิสก์)

## **การ ใชต้ ัวจัดเรยงข ี อม้ ูȡบนดิสก์**

HP ขอแนะนำให้ ใช้ Disk Defragmenter (ตัวจัดเรียงข้อมูลบนดิสก์) เพื่อจัดเรียงข้อมูลบนฮาร์ดไดรฟ์ของคุณอย่างน้อยเดือนละ ครั้ง

 $\tilde{\mathbb{B}}$ ์ <mark>หมายเหตุ:</mark> ไม่จำเป็นที่จะต้องใช้งาน Disk Defragmenter (ตัวจัดเรียงข้อมูลบนดิสก์) บนไดรฟ์ solid-state

การเรียกใช้ Disk Defragmenter (ตัวจัดเรียงข้อมูลบนดิสก์):

- **1.** เชื่อมต่อคอมพิวเตอร์เข้ากับแหล่งจ่ายไฟ AC
- $\,$ 2. พิมพ์ จัดเรียงข้อมูลในกล่องค้นหาแถบงาน และจากนั้นเลือก **จัดเรียงข้อมูล และปรับไดรฟ์ของคุณให้เหมาะสมที่สุด**
- **3.** ปฏิบัติตามคำแนะนำบนหน้าจอ

ี สำหรับข้อมูลเพิ่มเติม โปรดดูวิธี ใช้ซอฟต์แวร์ Disk Defragmenter (ตัวจัดเรียงข้อมูลบนดิสก์)

### **การ ใช้Disk Cleanup (การȡ้างขอม้ ูȡบนดิสก)์**

ไช้ Disk Cleanup (การล้างข้อมูลบนดิสก์) เพื่อค้นหาไฟล์ที่ไม่จำเป็น ซึ่งคุณสามารถลบได้อย่างปลอดภัยบนฮาร์ดไดรฟ์ เพื่อเพิ่ม พื้นที่ดิสก์ แ

การเรียกใช้ Disk Cleanup (การล้างข้อมูลบนดิสก์):

- **1.** พิมพ์ ดิสก์ในกล่องค้นหาแถบงาน และจากนั้นเลือก **เพิ่มพื้นที่ดิสก์โดยลบไฟล์ที่ไม่จำเป็น** หรือ **ถอนการติดตั้งโปรแกรม เพื ่อเพิ ่มพื ้นที ่ดิสก์**
- **2.** ปฏิบัติตามคำแนะนำบนหน้าจอ

## **การ ใช้HP 3D DriveGuard (มเฉพาะบางร ี ุนเท ่ าน่ ั ้น)**

HP 3D DriveGuard จะปกป้องฮาร์ดไดรฟ์ด้วยการหยุดการทำงานของไดรฟ์และระงับคำขอข้อมูลภายใต้สภาวะดังต่อไปนี้ :

- คุณทำคอมพิวเตอร์หล่น
- คุณย้ายคอมพิวเตอร์ในขณะที่จอแสดงผลปิดอยู่และคอมพิวเตอร์กำลังใช้พลังงานจากแบตเตอรี่

ภายในช่วงเวลาอันสั้นหลังจากที่สิ้นสุดหนึ่งในเหตุการณ์เหล่านี้ HP 3D DriveGuard จะ ปกติ

- **หมายเหตุ:** เฉพาะฮาร์ดไดรฟ์ภายในเท่านั้นที่ได้รับการปกป้องโดย HP 3D DriveGuard ฮา **่** การเชื่อมต่อเสริมหรือเชื่อมต่อเข้ากับพอร์ต USB จะไม่ ได้รับการปกป้องโดย HP 3D DriveGuard
- หมายเหตุ: เนื่องจาก Solid-State Drive (SSDs)ไม่มีชิ้นส่วนที่เคลื่อนไหวได้ ดังนั้น จึงไม่จำเป็นต้องใช้ HP 3D DriveGuard ่ สำหรับไดร์ฟเหล่านี้

สำหรับข้อมูลเพิ่มเติม โปรดดูที่วิธี ใช้ซอฟต์แวร์ 3D DriveGuard ของ HP

#### **การระบุสถานะของ HP 3D DriveGuard**

ไฟแสดงสถานะฮาร์ดไดรฟ์บนคอมพิวเตอร์จะเปลี่ยนสี เพื่อแสดงว่าไดรฟ์ที่อยู่ ในช่องใส่ฮาร์ดไดรฟ์หลักและ/หรือไดรฟ์ในช่องใส่ ฮาร์ดไดรฟ์รอง (มีเฉพาะบางรุ่นเท่านั้น) หยุดทำงาน หากต้องการระบุว่าในขณะนี้ไดรฟ์ได้รับการปกป้องหรือหยุดทำงานอยู่หรือไม่ นั้นให้ดูไอคอนบนเดสก์ทอป Windowsในพื้นที่การแจ้งเตือนที่อยู่ทางด้านขวาสุดของทาสก์บาร์

## **การอัพเดตโปรแกรมแȡะไดรเวอร ์**

HP ขอแนะนำให้คุณอัพเดตโปรแกรมและไดรเวอร์ของคุณเป็นประจำอยู่เสมอ การอัพเดตสามารถแก้ ไขปัญหาต่างๆ ได้ รวมทั้งนำ ้เข้าคุณสมบัติและตัวเลือกใหม่ๆ สำหรับคอมพิวเตอร์ของคุณ ตัวอย่างเช่น ส่วนประกอบกราฟิกรุ่นที่เก่ากว่าอาจทำงานร่วมกับ ู ซอฟต์แวร์เกมใหม่ล่าสุดได้ ไม่ดีนัก หากไม่มีไดรเวอร์รุ่นล่าสุด คุณก็อาจจะใช้ประโยชน์จากอุปกรณ์ของคุณได้ ไม่เต็มประสิทธิภาพ

ไปที่ <u><http://www.hp.com/support></u> เพื่อดาวน์โหลดโปรแกรมและไดรเวอร์เวอร์ซันล่าสุดจาก HP นอกจากนี้ ลงทะเบียนเพื่อ ขอรับการแจ้งเตือนโดยอัตโนมัติเมื่อมีอัพเดตให้เลือกใช้งาน

หากคุณต้องการอัพเดตโปรแกรมและไดรเวอร์ของคุณให้ปฏิบัติตามคำแนะนำต่อไปนี้:

**1.** พมพิ สนับสนุน ์ ในกลองȀ ่ นหาแถบงาน ้ และจากนันเล ้ อกโปรแกรม ื **HP Support Assistant**

- หรอื -

คลิกที่ไอคอนเครื่องหมายคำถามในแถบงาน

- **2.** เลอกื **พีซของฉ ี ัน** เลอกแท ื บ็ **อัพเดต** และจากนันเล ้ อกื **ตรวจสอบสำหรับอัพเดตและข้อความ**
- **3.** ปฏิบัติตามคำแนะนำบนหน้าจอ

## **การทำความสะอาดคอมพิวเตอร์ของคุณ**

ใช้ผลิตภัณฑ์ต่อไปนี้เพื่อทำความสะอาดคอมพิวเตอร์ของคุณอย่างปลอดภัย:

- ไดเมทธิลเบนซินแอมโมเนียมคลอไรด์ความเข้มข้นสูงสุด 0.3 เปอร์เซ็นต์ (ตัวอย่างเช่น ผ้าเช็ดทำความสะอาดแบบใช้แล้วทิ้ง ซึ่งมีอยู่ด้วยกันหลายยี่ห้อ)
- น้ำยาทำความสะอาดกระจกที่ไม่มีส่วนผสมของแอลกอฮอล์
- **น้ำผสมสบู่อย่างอ่อน**
- ผ้าเช็ดไมโครไฟเบอร์สะอาดแห้งหรือผ้าชามัวร์ (ผ้าที่ไม่มีไฟฟ้าสถิตและไม่มีน้ำมัน)
- ผ้าเช็ดที่ไม่มีไฟฟ้าสถิต ่

<u>⁄ ่\ **ข้อควรระวัง:** หลีกเลี่ยงตัวทำละลายสำหรับน้ำยาทำความสะอาดที่มีฤทธิ์รุนแรง ซึ่งอาจทำให้คอมพิวเตอร์ได้รับความเสียหาย</u> ่ อย่างถาวรได้ หากคุณไม่แน่ใจว่า ผลิตภัณฑ์ทำความสะอาดนั้นปลอดภัยสำหรับคอมพิวเตอร์หรือไม่ให้ตรวจสอบส่วนประกอบของ ผลิตภัณฑ์ เพื่อให้แน่ใจว่าไม่มีส่วนผสมต่าง ๆ เช่น แอลกอฮอล์ อะซิ โตน แอมโมเนียมคลอไรด์ เมธิลีนคลอไรด์ และไฮโดรคาร์บอน ในผลิตภัณฑ์

วัสดุที่มีเส้นใย เช่น กระดาษเช็ดหน้า อาจทำให้คอมพิวเตอร์เกิดรอยขูดขีด เมื่อใช้เป็นเวลานาน อ<sub>้</sub> ้ อาจตกค้างอยู่ ในรอยขูดขีดได้

## **ขั้นตอนการทำความสะอาด**

ทำตามขั้นตอนในส่วนนี้เพื่อทำความสะอาดคอมพิวเตอร์ของคุณอย่างปลอดภัย

**คำเตือน! เพื่อป้องกันไฟฟ้าช็อตหรือเกิดความเสียหายต่อส่วนประกอบต่างๆ อย** ขณะเปิดเครื่อง

- **1.** ปิดใช้คอมพิวเตอร์
- <mark>2.</mark> ติดการเชื่อมต่อจากแหล่งจ่ายไฟ AC
- <mark>3.</mark> ตัดการเชื่อมต่อจากอุปกรณ์ภายนอกที่มีกระแสไฟทั้งหมด

**ข้อควรระวัง: เพื่**อป้องกันความเสียหายต่อส่วนประกอบภายใน อเ Ȁอมพวเตอร ิ ์ใดๆ น้ำยาที่หยดลงบนพื้นผิวสามารถทำให้ส่วนประกอบภายในเสียหายถาวรได้

#### **การทำความสะอาดจอแสดงผล**

่ ใช้ผ้านุ่มไม่มีเศษเส้นใยชุบน้ำยาทำความสะอาดกระจกที่ไม่มีส่วนผสมของแอลกอฮอล์เช็ดจอแสดงผลเบาๆ ตรวจดูให้แน่ใจว่า จอแส ดงผลนั้นแห้งดีแล้วก่อนที่คุณจะปิดคอมพิวเตอร์

### **การทำความสะอาดด้านข้างหรือฝาปิด**

หากต้องการทำความสะอาดด้านข้างและฝาปิด ให้ใช้ผ้าไมโครไฟเบอร์นุ่มหรือผ้าชามัวร์ชุบน้ำยาทำความสะอาดหนึ่งในรายการที่มี ้การแสดงไว้ก่อนหน้า หรือใช้แผ่นเช็ดทำความสะอาดที่ใช้แล้วทิ้งซึ่งได้รับการรับรองแล้ว

**หมายเหตุ:** เมื่อทำความสะอาดฝาปิดของคอมพิวเตอร์ให้เช็ดเป็นวงกลมเพื่อช่วยขจัดฝุ่นและเศษตะกอน

### **การทำความสะอาดทัชแพด Ȁียบอร ์ ด์ หรอเมาส ์ ื (เฉพาะสำหรับผลิตภัณฑ์บางรุ่นเท่านั้น )**

คำ**เตือน! เ**พื่อลดความเสี่ยงในการเกิดไฟฟ้าช็อตหรือความเสียหายต่อส่วนประกอบภายใน อย่าใช้อุปกรณ์เสริมจากเครื่องดูดฝุ่น ทำความสะอาดคีย์บอร์ด เครื่องดูดฝุ่นอาจทำให้มีเศษตะกอนจากข้าวของเครื่องใช้ภายในบ้านสะสมอยู่บนพื้นผิวคีย์บอร์ด

**ข้อควรระวัง: เพื่อป้องกันความเสียหายต่อส่วนประกอบภายใน อย่าให้ของเหลวหยดระหว่างปุ่มกด** 

- หากต้องการทำความสะอาดทัชแพด คีย์บอร์ดหรือเมาส์ให้ ใช้ผ้าไมโครไฟเบอร์นุ่มหรือผ้าชามัวร์ชุบน้ำยาทำความสะอาดหนึ่ง ่ ในรายการที่มีการแสดงไว้ก่อนหน้า หรือใช้แผ่นเช็ดทำความสะอาดที่ใช้แล้วทิ้งซึ่งได้รับการรับรองแล้ว
- $\bullet$  เพื่อป้องกันปุ่มกดติดขัดและเพื่อขจัดฝุ่น เส้นใย และอนุภาคเล็กๆ ออกจากคีย์บอร์ดให้ใช้ตัวเป่าลมที่มีหลอดฉีดพ่นลม

### **การเดินทางโดยนำคอมพิวเตอร์ไปด้วยหรือการจัดส่งคอมพิวเตอร์ของ Ȁ ณ ุ**

หากคุณจำเป็นต้องเดินทางโดยนำคอมพิวเตอร์ไปด้วยหรือต้องจัดส่งคอมพิวเตอร์ของคุณ ให้ปฏิบัติตามคำแนะนำต่อไปนี้ เพื ่อ ้ ความปลอดภัยในอุปกรณ์ของคุณ

- เตรียมคอมพิวเตอร์ ให้พร้อมสำหรับการเดินทางหรือขนส่ง
	- สำรองข้อมูลของคุณลงในไดรฟ์ภายนอก
	- ∘ ถอดดิสก์และการ์ดสื่อภายนอกทั้งหมดออก เช่น ก
	- ∘ ปิดใช้อุปกรณ์ภายนอกทั้งหมด และจากนั้นตัดการเชื่อมต่อ
	- ปิดคอมพิวเตอร์
- เก็บข้อมูลสำรองไว้กับตัว แยกเก็บข้อมูลสำรองจากคอมพิวเตอร์
- แมื่อเดินทางโดยเครื่องบินให้ถือคอมพิวเตอร์ขึ้นเครื่องเป็นกระเป๋าถือ อย่าเช็คอินคอมพิวเตอร์พร้อมกับสัมภาระที่เหลือของ ่ Ȁณุ
- **ข้อควรระวัง:** อย่าให้ ไดรฟ์สัมผัสกับสนามแม่เหล็ก อุปกรณ์รักษาความปลอดภัยที่มีสนามแม่เหล็กรวมถึงเครื่องตรวจ ความปลอดภัยในสนามบินโดยให้เดินผ่าน และเครื่องตรวจความปลอดภัยตามตัว สา รักษาความปลอดภัยที่คล้ายคลึงกัน ซึ่งใช้ตรวจสอบกระเป๋าถือขึ้นเครื่องจะใช้เครื่องเอกซ์เรย์แทนแม่เหล็กและไม่เป็นอันตราย กับไดรฟ์
- หากคุณต้องการใช้คอมพิวเตอร์ขณะโดยสารเครื่องบินให้ฟังประกาศบนเครื่องที่จะแจ้งให้ทราบว่าเมื่อใดที่คุณจะได้รับอ นุญาตให้ ใช้คอมพิวเตอร์ การใช้คอมพิวเตอร์ขณะโดยสารเครื่องบินจะขึ้นอยู่กับดุลพินิจของแต่ละสายการบิน
- หากคุณต้องการขนส่งคอมพิวเตอร์หรือไดรฟ์ให้ใช้บรรจุภัณฑ์ห่อหุ้มที่เหมาะสม และติดป้ายกำกับว่า "FRAGILE" (แตกหัก ่ ง่าย)
- อาจมีการจำกัดการใช้อุปกรณ์ไร้สายในบางสภาพแวดล้อม ข้อจำกัดดังกล่าวอาจมีผลบังคับใช้ในขณะโดยสารเครื่องบิน ในโรง พยาบาล เมื่ออยู่ใกล้กับวัตถุที่สามารถระเบิดได้ และในบริเวณที่อาจเกิดอันตราย หากคุณมีข้อสงสัยเกี่ยวกับนโยบายที่มีผล บังคับใช้สำหรับการใช้งานอุปกรณ์ไร้สายในคอมพิวเตอร์ของคุณให้ติดต่อเพื่อขออนุญาตใช้งานคอมพิวเตอร์ของคุณก่อนที่ . จะเปิดเครื่อง
- หากคุณกำลังเดินทางไปต่างประเทศ โปรดปฏิบัติตามคำแนะนำต่อไปนี้
	- ตรวจสอบข้อบังคับของศุลกากรที่เกี่ยวข้องกับคอมพิวเตอร์สำหรับแต่ละประเทศหรือภูมิภาคในแผนการเดินทางของ Ȁณุ
	- ้ตรวจสอบข้อกำหนดเกี่ยวกับสายไฟและอะแดปเตอร์สำหรับแต่ละพื้นที่ที่คุณต้องการใช้คอมพิวเตอร์ แรงดันไฟ ความถี่ และรูปแบบของปลั๊กอาจแตกต่างกัน
	- **คำเตือน! เ**พื่อลดความเสี่ยงจากไฟฟ้าช็อต การเกิดไฟไหม้ ความเสียหายต่ออุปกรณ์ อ: คอมพิวเตอร์ด้วยชุดอุปกรณ์แปลงแรงดันไฟที่มีจำหน่ายสำหรับอุปกรณ์ไฟฟ้าทั่วไป

# <span id="page-68-0"></span>**9 การสำรองและการกู้คืนข้อมูล**

เนื้อหาในบทนี้จะแสดงข้อมูลเกี่ยวกับกระบวนการดังต่อไปนี้ ข้อ ใหญ่

- การสร้างสื่อการกู้คืนระบบและการสำรองข้อมูล
- การคืนค่าและการกู้คืนระบบ

สำหรับข้อมูลเพิ่มเติม ให้ดูที่โปรแกรม HP Support Assistant ่

**▲** พมพิ สนับสนุน ์ ในกลองȀ ่ นหาแถบงาน ้ และจากนันเล ้ อกโปรแกรม ื **HP Support Assistant**

‒ หรอื –

คลิกที่ไอคอนเครื่องหมายคำถามในแถบงาน

 $\mathbb{Z}$  <del>สิ่งสำคัญ:</del> หากคุณจะดำเนินการขั้นตอนการกู้คืนบนแท็บเล็ต แบตเตอรี่ของแท็บเล็ตจะต้องมีพลังงานที่ชาร์จแล้วเหลืออยู่ 70% เป็นอย่างน้อยก่อนที่คุณจะเริ่มกระบวนการกู้คืน

ี<mark>สิ่งสำคัญ: สำหรับแท็บเล็ตที่มาพร้อมคีย์บอร์ดแบบถอดออกได้ให้เชื่อมต่อคีย์บอร์ดเข้ากับฐานคีย์บอร์ดก่อนที่จะเริ่มกระบวนการ</mark> ้กู้คืนใดๆ

## **การสร้างสื่อการกู้คืนระบบและการสำรองข้อมูล**

วิธีการสร้างสื่อการกู้คืนและสำรองข้อมูลดังต่อไปนี้มีให้เลือกใช้งานได้เฉพาะในบางรุ่นเท่านั้น เลือกวิธีที่มีให้เลือกใช้งานสำหรับรุ่น คอมพิวเตอร์ของคุณ

- ใช้ HP Recovery Manager ในการสร้างสื่อการกู้คืนจาก HP หลังจากที่คุณตั้งค่าคอมพิวเตอร์เป็นที่สำเร็จแล้ว ขั้นตอนนี้จะ เป็นการสร้างการสำรองข้อมูลสำหรับพาร์ติชัน HP Recovery บนคอมพิวเตอร์ สามารถใช้การสำรองข้อมูลในการติดตั้งระบบ ปฏิบัติการดั้งเดิมอีกครั้งในกรณีที่ฮาร์ดไดรฟ์เกิดความเสียหายหรือมีการเปลี่ยนฮาร์ดไดรฟ์ทดแทน สำ การสร้างสื่อการกู้คืนให้ดูที่ <u>การสร้างสื่อการกู้คืนจาก HP (มีเฉพาะบางรุ่นเท่านั้น)ในหน้า 57</u> สํ เลือกการกู้คืนที่สามารถเลือกใช้งานได้ โดยการใช้สื่อการกู้คืน ให้ดูที่ <u>การใช้เครื่องมือ [Windows](#page-69-0) ในหน้า 58</u>
- $\bullet$  ใช้เครื่องมือ Windows ใน

สำหรับข้อมูลเพิ่มเติม โปรดดู การกู้คืนโดยใช้ [HP Recovery Manager](#page-70-0) ในหน้า 59

 $\mathbb{F}$ ้ <mark>หมายเหตุ:</mark> หากอุปกรณ์จัดเก็บข้อมูลมีขนาด 32 กิกะไบต์ หรือน้อยกว่า จะมีการปิดใช้งาน Microsoft System Restore ์ ตามค่าเริ่มต้น

## **การสร้างสื่อการกู้Ȁืนจาก HP (มเฉพาะบางร ี ุนเท ่ าน่ ั ้น)**

หากเป็นไป ได้ตรวจสอบให้แน่ใจว่ามีพาร์ติชันสำหรับการกู้คืนและ Windows อยู่จากเมนู**เริมต่ ้น** ใหเล้ อกื **File Explorer** และ จากนั้นเลือก **พืซีนี**้

่ หากคอมพิวเตอร์ของคุณไม่แสดงพาร์ติชันสำหรับ Windows และการกู้คืน คุณสามารถขอสื่อการกู้คืนสำหรับระบบของคุณ จากฝ่ายการสนับสนุน ดูสมุดรายนาม *หมายเลขโทรศัพท์ทั่วโลก* ที่ให้มาพร้อมกับคอมพิวเตอร์ คุณยังสามารถค้นหาข้อมูล ่

<span id="page-69-0"></span>ติดต่อได้จากเว็บไซต์ของ HP ไปที่ <u><http://www.hp.com/support></u> เลือกประเทศหรือภูมิภาคของคุณ แ แนะนำบนหน้าจอ

คุณสามารถใช้เครื่องมือ Windows ในการสร้างจุดคืนค่าระบบและสร้างการสำรองข้อมูลส่วนบุคคลได้ ดูที่ <u>การใช้เครื่องมือ</u> Windows ในหน้า 58

- $\bullet$  หากคอมพิวเตอร์ของคุณไม่แสดงพาร์ติชันสำหรับ Windows และการกู้คืน คุณสามารถใช้ HP Recovery Manager เพื่อ สร้างสื่อการกู้คืนหลังจากที่คุณตั้งค่าคอมพิวเตอร์เป็นที่สำเร็จแล้ว สามารถใช้สื่อการกู้คืนจาก HP ใน หากฮาร์ดไดรฟ์เกิดความเสียหาย การกู้คืนระบบเป็นการติดตั้งระบบปฏิบัติการตัวดั้งเดิมและโปรแกรมซอฟต์แวร์ที่มีการติด ตั้งมาจากโรงงานอีกครั้ง และจากนั้นกำหนดการตั้งค่าสำหรับโปรแกรมเหล่านั้น ยังสามารถใช้สื่อการกู้คืนจาก HP ในการปรับ แต่งระบบหรือกู้คืนภาพข้อมูลจากโรงงานในกรณีที่คุณเปลี่ยนฮาร์ดไดรฟ์ทดแทน
	- ∘ จะสามารถสร้างสื่อการกู้คืนได้เพียงชุดเดียวเท่านั้นใช้งานเครื่องมือการกู้คืนเหล่านี้ด้วยความระมัดระวังและเก็บไว้ใน ที่ปลอดภัย
	- <code>HP</code> Recovery Manager จะทำการตรวจสอบคอมพิวเตอร์ และระบุความจุที่ต้องการของแหล่งบรรจุสำหรับสื่อ
	- ∘ หากต้องการสร้างแผ่นดิสก์การกู้คืน คอมพิวเตอร์ของคุณจะต้องมีไดรฟ์แบบออปติคอลที่สามารถเขียนข้อมูลบนแผ่น ดิสก์ดีวีดีได้ และคุณจะต้องใช้เฉพาะแผ่นดิสก์เปล่าคุณภาพสูงที่เป็น DVD-R, DVD+R, DVD-R DL หรือ DVD+R DL ่ เท่านั้น ห้ามใช้แผ่นดิสก์แบบเขียนซ้ำได้ เช่น แผ่น CD±RW, DVD±RW, DVD±RW แบบดับเบิลเลเยอร์ หรือ BD-RE (บลูเรย์แบบเขียนซ้ำได้) เนื่องจากแผ่นดิสก์ดังกล่าวไม่สามารถใช้งานร่วมกันได้กับซอฟต์แวร์ HP Recovery Manager หรือคุณสามารถใช้แฟลชไดรฟ์ USB เปล่าที่มีคุณภาพสูงแทนได้ด้วยเช่นกัน
	- ∘ หากคอมพิวเตอร์ของคุณไม่มีไดรฟ์แบบออปติคอลในตัวที่สามารถเขียนข้อมูลลงบนแผ่นดิสก์ดีวีดีได้ แต่คุณต้องการ สร้างสื่อการกู้คืนเป็นดีวิดี คุณสามารถใช้ ไดรฟ์แบบออปติคอลภายนอก (ซื้อแยกต่างหาก) เพื่อสร้างแผ่นดิสก์การกู้ คืน หากคุณใช้ ไดรฟ์แบบออปติคอลภายนอก จะต้องเชื่อมต่อไดรฟ์โดยตรงเข้ากับพอร์ต USB บนคอมพิวเตอร์ไม่ สามารถเชื่อมต่อไดรฟ์เข้ากับพอร์ต USB บนอุปกรณ์ภายนอก เช่น ฮับ USBได้ หากคุณไม่สามารถสร้างสื่อดีวิดีด้วย ตนเอง คุณสามารถขอรับแผ่นดิสก์การกู้คืนสำหรับคอมพิวเตอร์ของคุณได้จาก HP ดูสมุดรายนาม *หมายเลขโทรศัพท์ ทั่วโลก* ที่ ให้มาพร้อมกับคอมพิวเตอร์ คุณยังสามารถค้นหาข้อมูลติดต่อได้จากเว็บไซต์ของ HP ไปที่ ่ <u><http://www.hp.com/support></u> เลือกประเทศหรือภูมิภาคของคุณ และปฏิบัติตามคำแนะนำบนหน้าจอ
	- ∘ ตรวจสอบให้แน่ใจว่า มีการเชื่อมต่อคอมพิวเตอร์เข้ากับแหล่งจ่ายไฟ AC ก่อนที่คุณจะเริ่มต้นสร้างสื่อการกู้คืน
	- ∘ คระบวนการสร้างอาจใช้เวลาหนึ่งชั่วโมงหรือมากกว่า ห้ามรบกวนกระบวนการสร้างดังกล่าว
	- ∘ หากจำเป็น คุณสามารถออกจากโปรแกรมก่อนที่คุณจะเสร็จสิ้นการสร้างสื่อการกู้คืนแบบดีวิดีทั้งหมด HP Recovery Manager จะทำการเขียนข้อมูลบนแผ่นดิสก์ดีวีดีแผ่นปัจจุบันจนเสร็จสิ้น ในครั้งต่อไปที่คุณเริ่มต้นใช้งาน HP Recovery Manager คุณจะได้รับข้อความพร้อมต์ให้ดำเนินการต่อ

วิธีสร้างสื่อการกู้คืนระบบของ HP:

ี<mark>สิ่งสำคัญ:</mark> สำหรับแท็บเล็ตที่มาพร้อมคีย์บอร์ดแบบถอดออกได้ให้เชื่อมต่อคีย์บอร์ดเข้ากับฐานคีย์บอร์ดก่อนที่จะเริ่มต้นขั้นตอน เหล่านี้

- **1.** พมพิ กู้Φืน ์ ในกลองȀ ่ นหาแถบงาน ้ และจากนันเล ้ อกื **HP Recovery Manager**
- **2.** เลอกื **สร้างสื่อการกู้Ȁืน** และจากนั้นปฏิบัติตามคำแนะนำบนหน้าจอ

หากคุณจำเป็นต้องกู้คืนระบบ โปรดดู <u>การกู้คืนโดยใช้ [HP Recovery Manager](#page-70-0) ในหน้า 59</u>

# **การ ใชเȀร ้ ื องม ่ อ ื Windows**

คุณสามารถสร้างสื่อการกู้คืน จุดคืนค่าระบบ และสร้างการสำรองข้อมูลส่วนบุคคล โดยใช้เครื่องมือ Windows

<span id="page-70-0"></span> $\ddot{\Xi}$ ์ <mark>หมายเหตุ:</mark> หากอุปกรณ์จัดเก็บข้อมูลมีขนาด 32 กิกะไบต์ หรือน้อยกว่า จะมีการปิดใช้งาน Microsoft System Restore ตามค่า เริ่มต้น

สำหรับข้อมูลเพิ่มเติมและขั้นตอน ให้ดูที่โปรแกรมเริ่มต้นใช้งาน ่

้ **∆ แล็อกปุ่ม เริ่มต้น** และจากนั้นเลือกโปรแกรม **เริ่มต้นใช้งาน** 

## **การȀ ื นȀาแȡะการก ่ ู ้ Ȁ ื น**

มีตัวเลือกมากมายสำหรับการกู้คืนระบบของคุณ เลือกวิธีที่เหมาะสมกับสถานการณ์และระดับความเชี่ยวชาญของคุณมากที่สุด ่

**สิ่งสำคัญ :** อาจสามารถเลือกใช้ได้เพียงบางวิธีสำหรับผลิตภัณฑ์บางรุ่น

- Windows นำเสนอตัวเลือกต่างๆ สำหรับการคืนค่าจากการสำรองข้อมูล การรีเฟรชคอมพิวเตอร์ และการรีเซ็ตคอมพิวเตอร์ กลับไปยังสถานะดั้งเดิม สำหรับข้อมูลเพิ่มเติมให้ดูที่โปรแกรมเริ่มต้นใช้งาน ่
	- ่ ▲ เลือกปุ่ม **เริ่มต้น** และจากนั้นเลือกโปรแกรม **เริ่มต้นใช้งาน**
- ่ หากคุณต้องทำการแก้ ไขปัญหาในโปรแกรมหรือไดรเวอร์ที่ติดตั้งไว้ก่อนหน้า ให้ ใช้ตัวเลือก ติดตั้งไดรเวอร์และ/หรือ โปรแกรมอีกครั้ง ของ HP Recovery Manager เพื่อติดตั้งโปรแกรมหรือไดรเวอร์แต่ละรายการใหม่อีกครั้ง
	- ้ ▲ พิมพ์ กู้คืนในกล่องค้นหาแถบงาน เลือก HP Recovery Manager เลือก ติดตั้งไดรเวอร์และ/หรือโปรแกรมอีก **Ȁรัง้** และจากนั้นปฏิบัติตามคำแนะนำบนหน้าจอ
- หากคุณต้องการกู้คืนพาร์ติชัน Windows กลับเป็นเนื้อหาดั้งเดิมจากโรงงาน คุณสามารถเลือกตัวเลือก การกู้คืนระบบ จาก พาร์ติชัน HP Recovery (มีเฉพาะบางรุ่นเท่านั้น) หรือใช้สื่อการกู้คืนจาก HP สำหรับข้อมูลเพิ่มเติมโปรดดู <u>การกู้คืนโดยใช้</u> <u>HP Recovery Manager ในหน้า 59</u> หากคุณยังไม่มีการสร้างสื่อการกู้คืน ให้ดูที่ <u>การสร้างสื่อการกู้คืนจาก HP (มีเฉพาะ</u> ้บางร่นเท่านั้น) ในหน้า 57
- $\bullet$  ในผลิตภัณฑ์บางรุ่น หากคุณต้องการกู้คืนพาร์ติชันเดิมจากโรงงานและเนื้อหาของคอมพิวเตอร์ หรือ หากคุณมีการเปลี่ยน ฮาร์ดไดรฟ์ทดแทน คุณสามารถใช้ตัวเลือก การรีเซ็ตค่าดั้งเดิม ของสื่อการกู้คืนจาก HP สำหรับข้อมูลเพิ่มเติม โปรดดู <u>การกู้</u> Ȁนโดยใช ื ้HP Recovery Manager ในหนา้ 59
- ่ ในผลิตภัณฑ์บางรุ่น หากคุณต้องการนำพาร์ติชันการกู้คืนออกเพื่อเพิ่มพื้นที่ว่างบนฮาร์ดไดรฟ์ HP Recovery Manager นำเสนอตัวเลือก นำพาร์ติชันการกู้คืนออก

ี สำหรับข้อมูลเพิ่มเติม โปรดดู <u>การนำพาร์ติชัน [HP Recovery](#page-72-0) ออก (มีเฉพาะบางรุ่นเท่านั้น) ในหน้า 61</u>

### **การกู้Ȁืนโดยใช้HP Recovery Manager**

ซอฟต์แวร์ HP Recovery Manager ช่วยให้คุณสามารถกู้คืนคอมพิวเตอร์ ให้กลับเป็นสถานะดั้งเดิมจากโรงงาน โดยใช้สื่อการกู้คืน ี จาก HP ที่คุณมีการสร้างไว้ หรือที่คุณได้รับจาก HP หรือโดยใช้พาร์ติชัน HP Recovery (มีเฉพาะบางรุ่นเท่านั้น) หากคุณยังไม่มี การสร้างสื่อการกู้คืนให้ดูที่ <u>การสร้างสื่อการกู้คืนจาก HP (มีเฉพาะบางรุ่นเท่านั้น)ในหน้า 57</u>

## **สิ่งที ่Ȁุณต้องทราบก่อนที ่Ȁุณจะเริมต่ ้นใชงาน ้**

- HP Recovery Manager จะกู้คืนเฉพาะซอฟต์แวร์ที่มีการติดตั้งมาจากโรงงานเท่านั้น สำหรับซอฟต์แวร์ที่ไม่ได้ให้มาพร้อม กับคอมพิวเตอร์เครื่องนี้ คุณจะต้องดาวน์โหลดซอฟต์แวร์จากเว็บไซต์ของผู้ผลิต หรือติดตั้งซอฟต์แวร์อีกครั้งจากสื่อที่ผู้ผลิต ใหมา้

- $\mathbb{Z}$  <del>สิ่งสำคัญ:</del> ควรใช้การกู้คืนผ่าน HP Recovery Manager เป็นทางเลือกสุดท้ายในการแก้ ไขปัญหาของคอมพิวเตอร์
- **•** จะต้องใช้สื่อ[การ](#page-68-0)กู้คืน HP หากฮาร์ดไดรฟ์ของคอมพิวเตอร์ทำงานล้มเหลว หากคุณยังไม่มีการสร้างสื่อการกู้คืน ให้ดูที่ <u>การ</u> <u>สร้างสื่อการกู้คืนจาก HP (มีเฉพาะบางรุ่นเท่านั้น) ในหน้า 57</u>
- หากต้องการใช้ตัวเลือก การรีเซ็ตค่าดั้งเดิม คุณจะต้องใช้สื่อการกู้คืนจาก HP (มีเฉพาะบางรุ่นเท่านั้น) หากคุณยังไม่มีการ สร้างสื่อการกู้คืนให้ดูที่ <u>การสร้างสื่อการกู้คืนจาก HP (มีเฉพาะบางรุ่นเท่านั้น)ในหน้า 57</u>
- $\bullet$  หากคอมพิวเตอร์ของคุณไม่อนุญาตให้ทำการสร้างสื่อการกู้คืนจาก HP หรือหากสื่อการกู้คืนจาก HP ไม่ทำงาน คุณสามารถ ขอรับสื่อการกู้คืนสำหรับระบบของคุณจากฝ่ายสนับสนุน ดูสมุดรายนาม *หมายเลขโทรศัพท์ทั่วโลก* ที่ให้มาพร้อมกับ ่ คอมพิวเตอร์ คุณยังสามารถค้นหาข้อมูลติดต่อได้จากเว็ปไซต์ของ HP ไปที่ <u><http://www.hp.com/support></u> เลือกประเทศ หรือภูมิภาคของคุณ และปฏิบัติตามคำแนะนำบนหน้าจอ
- $\Box$  *สิ่ง*สำคัญ: HP Recovery Manager จะไม่ทำการสำรองข้อมูลส่วนบุคคลของคุณโดยอัตโนมัติ ก่อนเริ่มต้นการกู้คืนให้ทำการ สำรองข้อมูลส่วนบุคคลที่คุณต้องการใช้

การใช้สื่อการกู้คืน HP คุณสามารถเลือกหนึ่งในตัวเลือกการกู้คืนดังต่อไปนี้:

- **หมายเหตุ:** จะมีการแสดงเฉพาะตัวเลือกที่สามารถเลือกใช้งานสำหรับคอมพิวเตอร์ของคุณเท่านั้นเมื่อคุณเริ่มต้นกระบวนการกู้ ์ศิน
	- การกู้คืนระบบ—ติดตั้งระบบปฏิบัติการดั้งเดิมอีกครั้ง และจากนั้นกำหนดการตั้งค่าโปรแกรมที่ได้รับการติดตั้งมาจากโรงงาน
	- ึ การรีเซ็ตค่าดั้งเดิม—คืนค่าคอมพิวเตอร์กลับไปยังสถานะดั้งเดิมจากโรงงาน โดยการลบข้อมูลทั้งหมดออกจากฮาร์ดไดรฟ์ และสร้างพาร์ติชันใหม่อีกครั้ง จากนั้น ทำการติดตั้งระบบปฏิบัติการดั้งเดิมและซอฟต์แวร์ที่มีการติดตั้งมาจากโรงงานอีกครั้ง

ี พาร์ติชัน HP Recovery (มีเฉพาะบางรุ่นเท่านั้น) จะอนุญาตเฉพาะการกู้คืนระบบเท่านั้น

### **การ ใชพาร ้ ต์ิชนั HP Recovery (มเฉพาะบางร ี ุนเท ่ าน่ ั ้น)**

พารต์ชินั HP Recovery จะช่วยให้คุณสามารถดำเนินการกู้คืนระบบโดยไม่ต้องใช้แผ่นดิสก์หรือแฟลชไดรฟ์ USB สำหรับการกู้คืน จะสามารถใช้การกู้คืนชนิดนี้เฉพาะเมื่อฮาร์ดไดรฟ์ยังคงทำงานอยู่เท่านั้น

หากต้องการเริ่มต้นใช้งาน HP Recovery Manager จากพาร์ติชัน HP Recovery:

- ี<mark>สิ่งสำคัญ:</mark> สำหรับแท็บเล็ตที่มาพร้อมคีย์บอร์ดแบบถอดออกได้ให้เชื่อมต่อคีย์บอร์ดเข้ากับฐานคีย์บอร์ดก่อนที่จะเริ่มต้นขั้นตอน เหล่านี้ (มีเฉพาะบางรุ่นเท่านั้น)
	- **ี 1.** พิมพ์ ก้ดีนในกล่องค้นหาแถบงาน เลือก **Recovery Manager** และจากนั้นเลือก **HP Recovery Environment**

- หรือ -

สำหรับคอมพิวเตอร์หรือแท็บเล็ตที่มีคีย์บอร์ด ให้กด <mark>f11</mark> ในที่ขณะคอมพิวเตอร์กำลังบูต หรือกด <mark>f11</mark> ค้างไว้ ในขณะที่คุณกด ปุ่มเปิด/ปิด

สำหรับแท็บเล็ตที่ไม่มีคีย์บอร์ด:

เปิดใช้งานหรือรีสตาร์ทแท็บเล็ต และจากนั้นกดปุ่มปรับเสียงให้ต่ำลงเร็วๆ ค้างไว้ จากนั้น เลือก f11

- หรือ -

เปิดใช้งานหรือรีสตาร์ทแท็บเล็ต และจากนั้นกดปุ่ม Windows เร็วๆ ค้างไว้ จากนั้น เลือก f11

- **2. เลือก แก้ไขปัญหา** จากเมนูตัวเลือกการบูต
- **3.** เลอกื **Recovery Manager** และจากนั้นจึงปฏิบัติตามคำแนะนำบนหน้าจอ
### <span id="page-72-0"></span>**การ ใชสื ้ ่อ HP Recovery เพื ่อกู้Ȁืน**

คุณสามารถใช้สื่อกู้คืนระบบของ HP ในการกู้คืนระบบเดิม โดยสามารถใช้วิธีนี้ในกรณีที่ระบบของคุณไม่มีพาร์ติชัน HP Recovery หรือฮาร์ดไดรฟ์ทำงานไม่ถูกต้อง

- **1.** หากเป็นไป ได้ให้สำรองไฟล์ส่วนบุคคลทั้งหมดไว้
- **2.** ใส่สื่อการกู้คืนจาก HP และจากนั้นร็สตาร์ทคอมพิวเตอร์
	- $\dddot{\Xi}$  **หมายเหตุ:** หากคอมพิวเตอร์ ไม่รีสตาร์ทโดยอัตโนมัติ ใน HP Recovery Manager ให้เปลี่ยนแปลงลำดับการบูตของ <u>์ คอมพิวเตอร์โปรดดู การเปลี่ยนแปลงลำดับการบุตของคอมพิวเตอร์ในหน้า 61</u>
- **3.** ให้ปฏิบัติตามคำแนะนำบนหน้าจอ

#### **การเปลี่ยนแปลงลำดับการบูตของคอมพิวเตอร์**

ี หากคอมพิวเตอร์ ไม่รีสตาร์ทใน HP Recovery Manager คุณสามารถเปลี่ยนแปลงลำดับการบุตของคอมพิวเตอร์ ซึ่งเป็นลำดับ ของอุปกรณ์ที่แสดงอยู่ ใน BIOS ที่คอมพิวเตอร์จะใช้ ในการค้นหาข้อมูลสำหรับเริ่มต้นระบบ คุณสามารถเปลี่ยนแปลงตัวเลือกเป็น ไดรฟ์แบบออปติคอลหรือแฟลชไดรฟ์ USBได้

้วิธีการเปลี่ยนแปลงลำดับการบูต:

- ี<mark>สิ่งสำคัญ: สำหรับแท็บเล็ตที่มาพร้อมคีย์บอร์ดแบบถอดออกได้ให้เชื่อมต่อคีย์บอร์ดเข้ากับฐานคีย์บอร์ดก่อนที่จะเริ่มต้นขั้นตอน</mark> เหล่านี้
	- **1.** ใส่สื่อการกู้คืน HP
	- **2.** การเข้าถึง BIOS:

สำหรับคอมพิวเตอร์หรือแท็บเล็ตพร้อมคีย์บอร์ด:

่ ▲ เปิดใช้งานหรือรีสตาร์ทคอมพิวเตอร์หรือแท็บเล็ต กด <mark>esc</mark> อย่างรวดเร็ว และจากนั้นกด f9 เพื่อแสดงตัวเลือกการบูต

สำหรับแท็บเล็ตที่ไม่มีคีย์บอร์ด :

▲ เปิดใช้งานหรือรีสตาร์ทแท็บเล็ต และจากนั้นกดปุ่มปรับเสียงให้ต่ำลงเร็วๆ ค้าง่ไว้ จากนั้น เลือก **f9** 

- หรอื -

ี เปิดใช้งานหรือรีสตาร์ทแท็บเล็ต และจากนั้นกดปุ่ม Windows เร็วๆ ค้างไว้ จากนั้น เลือก **f9** 

- **3.** เลือกไดรฟ์แบบออปติคอลหรืออแฟลชไดรฟ์ USB ที่คุณต้องการใช้ ในการบูต
- **4.** ให้ปฏิบัติตามคำแนะนำบนหน้าจอ

### **การนำพาร์ติชัน HP Recovery ออก (มเฉพาะบางร ี ุนเท ่ าน่ ั ้น)**

ซอฟต์แวร์ HP Recovery Manager จะช่วยให้คุณสามารถนำพาร์ติชัน HP Recovery ออกเพื่อเพิ่มพื้นที่ว่างในฮาร์ดไดรฟ์ได้

- <mark>สิ่งสำคัญ:</mark> หลังจากที่คุณนำพาร์ติชัน HP Recovery ออกแล้ว คุณจะไม่สามารถดำเนินการกู้คืนระบบ หรือสร้างสื่อการกู้คืนของ HP จากพาร์ติชัน HP Recoveryให้สร้างสื่อการกู้คืนจาก HP ก่อนที่คุณจะนำพาร์ติชันการกู้คืนออกให้ดูที่ <u>การสร้างสื่อการกู้คินจาก</u> <u>HP (มีเฉพาะบางรุ่นเท่านั้น) ในหน้า 57</u>
- $\dot{\mathbb{B}}$  ทมายเหตุ: จะสามารถเลือกใช้งานตัวเลือก การนำพาร์ติชันการกู้คืนออก เฉพาะสำหรับผลิตภัณฑ์ที่สนับสนุนฟังก์ชันนี้เท่านั้น

ทำตามขั้นตอนต่อไปนี้เพื่อนำพาร์ติชัน HP Recovery ออก:

- **.** พมพิ กู้Φืน ์ ในกลองȀ ่ นหาแถบงาน ้ และจากนันเล ้ อกื **HP Recovery Manager**
- **.** เลอกื **นำพาร์ติชันการกู้คืนออก** และปฏิบัติตามคำแนะนำบนหน้าจอ

# <span id="page-74-0"></span>**10 Computer Setup (BIOS - การต ั ้ งȀา่ Ȁอมพ ิ วเตอร) TPM ์ แȡะ HP Sure Start**

# **การ ใช้Computer Setup (การตั ้ งȀาȀอมพ ่ ิวเตอร)์**

Computer Setup (การตั้งค่าคอมพิวเตอร์) หรือ Basic Input/Output System (BIOS) จะควบคุมการสื่อสารระหว่างอุปกรณ์ อินพุตและเอาต์พุตบนระบบทั้งหมด (เช่น ดิสก์ไดรฟ์ จอแสดงผล แป้นพิมพ์ เมาส์ และเครื่องพิมพ์) Computer Setup (การตั้งค่า คอมพิวเตอร์) มีการตั้งค่าสำหรับอุปกรณ์ชนิดต่างๆ ที่ติดตั้งไว้ ลำดับการเริ่มต้นระบบของคอมพิวเตอร์ และจำเ ความจำเพิ่มเติม

**หมายเหตุ:** โปรดเปลี่ยนการตั้งค่าต่างๆ ใน Computer Setup (การตั้งค่าคอมพิวเตอร์) อย่างรอบคอบ ข้อผิดพลาดต่างๆ จะ ทำให้คอมพิวเตอร์ทำงานไม่ถูกต้อง

### **การเริมใช ่ งาน ้ Computer Setup (การตั ้งȀาȀอมพ ่ ิวเตอร)์**

- **หมายเหตุ:** เป้นพิมพ์ภายนอกหรือเมาส์ที่เชื่อมต่อกับพอร์ต USB สามารถใช้งานได้กับ Computer Setup (การตั้งค่า ่ ์ คอมพิวเตอร์) เท่านั้น หากมีการเปิดใช้งานการรองรับ USB รุ่นเก่าไว้
	- ่ ▲ เปิดเครื่องหรือรีสตาร์ทคอมพิวเตอร์ และเมื่อโลโก้ HP ปรากฏขึ้นให้กด f10 เพื่อเข้าสู่ Computer Setup (การตั้งค่า คอมพิวเตอร์)

### **การนำทางและการเลือกใน Computer Setup (การตั ้งȀาȀอมพ ่ ิวเตอร)์**

- ่ หากต้องการเลือกเมนูหรือรายการเมนู ให้ ใช้แป้น <mark>Tab</mark> และแป้นลูกศรบนแป้นพิมพ์ และจากนั้นกด Enter หรือใช้อุปกรณ์ชื้ ตำแหน่งเพื่อเลือกรายการ
- หากต้องการเลื่อนขึ้นและลงให้เลือกลูกศรขึ้นหรือลูกศรลงที่มุมขวาบนของหน้าจอ หรือใช้แป้นลูกศรขึ้นหรือแป้นลูกศรลง บนแป้นพมพิ ์
- $\bullet$  แมื่อต้องการปิดกล่องโต้ตอบที่เปิดอยู่และกลับไปยังหน้าจอหลัก Computer Setup (การตั้งค่าคอมพิวเตอร์) ให้กด <mark>esc</mark> แล้ว ่ ปฏิบัติตามคำแนะนำบนหน้าจอ

หากต้องการออกจากเมนู Computer Setup (การตั้งค่าคอมพิวเตอร์) ให้เลือกวิธี ใดวิธีหนึ่งดังต่อไปนี้:

 $\bullet$  อธิการออกจากเมนู Computer Setup (การตั้งค่าคอมพิวเตอร์) โดยไม่บันทึกการเปลี่ยนแปลง: เลือกไอคอน **Exit** (ออก) ซึ่งอยู่ที่มุมล่างขวาของหน้าจอ แ – หรอื –

เลือก **Main** (หน้าหลัก) เลือก **Ignore Changes and Exit** (ละเว้นการเปลี่ยนแปลงและออก) และจากนั้นกด <mark>Enter</mark>

 $\bullet$  อธิการบันทึกการเปลี่ยนแปลงและออกจากเมนู Computer Setup (การตั้งค่าคอมพิวเตอร์): เลือกไอคอน **Save** (บันทึก) ซึ่งอยู่ที่มุมล่างขวาของหน้าจอ แ – หรอื –

เลือก **Main** (หน้าหลัก) เลือก **Save Changes and Exit** (บันทึกการเปลี่ยนแปลงและออก) และจากนั้นกด Enter

การเปลี่ยนแปลงของคุณจะมีผลเมื่อทำการรีสตาร์ทคอมพิวเตอร์

### <span id="page-75-0"></span>**การเรยกȀ ี ืนการตั ้งȀาจากโรงงานใน ่ Computer Setup (การตั ้งȀาȀอมพ ่ ิวเตอร)์**

**หมายเหตุ:** การเรียกคืนค่าเริ่มต้นจะไม่เปลี่ยนโหมดฮาร์ดไดรฟ์

หากต้องการเรียกคืนการตั้งค่าทั้งหมดใน Computer Setup (การตั้งค่าคอมพิวเตอร์) ให้กลับเป็นค่าที่ตั้งมาจากโรงงาน ให้ยปฏิบัติ ตามขั้นตอนดังต่อไปนี้:

- <mark>1.</mark> เริ่มใช้งาน [Computer Setup \(](#page-74-0)การตั้งค่าคอมพิวเตอร์)ให้ดูที่ <u>การเริ่มใช้งาน Computer Setup (การตั้งค่าคอมพิวเตอร์)</u> [ในหนา้](#page-74-0) 63
- **2.** เลือก **Main** (หน้าหลัก) และจากนั้นเลือก **Apply Factory Defaults and Exit** (กำหนดใช้ค่าเริ่มต้นจากโรงงานและออก)
	- **หมายเหตุ:** สำหรับผลิตภัณฑ์บางรุ่น อาจมีการแสดงผลตัวเลือก **Restore Defaults** (เรียกคืนค่าเริ่มต้น) แทนที่ **Apply Factory Defaults and Exit** (กำหนดใช้ค่าเริ่มต้นจากโรงงานและออก)
- **3.** ปฏิบัติตามคำแนะนำบนหน้าจอ
- **4.** หากต้องการบันทึกการเปลี่ยนแปลงของคุณและออกให้เลือกไอคอน **Save** (บันทึก) ซึ่งอยู่ที่มุมขวาล่างของหน้าจอ และจาก นั้นปฏิบัติตามคำแนะนำบนหน้าจอ

 $-$ หรือ –

เลือก **Main** (หน้าหลัก) เลือก **Save Changes and Exit** (บันทึกการเปลี่ยนแปลงและออก) และจากนั้นกด Enter

การเปลี่ยนแปลงของคุณจะมีผลเมื่อทำการรีสตาร์ทคอมพิวเตอร์

**หมายเหตุ:** การต้งค่ารหัสผ่านและการต้งค่าความปลอดภัยจะไม่เปลี่ยนแปลงเมื่อคุณเรียกคืนการต้งค่าจากโรงงาน

#### **การอัพเดต BIOS**

เวอร์ซันอัพเดตของ BIOS อาจมีให้เลือกใช้งานบนเว็บไซต์ของ HP

อัพเดต BIOS ส่วนใหญ่บนเว็บไซต์ของ HP บรรจุอยู่ ในไฟล์บีบอัดที่เรียกว่า SoftPaqs ่

แพ็คเกจดาวน์โหลดบางชุดมีไฟล์ที่ชื่อว่า Readme.txt ซึ่งมีข้อมูลเกี่ยวกับการติดต้งและการแก้ ไขปัญหาเกี่ยวกับไฟล์ดังกล่าว

#### **การระบุเวอรช์ นของ ั BIOS**

หากต้องการตัดสินใจว่า คุณจำเป็นต้องทำการอัพเดต Computer Setup (BIOS - การตั้งค่าคอมพิวเตอร์) หรือไม่ ก่อนอื่นให้ระบุ เวอร์ชันของ BIOS บนคอมพิวเตอร์ของคณ

สามารถเข้าถึงข้อมูลเวอร์ชัน BIOS (หรือเรียกอีกอย่างหนึ่งว่า *ROM date (วันที่ ROM)* และ *System BIOS (BIOS ระบบ)*) ได้โดย การกด fn+esc (หากคุณอยู่ใน Windows แล้ว) หรือโดยการใช้ Computer Setup (การตั้งค่าคอมพิวเตอร์)

- <mark>1.</mark> เริ่มใช้งาน [Computer Setup \(](#page-74-0)การตั้งค่าคอมพิวเตอร์)ให้ดูที่ <u>การเริ่มใช้งาน Computer Setup (การตั้งค่าคอมพิวเตอร์)</u> [ในหนา้](#page-74-0) 63
- **2.** เลือก Main (หลัก) แล้วเลือก System Information (ข้อมูลระบบ)
- ี**3.** หากต้องการออกจาก Computer Setup (การตั้งค่าคอมพิวเตอร์) โดยไม่บันทึกการเปลี่ยนแปลงของคุณ ให้เลือกไอคอน **Exit** (ออก) ซึ่งอยู่ที่มุมขวาล่างของหน้าจอ แ

– หรือ –

เลือก **Main** (หน้าหลัก) เลือก **Ignore Changes and Exit** (ละเว้นการเปลี่ยนแปลงและออก) และจากนั้นกด <mark>Enter</mark>

หากต้องการตรวจสอบ BIOS เวอร์ชันล่าสุดให้ดูที่ <u>การดาวน์โหลดอัปเดต BIOS ในหน้า 65</u>

### <span id="page-76-0"></span>**การดาวน์โหȡดอัปเดต BIOS**

**ข้อควรระวัง: เพื่อป้องกันไม่ ให้คอมพิวเตอร์ ได้รับความเสียหายหรือการติดตั้งไม่สำเร็จ ให้ดาวน์โหลดและติดตั้งอัพเดต BIOS** เฉพาะในกรณีที่คอมพิวเตอร์เชื่อมต่อกับแหล่งจ่ายไฟภายนอกที่เชื่อถือได้ โดยใช้อะแดปเตอร์ AC อย่าดาวน์โหลดหรือติดตั้งอัพเดต ่ BIOS ในขณะที่ ใช้งานคอมพิวเตอร์ด้วยพลังงานจากแบตเตอรี่ หรือเชื่อมต่อเข้ากับชุดเชื่อมต่ออุปกรณ์ หรือเชื่อมต่อกับแหล่งจ่าย ่ ไฟที่เป็นอุปกรณ์เสริมในระหว่างทำการดาวน์โหลดและติดตั้งให้ปฏิบัติตามคำแนะนำต่อไปนี้: ่

อย่าตัดกระแสไฟฟ้าจากเครื่องคอมพิวเตอร์ด้วยการถอดปลั๊กสายไฟออกจากเต้าเสียบ AC

อย่าปิดเครื่องคอมพิวเตอร์หรือเข้าสู่ โหมดสลีป

อย่าเสียบ ถอด เชื่อมต่อ หรือยกเลิกการเชื่อมต่ออุปกรณ์ สายเคเบิล หรือสายไฟ

**1.** พมพิ support ์ ในกลองȀ ่ นหาแถบงาน ้ และจากนันเล ้ อกโปรแกรม ื HP Support Assistant

– หรอื –

เลือกไอคอนเครื่องหมายคำถามในแถบงาน

- **2.** เลอกื **อัพเดต** และจากนันให ้ เล้ อกื **ตรวจสอบอัพเดตแȡะขอȀวาม ้**
- **3.** ปฏิบัติตามตามคำแนะนำบนหน้าจอ
- ี**4.** ที่ส่วนการดาวน์โหลดให้ปฏิบัติตามขั้นตอนต่อไปนี้:
	- **a.** ระบอุ ัพเดต BIOS ลาส่ ดและเปร ุ ยบเท ี ยบก ี ับเวอรช์นั BIOS ทีต่ ดติ ังไว้ บนȀอมพ ้ วเตอร ิ ของȀ ์ ณในɔจจ ุ บุ ัน บันทกวึ ันที ่ชื ่อหรอตื ัวบงช่ ี อื่นๆ คุณอาจต้องใช้ข้อมูลนี้เพื่อค้นหาอัพเดตในภายหลัง หลังจากที่ดาวน์โหลดไปยังฮาร์ดไดรฟ์ของคุณ แล้ว
	- **b.** ปฏิบัติตามคำแนะนำบนหน้าจอเพื่อดาวน์โหลดตัวเลือกของคุณไปยังฮาร์ดไดรฟ์

บันทึกเส้นทางไปยังตำแหน่งที่ตั้งบนฮาร์ดไดรฟ์ของคุณ ซึ่งมีการดาวน์โหลดอัพเดต BIOS มาไว้ คุณจะต้องเข้าถึงเส้น ทางนี้ เมื่อคุณพร้อมที่จะติดตั้งอัพเดต

**หมายเหตุ:** หากคุณเชื่อมต่อคอมพิวเตอร์ของคุณเข้ากับเครือข่ายให้ปรึกษาผู้ดูแลระบบเครือข่ายก่อนที่จะติดตั้งอัพเดต ซอฟต์เเวร์ ใดๆ โดยเฉพาะอย่างยิ่งอัพเดต BIOS ระบบ

์ ขั้นตอนการติดตั้ง BIOS จะแตกต่างกันไปให้ปฏิบัติตามคำแนะนำที่แสดงบนหน้าจอหลังจากที่การดาวน์โหลดเสร็จสมบูรณ์ หาก ไม่มีคำแนะนำปรากฏขึ้นให้ปฏิบัติตามขั้นตอนต่อไปนี้:

- **1.** พมพิ file ์ ในกลองȀ ่ นหาแถบงาน ้ และจากนันเล ้ อกื **File Explorer**
- **2.** เลือกชื่อฮาร์ดไดรฟ์ของคุณ โดยปกติแล้ว ชื่อฮาร์ดไดรฟ์คือ Local Disk (C:)
- ี**3.** ให้ ใช้เส้นทางในฮาร์ดไดรฟ์ที่คุณบันทึกไว้ก่อนหน้านี้ เพื่อเปิดโฟลเดอร์ที่มีอัพเดตอยู่
- $\,$ **4.** ดับเบิลคลิกที่ไฟล์ซึ่งมีนามสกุล .exe (เช่น *filename*.exe) ่ การติดตั้ง BIOS จะเริ่มต้นขึ้น
- **5.** ทำการติดตั้งให้เสร็จสมบูรณ์ โดยปฏิบัติตามคำแนะนำบนหน้าจอ

<span id="page-77-0"></span>**หมายเหตุ:** หลังจากที่ข้อความบนหน้าจอรายงานว่าการติดตั้งเสร็จสมบูรณ์ คุณจะสามารถลบไฟล์ที่ดาวน์โหลดมาออกจากฮาร์ด ไดรฟ์ของค*ุ*ณ

### **การเปลี่ยนลำดับการบูตโดยใช้พร้อมต์ f9**

หากต้องการเลือกอุปกรณ์บูตอย่างรวดเร็วสำหรับลำดับการเริ่มต้นใช้งานในปัจจุบัน ให้ทำตามขั้นตอนต่อไปนี้:

- **1.** เข้าสู่เมนู Boot Device Options (ตัวเลือกอุปกรณ์บูต):
	- $\bullet$  เปิดเครื่อง หรือรีสตาร์ทคอมพิวเตอร์ และเมื่อโลโก้ HP ปรากฏขึ้นให้กด f9 เพื่อเข้าสู่เมนู Boot Device Options (ตัว ี เลือกอุปกรณ์บูต)
- **2.** เลอกอ ื ปกรณ ุ บ์ตู และจากนันกด ้ Enter

# **การตั ้ งȀา่ TPM BIOS (เฉพาะบางผȡิตภัณฑเท ์ าน่ ั ้ น)**

ี<mark>สิ่งสำคัญ:</mark> ก่อนที่จะเปิดใช้งานฟังก์ชัน Trusted Platform Module (TPM) บนระบบนี้ คุณจะต้องตรวจสอบว่า วัตถุประสงค์ การใช้งาน TPM ของคุณนั้นสอดคล้องกับกฎหมายท้องถิ่นที่เกี่ยวข้อง ระเบียบข้อบังคับ และนโยบาย และจะต้องขอรับอนุมัติหรือใบ ่ อนุญาตใช้งาน หากเกี่ยวข้อง สำหรับปัญหาความสอดคล้องใดๆ ที่เกิดขึ้นจากการปฏิบัติงาน/ใช้งาน TPM ของคุณ ซึ่งละเมิดข้อ ่ กำหนดที่แสดงไว้ข้างต้น คุณจะต้องรับผิดชอบหนี้สินที่เกิดขึ้นทั้งหมดและโดยลำพัง HP จะไมร่ บผั ดชอบใดๆ ิ สำหรับหนี้สินที่เกิด ขึน้

TPM นำเสนอการรักษาความปลอดภัยเพิ่มเติมสำหรับคอมพิวเตอร์ของคุณ คุณสามารถปรับเปลี่ยนการตั้งค่า TPMได้ ใน Computer Setup (BIOS - การตั้งค่าคอมพิวเตอร์)

**หมายเหตุ:** หากคุณเปลี่ยนการตั้งค่า TPM เป็น ซ่อน จะไม่สามารถเห็น TPM ในระบบปฏิบัติการ

หากต้องการเข้าถึงการตั้งค่า TPM ใน Computer Setup (การตั้งค่าคอมพิวเตอร์):

- <mark>1.</mark> เริ่มใช้งาน [Computer Setup \(](#page-74-0)การตั้งค่าคอมพิวเตอร์)ให้ดูที่ <u>การเริ่มใช้งาน Computer Setup (การตั้งค่าคอมพิวเตอร์)</u> [ในหนา้](#page-74-0) 63
- 2. เลือก **Security** (การรักษาความปลอดภัย) เลือก **TPM Embedded Security** (การรักษาความปลอดภัย TPM ที่ฝังตัวไว้) และจากนั้นปฏิบัติตามคำแนะนำบนหน้าจอ

# **การ ใช้HP Sure Start (เฉพาะบางผȡิตภัณฑเท ์ าน่ ั ้ น)**

คอมพิวเตอร์บางรุ่นมาพร้อมกับ HP Sure Start ซึ่งเป็นเทคโนโลยีที่คอยตรวจสอบการโจมตีหรือความเสียหายของ BIOS บน คอมพิวเตอร์ของคุณ หาก BIOS เสียหายหรือถูกโจมตี HP Sure Start จะเรียกคืนค่า BIOS ให้กลับสู่สถานะที่ปลอดภัยก่อนหน้านี้ โดยอัตโนมัติโดยที่ผู้ใช้ไม่ต้องดำเนินการใดๆ

่ มีการกำหนดค่า HP Sure Start และเปิดใช้งานไว้ตั้งแต่ต้น ทั้งนี้เพื่อให้ผู้ใช้ส่วนใหญ่สามารถใช้การกำหนดค่าเริ่มต้นของ HP Sure Start ได้สามารถปรับการกำหนดค่าเริ่มต้นได้เองสำหรับผู้ใช้ที่มีประสบการณ์

หากต้องการเข้าถึงเอกสารฉบับล่าสุดของ HP Sure Start สามารถเข้าไปดูได้ที่ <u><http://www.hp.com/support></u> เลือก **ค้นหา ผȡิตภัณฑของȀ ์ ุณ** และจากนั้นปฏิบัติตามคำแนะนำบนหน้าจอ

# <span id="page-78-0"></span>**11 การ ใช้HP PC Hardware Diagnostics (UEFI)**

HP PC Hardware Diagnostics Ȁอื 8nified Extensible Firmware Interface (UEFI) ที่ช่วยให้คุณสามารถทำการทดสอบเพื่อ การวินิจฉัยปัญหาเพื่อระบุว่าฮาร์ดแวร์คอมพิวเตอร์ทำงานตามปกติหรือไม่ เครื่องมือนี้จะทำงานนอกระบบปฏิบัติการเพื่อแยก ฮาร์ดแวร์ที่ล้มเหลวจากปัญหาที่อาจเกิดจากระบบปฏิบัติการหรือส่วนประกอบของซอฟต์แวร์อื่น

เมื่อ HP PC Hardware Diagnostics (UEFI) ตรวจพบความล้มเหลวที่จำเป็นต้องเปลี่ยนฮาร์ดแวร์ จะมีการสร้างรหัส ID ความล้ม เหลว 24 หลักขึ้น จะสามารถใช้รหัส ID นี้เพื่อสนับสนุนการช่วยเหลือในการระบุวิธีการแก้ ไขปัญหานี้

**หมายเหตุ:** หากต้องการเริ่มต้นการวินิจฉัยบนคอมพิวเตอร์ที่แปลงสภาพได้ คอมพิวเตอร์ของคุณจะต้องอยู่ในโหมดโน้ตบุ๊ก และ คุณจะต้องใช้คีย์บอร์ดที่เชื่อมต่อไว้ ่

หากต้องการเริ่มต้น HP PC Hardware Diagnostics (UEFI) ให้ปฏิบัติตามขั้นตอนเหล่านี้:

- **1.** เปิดใช้งานหรือรีสตาร์ทคอมพิวเตอร์ และกด <mark>esc</mark> อย่างรวดเร็ว
- **2.** กด f2

BIOS จะค้นหาตำแหน่งสำหรับเครื่องมือการวินิจฉัยสามตำแหน่งตามลำดับต่อไปนี้ :

- **a.** ไดรฟ์ USB ที่มีการเชื่อมต่อแล้ว
- <mark>หมายเหตุ:</mark> หากต้องการดาวน์โหลดเครื่องมือ HP PC Hardware Diagnostics (UEFI) ลงในไดรฟ์ USB ให้ดูที่ <u>การ</u> ดาวน์โหลด HP PC Hardware Diagnostics (UEFI) ลงในอปกรณ ุ ์USB ในหนา้ 67
- **b.** ฮาร์ดไดรฟ์
- **c.** BIOS
- <mark>3.</mark> เมื่อเปิดใช้เครื่องมือการวินิจฉัยให้เลือกชนิดการทดสอบเพื่อการวินิจฉัยที่คุณต้องการเรียกใช้งาน แ แนะนำบนหน้าจอ

**หมายเหตุ:** หากคุณต้องการหยุดการทดสอบเพื่อการวินิจฉัยให้กด <mark>esc</mark>

#### **การดาวน ์โหȡด HP PC Hardware Diagnostics (UEFI) ȡงในอ ปกรณ์ ุ USB**

 $\ddot{\mathbb{B}}$  **หมายเหตุ:** คำแนะนำการดาวน์โหลด HP PC Hardware Diagnostics (UEFI) จะมีให้บริการในภาษาอังกฤษเท่านั้น และคุณ จะต้องใช้คอมพิวเตอร์ระบบ Windows เพื่อดาวน์โหลด และสร้างสภาพแวดล้อมที่สนับสนุน HP UEFI เนื่องจากจะมีการใช้ ไฟล์ .exe เท่านั้น

มีสองตัวเลือกสำหรับการดาวน์โหลด HP PC Hardware Diagnostics ลงในอุปกรณ์ USB

#### **ดาวน์โหȡด UEFI เวอรช์ นȡั าส่ ดุ**

- **1.** ให้ไปที่ <u><http://www.hp.com/go/techcenter/pcdiags></u> จะมีการแสดงหน้าหลักของ HP PC Diagnostics ขึ้น
- **2.** ในสวนของ ่ HP PC Hardware Diagnostics ใหเล้ อกล ื งȀิ ์**ดาวน์โหȡด** และจากนันเล ้ อกื **เรยกใช ี งาน ้**

#### **ดาวน์โหȡด UEFI เวอรช์ นใดๆ ั สำหรับผลิตภัณฑ์เฉพาะ**

- **1.** ไปที ่<http://www.hp.com/support>
- **2.** เลอกื **รบซอฟต ั แวร ์ แȡะไดรเวอร ์ ์**
- **3.** ป้อนชื่อหรือหมายเลขผลิตภัณฑ์

– หรอื –

เลือก **ค้นหา** เพื่อให้ HP ตรวจหาผลิตภัณฑ์ของคุณโดยอัตโนมัติ

- ี**4.** เลือกคอมพิวเตอร์ของคุณ และจากนั้น เลือกระบบปฏิบัติการของคุณ
- **5.** ในส่วน **การวินิจฉัย** ให้ปฏิบัติตามคำแนะนำบนหน้าจอเพื่อเลือกและดาวน์โหลด UEFI เวอร์ชันที่คุณต้องการ

# <span id="page-80-0"></span>**12 ข้อกำหนดเฉพาะ**

## **กำลังไฟฟ้าเข้า**

ข้อมูลกำลังไฟในหัวข้อนี้อาจมีประโยชน์หากคุณวางแผนจะเดินทางไปต่างประเทศโดยนำคอมพิวเตอร์ไปด้วย

คอมพิวเตอร์ทำงานด้วยกำลังไฟ DC ซึ่งจ่ายไฟให้โดยแหล่งไฟฟ้า AC หรือ DC แหล่งไฟฟ้า AC ต้องจ่ายไฟที่พิกัด 100–240 V, 50– 60 Hz แม้ว่าคอมพิวเตอร์จะรับไฟจากแหล่งไฟฟ้า DC แบบเครื่องต่อเครื่อง ควรได้รับจ่ายไฟโดยใช้เฉพาะอะแดปเตอร์ AC หรือ แหล่งไฟฟ้า DC ที่จัดหาให้และได้รับอนุมัติจาก HP เพื่อใช้งานกับคอมพิวเตอร์เครื่องนี้เท่านั้น

คอมพิวเตอร์สามารถทำงานด้วยแหล่งจ่ายไฟ DC ภายใต้ข้อกำหนดเฉพาะดังนี้

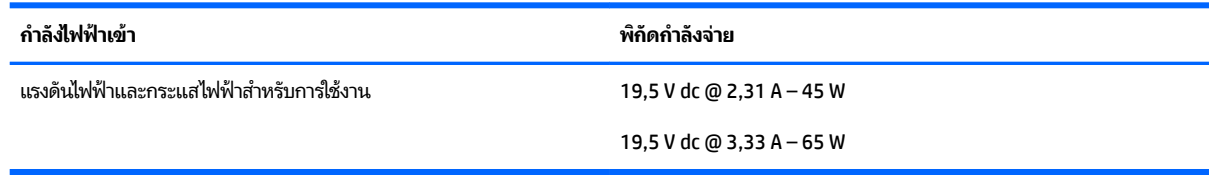

 $\mathbb{B}$  *ห*มายเหตุ: ผลิตภัณฑ์นี้ออกแบบขึ้นสำหรับระบบไฟฟ้าสำหรับงาน IT ในนอร์เวย์ด้วยแรงดันไฟฟ้าเฟสต่อเฟสโดยไม่เกิน 240 V rms

**หมายเหตุ:** แรงดันและกระแสไฟฟ้าสำหรับการใช้งานสามารถดูได้จากฉลากระบุข้อกำหนดของระบบ

## **สภาพแวดล้อมการทำงาน**

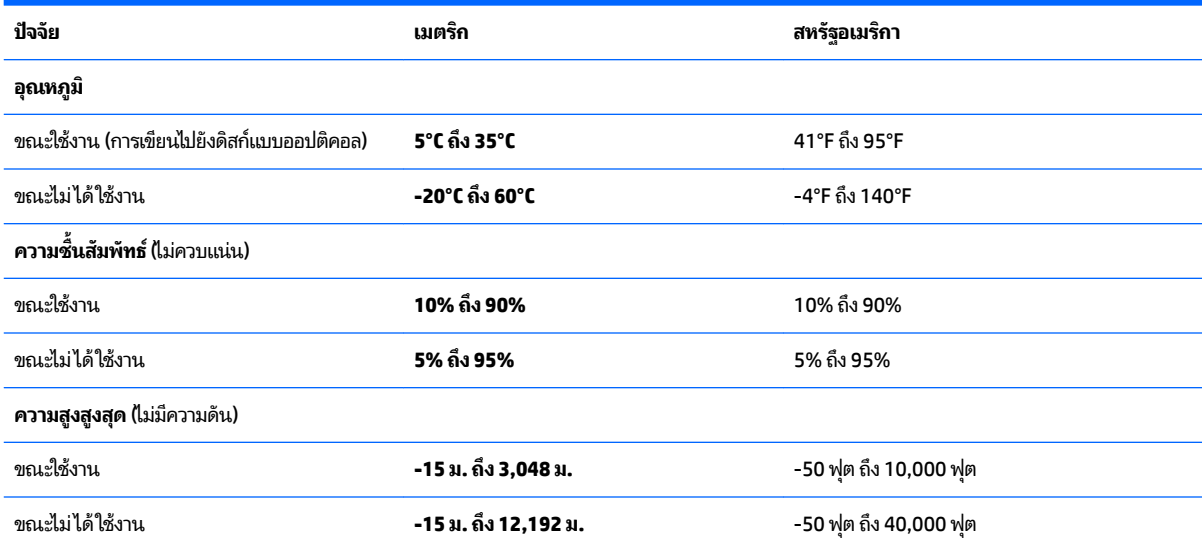

#### <span id="page-81-0"></span>**13 การȀายประจ ไฟฟ้ าสถ ิ ต**  $\overline{\mathbf{a}}$

การคายประจุไฟฟ้าสถิตเป็นการปล่อยประจุไฟฟ้าสถิตเมื่อวัตถุสองชิ้นสัมผัสกัน เช่น ไฟฟ้าช็อตที่คุณรู้สึกได้เมื่อคุณเดินบนพรมและ แตะลูกบิดประตูที่เป็นโลหะ ่

การคายประจุไฟฟ้าสถิตจากนิ้วมือหรือตัวนำไฟฟ้าสถิตอื่นๆ อาจทำให้ชิ้นส่วนอิเล็กทรอนิกส์ได้รับความเสียหาย

เพื่อป้องกันความเสียหายต่อคอมพิวเตอร์ ความเสียหายต่อไดรฟ์ หรือข้อมูลสูญหายให้ปฏิบัติตามข้อควรระวังต่อไปนี้:

- หากคำแนะนำในการถอดหรือติดตั้งแจ้งให้คุณถอดปลั๊กคอมพิวเตอร์ให้ตรวจสอบก่อนว่ามีการต่อสายดินอย่างถูกต้อง
- เก็บชิ้นส่วนไว้ในหีบห่อบรรจุที่ปลอดภัยจากไฟฟ้าสถิตจนกว่าคุณจะพร้อมสำหรับการติดตั้ง
- $\bullet$  หลีกเลี่ยงการสัมผัสพิน บัดกรี และวงจร จับชิ้นส่วนอิเล็กทรอนิกส์ ให้น้อยที่สุดเท่าที่จะเป็นไปได้
- ใช้เครื่องมือที่ไม่ใช่แม่เหล็ก ่
- ก่อนที่จะเคลื่อนย้ายชิ้นส่วนให้คายประจุไฟฟ้าสถิตด้วยการแตะที่พื้นผิวโลหะที่ไม่ได้ทาสึ ่
- $\bullet$  หากคุณถอดชื้นส่วนออกให้วางไว้ในที่เก็บที่ปลอดภัยจากไฟฟ้าสถิต ่

# <span id="page-82-0"></span>**14 การเขาถ ้ ึ ง**

HPได้ออกแบบ ผลิต ตลอดจนทำตลาดผลิตภัณฑ์และบริการซึ่งทุกคนรวมทั้งผู้พิการสามารถใช้ ได้ ไม่ว่าจะเป็นแบบแยกเดี่ยวหรือ อุปกรณ์อำนวยความสะดวกที่มีความเหมาะสม

## **รองรับเทคโนโลยีอำนวยความสะดวก**

ผลตภิ ัณฑของ ์ HP สนับสนุนเทคโนโลยีสิ่งอำนวยความสะดวกบนระบบปฏิบัติการที่มีความหลากหลาย และคุณสามารถกำหนดค่า ให้ ใช้งานร่วมกับเทคโนโลยีสิ่งอำนวยความสะดวกเพิ่มเติมได้ ใช้คุณสมบัติการค้นหาซึ่งอยู่บนอุปกรณ์ของคุณเพื่อค้นหาข้อมูลเพิ่ม เติมเกี่ยวกับคุณสมบัติของสิ่งอำนวยความสะดวก

 $\ddot{\mathbb{B}}$  **หมายเหตุ:** สำหรับข้อมูลเพิ่มเติมเกี่ยวกับผลิตภัณฑ์เฉพาะที่มีเทคโนโลยีสิ่งอำนวยความสะดวก โปรดติดต่อฝ่ายบริการลูกค้า สำหรับสินค้านั้นๆ

## **การติดต่อฝ่ายบรการȡ ิ ู กȀ ้ า**

เราได้ทำการปรับแต่งระบบการเข้าถึงผลิตภัณฑ์และบริการอย่างสม่ำเสมอ และยินดีรับข้อเสนอแนะจากผู้ใช้ หากคุณมีปัญหากับผ ลิตภัณฑ์หรือต้องการแจ้งเกี่ยวกับคุณสมบัติความสะดวกในการใช้งานที่ได้ให้ความช่วยเหลือคุณ โปรดติดต่อบริษัทที่ +1 (888) ่ ่ 259-5707 จันทร์ถึงศุกร์ เวลา 6:00 น. ถึง 21:00 น. ตามเวลาแถบภูเขาของอเมริกาเหนือ หากคุณหูหนวกหรือมีความพิการทาง ่ หูและใช้ TRS VRS/WebCapTel โปรดติดต่อเราหากคุณต้องการบริการสนับสนุนด้านเทคนิค หรือมีคำถามเกี่ยวกับความสะดวกใน ี การใช้งาน โดยโทร +1 (877) 656-7058 จันทร์ถึงศุกร์ เวลา 6:00 น. ถึง 21:00 น. ตามเวลาแถบภูเขาของอเมริกาเหนือ

 $\mathbb{F}$  ทมายเหตุ: บริการสนับสนุนจะเป็นภาษาอังกฤษเท่านั้น

#### **ด ั ชน ี**

#### **B**

BIOS การดาวน์โหลดอัพเดต [65](#page-76-0) การระบเวอร์ชัน [64](#page-75-0) การอัพเดต [64](#page-75-0)

#### **C**

Computer Setup (การตั้งค่าคอมพิวเตอร์) การคืนค่าจากโรงงาน [64](#page-75-0) การนำทางและการเลือก [63](#page-74-0) รหัสผาน่ DriveLock [45](#page-56-0) รหัสผ่านผู้ดูแลระบบ BIOS [43](#page-54-0)

#### **D**

**DriveLock** การปิดใช้งาน [47](#page-58-0) การเปิดใช้งาน [46](#page-57-0) DriveLock อัตโนมัติ [49](#page-60-0)

#### **G**

GPS [18](#page-29-0)

#### **H**

HDMI การกำหนดค่าเสียง [29](#page-40-0) HP 3D DriveGuard [53](#page-64-0) HP Client Security [51](#page-62-0) HP Mobile Connect [18](#page-29-0) HP PC Hardware Diagnostics (UEFI) การใช้ [67](#page-78-0) HP Recovery Manager การแก้ไขɔญหาการบตู [61](#page-72-0) ้เริ่มต้นใช้งาน [60](#page-71-0) HP Sure Start การใช้ [66](#page-77-0) HP Touchpoint Manager [51](#page-62-0)

#### **M**

Miracast [31](#page-42-0)

#### **S**

setup utility (ยูทิลิตี้การติดตั้ง) ึการคืนค่าจากโรงงาน [64](#page-75-0) การนำทางและการเลือก [63](#page-74-0)

#### **U**

USB 3.0 สำหรับชาร์จ (มีปลั๊กไฟ), การ ระบุ [5](#page-16-0), [7](#page-18-0)

#### **W**

**Windows** จุดคืนค่าระบบ [57,](#page-68-0)58

#### ก

กระแสไฟ AC ภายนอก, การใช้ [40](#page-51-0) การกู้คืน HP Recovery Manager [59](#page-70-0) iแผนด่ สกิ ์ [61](#page-72-0) ระบบ [59](#page-70-0) สื่อ [61](#page-72-0) ี่เริ่มต้นใช้งาน [60](#page-71-0) ี แผ่นดิสก์ [58](#page-69-0) แผ่นดิสก์ที่ได้รับการสนับสนุน [58](#page-69-0) ่ แฟลชไดรฟ์USB [61](#page-72-0) โดยใช้สื่อ HP Recovery  $\,$  [58](#page-69-0)  $\,$ ึ การกู้คืนภาพข้อมูลที่มีการย่อขนาดให้เล็ก ลง [60](#page-71-0) ึการกู้คืนระบบ [59](#page-70-0) ึ การกู้คืนระบบดั้งเดิม [59](#page-70-0) การคายประจุไฟฟ้าสถิต [70](#page-81-0) การค้นหาข้อมูล ซอฟต์แวร์ [4](#page-15-0) ฮาร์ดแวร์ [4](#page-15-0) การจัดส่งคอมพิวเตอร์ [56](#page-67-0) ึ การดูแลรักษาคอมพิวเตอร์ของคุณ [54](#page-65-0) การตังȀ้ า่ TPM [66](#page-77-0) การตั้งค่าการป้องกันด้วยรหัสผ่านเมื่อกลับ มาทำงานอีกครั้ง [36](#page-47-0) ึ การตั้งค่าตัวเลือกการใช้พลังงาน [34](#page-45-0)

ึการตั้งค่าระบบเสียง, การใช้งาน [27](#page-38-0) การทำความสะอาดคอมพิวเตอร์ของคุณ [54](#page-65-0) การบำรุงรักษา Disk Cleanup (การล้างข้อมูลบน ์ดิสก์) [53](#page-64-0) Disk Defragmenter (ตัวจัดเรียงข้อมูล ิบนดิสก์) [53](#page-64-0) HP 3D DriveGuard [53](#page-64-0) การอัพเดตโปรแกรมและไดรเวอร ์ [54](#page-65-0) การปิดใช้งานคอมพิวเตอร์ [34](#page-45-0) การรองรับ USB รุ่นเก่า [63](#page-74-0) การรองรับรุ่นเก่า USB [63](#page-74-0) ึการรักษา. พลังงาน [38](#page-49-0) การสำรองข้อมูล [57](#page-68-0) การอัพเดตโปรแกรมและไดรเวอร ์ [54](#page-65-0) การเข้าถึง [71](#page-82-0) การเชื ่อมตอ่ WLAN [17](#page-28-0) การเชื่อมต่อ WLAN ขององค์กร [17](#page-28-0) การเชื ่อมตอ่ WLAN สาธารณะ [17](#page-28-0) การเดินทางโดยนำคอมพิวเตอร์ไปด้วย [15,](#page-26-0) [56](#page-67-0) การใช้ กระแสไฟ AC ภายนอก [40](#page-51-0) สถานะประหยัดพลังงาน [35](#page-46-0) ึการใช้การตั้งค่าระบบเสียง [27](#page-38-0) การใชท้ัชแพด [22](#page-33-0) กำลังไฟฟ้าเข้า [69](#page-80-0) ก้คืน ตัวเลอกื [59](#page-70-0)

#### ข

์ ขั้วต่อ สายไฟ [6](#page-17-0) ข้วต่อชุดเชื่อมต่ออุปกรณ์ การใช้ [32](#page-43-0) ข้้วต่อชุดเชื่อมต่ออุปกรณ์, การระบุ $\,$  [5](#page-16-0)  $\,$ ์ ขั้วต่อสายไฟ, การระบุ [6](#page-17-0)

ข้อมูลระเบียบข้อบังคับ ป้ายระบุการรับรองอุปกรณ์ไร้สาย [15](#page-26-0) ป้ายระบุข้อกำหนด [15](#page-26-0) ข้อมูลเกี่ยวกับแบตเตอรี่, การค้นหา [37](#page-48-0) ่

#### Φ

คีย์แพด ตัวเลขแบบฝัง [12](#page-23-0) คีย์แพดตัวเลขแบบฝัง, การระบุ [12](#page-23-0) เครือข่ายไร้สาย (WLAN) การเชื ่อมตอ่ [17](#page-28-0) การเชื่อมต่อ WLAN ขององค์กร [17](#page-28-0) การเชื ่อมตอ่ WLAN สาธารณะ [17](#page-28-0) ระยะการทำงาน [17](#page-28-0) เครื่องมือ Windows การใช้ [58](#page-69-0)

#### จ

จดคืนค่าระบบ การสราง้ [58](#page-69-0) ้จดคืนค่าระบบ, การสร้าง [57](#page-68-0) แจ็ค แจ็คคอมโบสัญญาณเสียงออก (หูฟัง)/ แจ็คสัญญาณเสียงเข้า (ไมโครโฟน) [5](#page-16-0) ี แจ็คคอมโบสัญญาณเสียงออก (หูฟัง)/ สัญญาณเสียงเข้า (ไมโครโฟน), การระบุ [5](#page-16-0)

#### ฉ

ฉลาก Bluetooth [15](#page-26-0) WLAN [15](#page-26-0) ข้อกำหนด [15](#page-26-0) ซีเรียลนัมเบอร์ [14](#page-25-0) บรการ ิ [14](#page-25-0) ้ ใบรับรองอุปกรณ์ไร้สาย [15](#page-26-0) ฉลาก Bluetooth [15](#page-26-0) ฉลาก WLAN [15](#page-26-0) ้ฉลากบริการ การค้นหา [14](#page-25-0)

#### ช

ชื่อและหมายเลขผลิตภัณฑ์, คอมพิวเตอร์ [14](#page-25-0)

ชุดหูฟัง, การเชื่อมต่อ [26](#page-37-0) ช่องเสียบ สายล็อก [7](#page-18-0) ช่องเสียบสายล็อก, การระบุ [7](#page-18-0)

#### ซ

ซอฟต์แวร์ Disk Cleanup (การล้างข้อมูลบน ์ดิสก์) [53](#page-64-0) Disk Defragmenter (ตัวจัดเรียงข้อมูล ิบนดิสก์) [53](#page-64-0) HP 3D DriveGuard [53](#page-64-0) ป้องกันไวรสั [50](#page-61-0) ไฟร์วอลล์ [50](#page-61-0) ซอฟต์แวร์ Disk Cleanup (การล้างข้อมูลบน ์ดิสก์) [53](#page-64-0) ซอฟต์แวร์ Disk Defragmenter (ตัวจัด เรียงข้อมูลบนดิสก์) [53](#page-64-0) ซอฟต์แวร์ป้องกันไวรัส [50](#page-61-0) ซอฟต์แวร์ไฟร์วอลล์ [50](#page-61-0) ซีเรียลนัมเบอร์ [14](#page-25-0) ซีเรียลนัมเบอร์. คอมพิวเตอร์ [14](#page-25-0) โซนทัชแพด การระบุ [9](#page-20-0)

#### ด

้ด้านล่าง [15](#page-26-0) ไดรฟ์ ภายนอก [32](#page-43-0) ออปตȀอล ิ [32](#page-43-0) ฮารด์ [32](#page-43-0) ไดรฟ์ภายนอก [32](#page-43-0) ไดรฟ์ออปติคอล [32](#page-43-0)

#### ต

ตัวรับอุปกรณ์สำหรับการเชื่อมต่อ,การระบุ [14](#page-25-0) ้ตัวอ่านลายนิ้วมือ [52](#page-63-0) ์ตัวอ่านลายนิ้วมือ, การระบ $\;$  [12](#page-23-0)

#### ι

ทัชแพด การใช้ [22](#page-33-0) ปุ่ม [9](#page-20-0)

#### บ

แบตเตอรี การกำจัด [39](#page-50-0) การȀายประจุ [38](#page-49-0) การรักษาพลังงาน [38](#page-49-0) การเปลี ่ยนทดแทน [39](#page-50-0) การแสดงประจุไฟฟ้าที่เหลืออยู่ [37](#page-48-0) ่ ระดับแบตเตอริเหลือน้อย [38](#page-49-0) ่

#### ป

ปิดเครื่อง [34](#page-45-0) ปุ่ม ทัชแพดขวา [9](#page-20-0) ทัชแพดซ้าย [9](#page-20-0) เปิด/ปิด [11,](#page-22-0) [34](#page-45-0) ี่ ปุ่มปิดเสียงไมโครโฟน, การระบุ [13](#page-24-0) ปุ่มเปิด/ปิด [34](#page-45-0) ปุ่มเปิด/ปิด, การระบุ [11](#page-22-0) ปุ่มเปิด/ปิดอุปกรณ์ไร้สาย [16](#page-27-0), [17](#page-28-0) ป้ายระบุการรับรองอุปกรณ์ไร้สาย [15](#page-26-0) เปิด/ปิด การประหยัด [38](#page-49-0) ตัวเล็กก [34](#page-45-0) ี่แบตเตอรี่ [36](#page-47-0) แป้น esc [12](#page-23-0) fn [12](#page-23-0) แป้น Windows [12](#page-23-0) แป้น esc การระบุ [12](#page-23-0) แป้น fn การระบุ [12](#page-23-0) แป้น Windows, การระบุ [12](#page-23-0) แป้นลัด การสลับภาพหนาจอ ้ [13](#page-24-0) การใช้ [12](#page-23-0) ปิดเสียงไมโครโฟน [13](#page-24-0) โหมดสลปี [13](#page-24-0) แป้นโหมดเครื่องบิน 1<mark>6</mark>

#### ผ

แผ่นดิสก์ที่ได้รับการสนับสนุน, การกู้คืน ่ [58](#page-69-0)

#### พ

พลังงานแบตเตอรี่ [36](#page-47-0)

พอร์ต HDMI [7,](#page-18-0) [29](#page-40-0) Miracast [31](#page-42-0) USB 3.0 สำหรับชาร์จ (มปลี ักไฟ๊ ) [5](#page-16-0), [7](#page-18-0) USB Type-C (สำหรับชาร์จ) [7](#page-18-0) VGA [28](#page-39-0) จอภาพภายนอก [28](#page-39-0) พอรต์ HDMI การเชื ่อมตอ่ [29](#page-40-0) พอร์ต HDMI, การระบ<sup>[7](#page-18-0)</sup> พอร์ต USB Type-C (สำหรับชาร์จ), การ ระบุ [7](#page-18-0) พอร์ต VGA, การเชื่อมต่อ [28](#page-39-0) ้พอร์ตจอภาพภายนอก [28](#page-39-0) พารต์ชินั HP Recovery การกู้คืน [60](#page-71-0) การนำออก [61](#page-72-0) พาร์ติชันการกู้คืน การนำออก [61](#page-72-0)

#### ฟ

ไฟ caps lock, การระบุ [10](#page-21-0) ไฟทัชแพด, การระบุ [10](#page-21-0) ไฟแสดงสถานะ caps lock [10](#page-21-0) num lock [10](#page-21-0) ทัชแพด [10](#page-21-0) ปิดเสียงไมโครโฟน [10](#page-21-0) ระบบไร้สาย [10](#page-21-0) เปิด/ปิด [10](#page-21-0) เว็บแคม [8](#page-19-0) ี่แบตเตอรี่ [5](#page-16-0) ไฟแสดงสถานะ Num lock [10](#page-21-0) ไฟแสดงสถานะการปิดเสียงไมโครโฟน, การ ระบุ [10](#page-21-0) ไฟแสดงสถานะระบบไร้สาย [10](#page-21-0) ไฟแสดงสถานะอปกรณ์ไร้สาย [16](#page-27-0) ไฟแสดงสถานะเปิด/ปิด [10](#page-21-0) ไฟแสดงสถานะเว็บแคม, การระบุ [8](#page-19-0) ไฟแสดงสถานะเว็บแคมในตัว, การระบุ [8](#page-19-0) ี่<br>ไฟแสดงสถานะแบตเตอรี่ [5](#page-16-0)

#### ภ

์ ภาพข้อมูลที่มีการย่อขนาดให้เล็กลง, การ สราง้ [59](#page-70-0) ภาพจอแสดงผล, การสลับ [13](#page-24-0) ภาพหน้าจอ, การสลับ [13](#page-24-0)

#### ม

ี เมมโมรี่การ์ด [35](#page-46-0) ไมโครโฟนภายใน, การระบฺ [8](#page-19-0)

#### ร

รหัสผาน่ DriveLock [45](#page-56-0) ผ้ดแลระบบ [42](#page-53-0) ผ้ดแลระบบ BIOS [43](#page-54-0) ผู้ใช้ [42](#page-53-0) รหัสผาน่ DriveLock ึการตั้งค่า [46](#page-57-0) การป้อน [48](#page-59-0) การเปลี ่ยนแปลง [49](#page-60-0) คำอธิบาย [45](#page-56-0) รหัสผาน่ DriveLock อัตโนมัติ การถอด [50](#page-61-0) การป้อน [49](#page-60-0) รหัสผ่านผู้ดูแลระบบ [42](#page-53-0) รหัสผ่านผ้ใช้ [42](#page-53-0) รหัสผ่านหลัก DriveLock $*$ การเปลี ่ยนแปลง [49](#page-60-0) ระดับแบตเตอรี่ถึงขั้นวิกถต [35](#page-46-0) ระดับแบตเตอริเหลือน้อย [38](#page-49-0) $\,$ ่ ระบบเสียง [27](#page-38-0) ่ ระบบไม่ตอบสนอง [34](#page-45-0) รูปแบบการย่อขยายโดยการบีบสองนิ้วบนทัช ีแพดและหน้าจอสัมผัส [23](#page-34-0) <u>รู</u>ปแบบการสัมผัสบนทัชแพด ึการรดด้วย 3 นิ้ว [25](#page-36-0) เลื่อนด้วยสองนิ้ว <mark>[23](#page-34-0)</mark> ้ แตะด้วย 4 นิ้ว [24](#page-35-0) ี แตะด้วยสองนิ้ว [23](#page-34-0) รปแบบการสัมผัสบนทัชแพดและหน้าจอ สัมผัส การแตะ [22](#page-33-0) ี่ ย่อ/ขยายด้วยสองนิ้ว [23](#page-34-0)

รูปแบบการสัมผัสบนทัชแพดโดยการรูดด้วย 3 นิว้ [25](#page-36-0) รูปแบบการสัมผัสบนทัชแพดโดยการเลื่อน ้ด้วยสองนิ้ว [23](#page-34-0) รปแบบการส ู มผั ัสบนทัชแพดโดยการแตะ ้ด้วย 2 นิ้ว [23](#page-34-0) รปแบบการสัมผัสบนทัชแพดโดยการแตะ ้ด้วย 4 นิ้ว [24](#page-35-0) รปแบบการสัมผัสบนหน้าจอสัมผัส การเลื่อนนิ้วมือหนึ่งนิ้ว <mark>[24](#page-35-0)</mark> รูปแบบการเลื่อนด้วยหนึ่งนิ้วบนหน้าจอ สัมผัส [24](#page-35-0) รูปแบบการแตะบนทัชแพดและหน้าจอ สัมผัส [22](#page-33-0)

#### χ

ลำดับการบูต การเปลี ่ยนแปลง [61](#page-72-0) ลำโพง การเชื ่อมตอ่ [26](#page-37-0) ีลำโพง, การระบุ [12](#page-23-0)

#### ω

วีดีโอ [27](#page-38-0) ี่เว็บแคม [8](#page-19-0) การใช้ [26](#page-37-0) ีเว็บแคม, การระบุ [8](#page-19-0)

#### ส

สถานะประหยัดพลังงาน [35](#page-46-0) สภาพแวดล้อมการทำงาน [69](#page-80-0) สลีป การออก [35](#page-46-0) การเขาส้ ู่ [35](#page-46-0) สวตชิ , ์เปิด/ปิด [34](#page-45-0) สวิตช์เปิด/ปิด [34](#page-45-0) สื่อ HP Recovery ึการกู้คืน [61](#page-72-0) สื่อการกู้คืน การสราง้ [57](#page-68-0) สื่อการกู้คืนจาก HP การสราง้ [57](#page-68-0)

สื่อกู้คืนระบบ การสรางโดยใช ้ ้HP Recovery Manager [58](#page-69-0) ี่สื่อบันทึกที่อ่านได้ [35](#page-46-0) สื่อบันทึกที่เขียนได้ [35](#page-46-0) ้สื่อบันทึกไดรฟ์ [35](#page-46-0) ส่วนควบคุมไร้สาย ปุ่ม [16](#page-27-0) ระบบปฏิบัติการ [16](#page-27-0) สวนประกอบ ่ จอแสดงผล [8](#page-19-0) ด้านขวา [5](#page-16-0) ด้านซ้าย [7](#page-18-0) ด้านบน [9](#page-20-0) ้ด้านล่าง [14](#page-25-0) เสาอากาศ NFC, รู้จัก [8](#page-19-0) เสาอากาศ WLAN, การระบุ [8](#page-19-0) เสาอากาศการสื่อสารระยะใกล้,การระบุ [8](#page-19-0)

#### ห

หัวต อ่ การเชื่อมต อ่ [32](#page-43-0) แหล่งข้อมูลจาก HP [2](#page-13-0)

#### อ

อัพเดตซอฟต์แวร์, การติดตั้ง [51](#page-62-0) อุปกรณ์ Bluetooth [16](#page-27-0), [19](#page-30-0) อุปกรณ์ WLAN [15](#page-26-0) อุปกรณ์ WWAN [16,](#page-27-0) [17](#page-28-0) อุปกรณ์ความละเอียดสูง, การเชื่อมต่อ [29](#page-40-0), [31](#page-42-0) อุปกรณ์ภายนอก [31](#page-42-0) อุปกรณ์เสริมภายนอก การใช้ [31](#page-42-0)

#### ฮ

ฮาร์ดไดรฟ์ ภายนอก [32](#page-43-0) ไฮเบอร์เนต การออก [35](#page-46-0) ึการเริ่มต้น [35](#page-46-0)